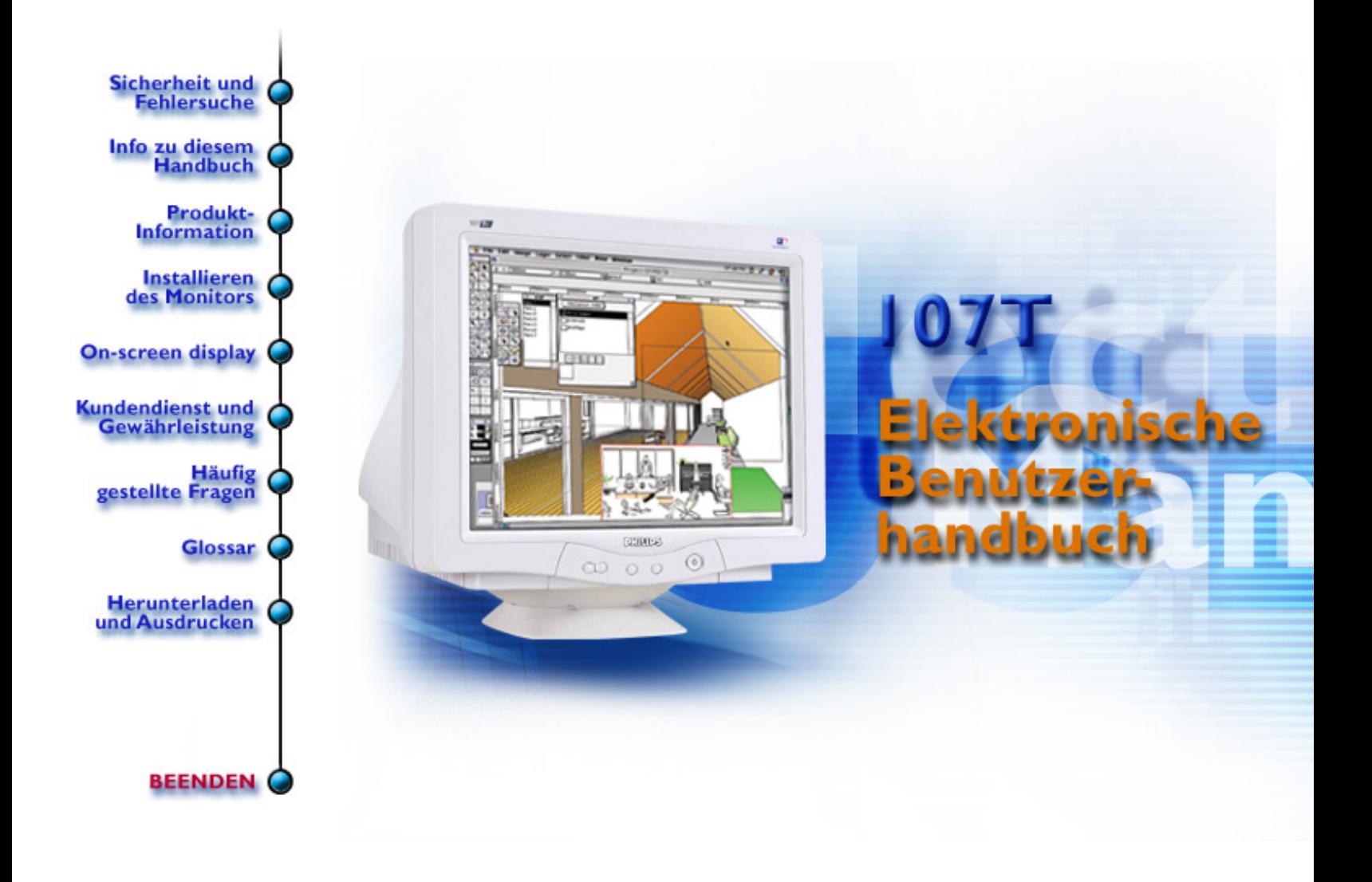

# <span id="page-1-2"></span><span id="page-1-1"></span>**Sicherheits- und Fehlersucheinformationen**

[Sicherheitsmaßnahmen und Wartung](#page-1-0) • [Fehlersuche](#page-62-0) • [Verwaltungsinformationen](#page-65-0) • [Sonstige](#page-80-0) [Angaben](#page-80-0)

## <span id="page-1-0"></span>**Sicherheitsmaßnahmen und Wartung**

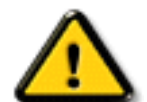

**WARNHINWEIS: Die Betätigung von Bedienelementen sowie die Durchführung von Einstellungen oder Prozeduren auf andere Weise als in diesem Dokument beschrieben kann elektrische Schläge und andere Gefahren in Verbindung mit elektrischem Strom und/oder mechanische Gefahren zur Folge haben.**

Bitte lesen Sie sich diese Anleitungen beim Anschließen und Gebrauch Ihres Computer-Bildschirms durch.

- Der Stecker des Monitors sollte herausgezogen werden, wenn dieser über längere Zeit hinweg nicht benutzt wird.
- Nicht versuchen, die hintere Abdeckung abzunehmen, da Sie sonst einen elektrischen Schlag erhalten könnten. Die hintere Abdeckung sollte nur von einem befugten Servicefachmann vorgenommen werden.
- Keine Gegenstände oben auf den Bildschirm setzen, da diese in die Belüftungsöffnungen fallen oder diese abdecken könnten, so daß eine Abkühlung der Elektronik des Monitors verhindert wird.
- Zum Vermeiden von Schocks oder Permanentschäden am Gerät, sollte es weder Regen noch übermäßiger Feuchtigkeit ausgesetzt werden.
- Es sollten keine auf Alkohol oder Ammoniak basierten Flüssigkeiten zum Reinigen des Bildschirms verwendet werden. Reinigen Sie das Gerät erforderlichenfalls mit einem leicht angefeuchteten Tuch. Ziehen Sie davor den Stecker des Monitors heraus.
- Stellen Sie bei der Positionierung des Monitors sicher, daß Netzstecker und -steckdose leicht zugänglich sind.

Sollte Ihr Monitor nicht ordnungsgemäß funktionieren trotz Befolgung aller in diesem Handbuch aufgeführten Anleitungen, setzen Sie sich bitte mit einem Servicefachmann in Verbindung.

**[ZURÜCK ZUM ANFANG DER SEITE](#page-1-1)**

Sicherheits- und Fehlersucheinformationen

# <span id="page-3-1"></span>**Zu diesem elektronischen Benutzerhandbuch**

[Zu dieser Anleitung](#page-3-0) • [Weitere eventuell benötigte Dokumente](#page-4-0) • [Anmerkungen zur](#page-4-1)  **[Schreibweise](#page-4-1)** 

# <span id="page-3-0"></span>**Zu dieser Anleitung**

Dieses elektronische Benutzerhandbuch ist für alle Personen gedacht, die mit dem Philips Farbmonitor arbeiten. Es beschreibt die Leistungsmerkmale, das Setup sowie die Bedienung des Monitors und enthält weitere Informationen, die auch in unserer gedruckten Ausgabe des Benutzerhandbuchs zu finden sind.

Es ist in folgende Kapitel unterteilt:

- [Informationen zur Sicherheit und Fehlerbehebung](#page-1-2) enthält Tipps und Abhilfemaßnahmen für allgemeine Probleme sowie andere Informationen, die Sie eventuell benötigen.
- "Zu diesem elektronischen Benutzerhandbuch" vermittelt eine Übersicht darüber, welche Informationen enthalten sind, sowie Hinweise zur Schreibweise und zu anderen Dokumenten, in denen Sie nachschlagen können.
- [Produktinformation](#page-6-0) vermittelt Ihnen einen Überblick über die Leistungsmerkmale und die technischen Daten des Monitors.
- [Installieren des Monitors](#page-17-0) beschreibt die Schritte zur ersten Inbetriebnahme und vermittelt einen Überblick über die Bedienung des Monitors.
- [Bildschirmanzeige \(On Screen Display\)](#page-20-0) enthält Informationen zur Einstellung der Monitorparameter.
- [Kundendienst und Garantie](#page-24-0) enthält eine Liste der weltweiten Philips Kunden-Informations-Zentren und der Helpdesk-Telefonnummern sowie Informationen zur geltenden Gewährleistung für Ihr Produkt.
- [Glossar](#page-37-0) enthält weitere Informationen zu technischen Fachausdrücken.
- [Download](#page-60-0) ermöglicht den Benutzern, das gesamte Handbuch auf ihre Festplatte herunterzuladen.
- [Häufig gestellte Fragen](#page-25-0) enthält die Antworten auf häufig gestellte Fragen.

## [ZURÜCK ZUM ANFANG DER SEITE](#page-3-1)

# <span id="page-4-0"></span>**Weitere eventuell benötigte Dokumente**

Zusätzlich zu diesem *Elektronischen Benutzerhandbuch* gibt es die folgenden Unterlagen, in denen Sie bei Bedarf nachschlagen können:

● *Philips Farbmonitor Kurzanleitung (Quick Start Guide)* . In dieser Kurzanleitung sind die Schritte zur Inbetriebnahme des Monitors zusammengefasst. Die Kurzanleitung ist diesem Produkt beigefügt.

## [ZURÜCK ZUM ANFANG DER SEITE](#page-3-1)

## <span id="page-4-1"></span>**Anmerkungen zur Schreibweise**

In diesem Dokument werden bestimmte Informationen auf festgelegte Weise auch optisch kenntlich gemacht, so dass der Leser auf den ersten Blick erkennt, welche Informationen der betreffende Absatz enthält.

### **Hinweise, Vorsichtshinweise und Warnhinweise**

In diesem Dokument sind bestimmte Textteile mit einem Symbol versehen und fett oder kursiv gedruckt. Bei diesen Absätzen handelt es sich um normale Hinweise, Vorsichtshinweise oder Warnhinweise, die für die folgenden Fälle angewendet werden:

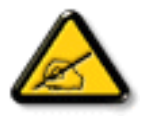

**HINWEIS: Dieses Symbol gibt an, dass der Absatz wichtige Informationen und Tipps enthält, mit deren Hilfe Sie die Möglichkeiten Ihres Computersystems besser nutzen können.**

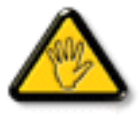

**VORSICHT: Ein Vorsichtshinweis weist auf eine mögliche Beschädigung der Hardware oder Datenverlust hin und enthält Ratschläge zur Vermeidung des Problems.**

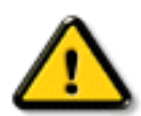

**WARNHINWEIS: Ein Warnhinweis weist auf mögliche Verletzungsgefahren hin und enthält Ratschläge zur Vermeidung des Problems.**

Zu diesem elektronischen Benutzerhandbuch

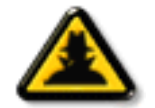

**INTELLIGENTE HILFE: Dieses Symbol weist auf nützliche Informationen hin, wenn die Bildschirmanzeige des Monitors justiert wird.**

Einige Warnhinweise erscheinen eventuell in anderen Formaten und sind vielleicht nicht mit einem Symbol versehen. In diesen Fällen wurde die spezielle Darstellungsweise des Warnhinweises durch die zuständige Behörde in dieser Form vorgeschrieben.

# [ZURÜCK ZUM ANFANG DER SEITE](#page-3-1)

©2005 Koninklijke Philips Electronics N.V.

Alle Rechte vorbehalten. Das Vervielfältigen, Kopieren, Benutzen, Modifizieren, Verleihen, Vermieten, Veröffentlichen, Übertragen und/oder Senden dieser Dokumentation oder von Auszügen aus dieser Dokumentation ist ohne die schriftliche Genehmigung von Philips Electronics N.V. nicht gestattet.

# <span id="page-6-3"></span><span id="page-6-0"></span>**Produktinformation**

[Leistungsmerkmale](#page-6-1) • [LightFrame™ für Windows](#page-6-2) • [Bleifreies Produkt](#page-11-0) • [Technische Daten](#page-11-1) • [Automatische](#page-13-0)  [Stromeinsparung](#page-13-0) • [Physikalische Daten](#page-14-0) • [Pinbelegung](#page-15-0) • [Abbildungen](#page-15-1)

### <span id="page-6-1"></span>**Leistungsmerkmale**

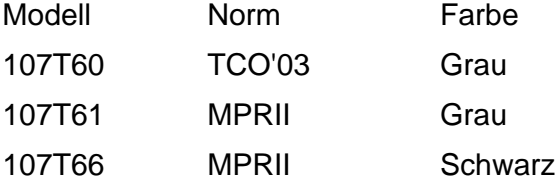

### *107T6*

- 17 Zoll Farbbildschirm (Sichtbereich: 16,0") mit ausgezeichneter Leistung vor dem Bildschirm zum Einsatz mit MACs und PCs.
- Autoscan deckt horizontale Frequenzen bis zu 71 kHz und bietet eine Höchstlösung von 1280 x 1024 mit flimmerfreier Anzeige von 1024 x 768 bis zu 89 Hz.
- Real-Flat-Farbbildrohre mit hoher Kontrastwiedergabe und hochauflosender 0,25 mm Punktabstand (0,21hdp)
- LightFrame™ für die klarste und schärfste Wiedergabe von Film- und Fotofenstern.
- XSD Xtra Space Design für große Bildschirmfläche mit kleiner Standfläche: der kürzeste konventionelle 17- Zoll-Monitor der Welt mit einer maximalen Tiefe von nur 424 mm/16,7 Zoll.
- Multimedienbasis-Netzknotenoption.
- **[sRGB](#page-13-1)** für wirklichkeitsgetreue Farbwiedergabe auf dem Bildschirm
- FCC, CE (Nur in bestimmten Ländern), ISO9241, ISO14001-bescheinigt.

**[ZURÜCK ZUM ANFANG DER SEITE](#page-6-3)**

### <span id="page-6-2"></span>**LightFrame™ für Windows**

Einleitung

Die Philips LightFrame™-Funktion bereichert die Wiedergabe von Bildern und Video auf einem Philips Monitor mit Kathodenstrahlbildröhren. LightFrame™ verstärkt die Helligkeit und Schärfe von Fotos und Videobildern auf dem Monitorbildschirm. Zur Steuerung der LightFrame™-Funktion Ihres Monitors müssen Sie das LightFrame™- Anwendungsprogramm installieren, das sich auf dieser CD-ROM befindet.

### Anmerkung

Philips LightFrame™funktioniert nur mit Monitoren, die für die Anwendung dieser Software vorgesehen sind. Frühere Philips Monitore oder Monitore anderer Hersteller funktionieren nicht mit dieser Spezialsoftware. Es empfiehlt sich, diese Software nur auf einen Philips Monitor zu installieren, der dafür vorgesehen ist. Diese Monitore sind an dem LightFrame™-Logo an der Vorderseite zu erkennen.Diese Software ist nicht für die Anwendung mit LCD-Flachbildschirmen bestimmt. LightFrame™arbeitet mit echten Windows-Programmen und DOS-Programme, die in einer Windows-Umgebung laufen. Es funktioniert nicht mit DOS-Programmen, die nur innerhalb einer DOS-Umgebung laufen.

#### Sprachenwahl

Obwohl Englisch die Standardsprache von LightFrame™ist, lässt sich die Benutzeroberfläche auf Niederländisch, Französisch, Deutsch, Italienisch, Portugiesisch, Spanisch, Vereinfachtes Chinesisch, Traditionelles Chinesisch oder Koreanisch umstellen.

### **Installation**

- 1. Zur Installation von LightFrame™die CD in das CD-ROM-Laufwerk einlegen.
- 2. Anschließend, wenn das Auswahlmenü der CD auf dem Bildschirm erscheint, klicken Sie "Install LightFrame™" an.
- 3. Befolgen Sie jetzt die Anweisungen auf dem Bildschirm zur ordnungsgemäßen Installation des Programms. Die Software prüft, ob Sie über einen kompatiblen Monitor verfügen. Sie müssen sich mit der Lizenzvereinbarung einverstanden erklären, damit die Software installiert werden kann.
- 4. Nach der Installation wird LightFrame™automatisch geladen und erscheint das Symbol in der Taskleiste.

### Anmerkungen

Wenn LightFrame™feststellt, dass Ihr Monitor nicht LightFrame™-kompatibel ist, erscheint eine Meldung auf dem Bildschirm. Wenn diese Meldung erscheint, können Sie wählen, ob Sie die Installation abbrechen oder fortsetzen möchten. Wenn Sie jedoch die Installation fortsetzen, wird LightFrame™mit diesem Monitor wahrscheinlich nicht funktionieren.

### LightFrame™ benutzen

Nach der Installation startet LightFrame™automatisch bei jedem Systemstart.

Für Informationen zur Benutzung von LightFrame™siehe die Hilfe-Informationen, die nach der Installation verfügbar sind.

Kompatibilität Diese Version von LightFrame™ist kompatibel mit Windows® 95 Windows® 98 Windows® Me (Millenium Edition) Windows® XP Windows® 2000 Professional Edition.

### **LightFrame™ 3 -- Häufig gestellte Fragen (und Antworten)**

**LightFrame™**

#### **F:Ist LightFrame™ 2 kompatibel mit LightFrame™ 3?**

**A:**Nein. Wenn Sie versuchen, die LightFrame™ 1- oder 2-Software mit einem Philips LightFrame™-3-Monitor zu benutzen, passiert nichts.

### **F:Kann ich die LightFrame™ 3-Software mit meinem LightFrame™ 1 / 2-Monitor benutzen?**

**A:**Nein. Für einen LightFrame™ 1- oder 2-Monitor benötigen Sie die LightFrame™ 1- oder 2- Software. Es ist jedoch möglich, die LightFrame™ 2-Software auf einem LightFrame™ 1-Monitor zu benutzen.

### **F:Was ist der Unterschied zwischen LightFrame™ 1, LightFrame™ 2 und LightFrame™ 3?**

**A:**LightFrame™ 1 war die allererste Generation der von Philips vorgestellten LightFrame™-Funktion. Bei dieser Version muss der Benutzer die Funktion von Hand ein- und ausschalten und das Fenster oder den Bildschirmbereich, in dem sie angewendet werden soll, selbst wählen.

LightFrame™ 2 bietet die automatische Erkennung in Internet Explorer, neben den Funktionen von LightFrame™ 1. Mit dieser Funktion prüft LightFrame™ automatisch eine Webseite im Internet Explorer, sucht das größte Bild und verbessert deren Darstellungsqualität.

LightFrame™ 3 bietet alle Funktionen von LightFrame™ 2, verfügt jetzt jedoch auch über die Möglichkeit, mehrere Bilder gleichzeitig zu bearbeiten. Auf einer Webseite wird LightFrame also alle Bilder erkennen und deren Bildqualität verbessern,ä oder Sie können bei einer Bildbearbeitungsanwendung mehrere Fotos gleichzeitig mit LightFrame™ bearbeiten. Außerdem verfügt LightFrame™ 3 mit einer einfach zu aktivierenden Vollbildfunktion. Dies ist für Spiele und Filme besonders praktisch. Einfach die Vollbild-Schaltfläche einmal anklicken und LightFrame™ verbessert die Darstellungsqualtiät des gesamten Monitorbildes.

#### **F:Kann ich meinen derzeitigen Philips Monitor auf LightFrame™ 3 aufrüsten?**

**A:**Nein. Für LightFrame™ 3 hat Philips eine spezielle Hardware entwickelt, die in den Monitor eingebaut wird. Daher ist eine Aufrüstung von LightFrame™ 1 oder 2 auf 3 nicht möglich. Es ist jedoch wohl möglich, einen LightFrame™ 1- Monitor durch die Installation der LightFrame™ 2-Software auf LightFrame™ 2 aufzurüsten.

### **F:Kann ich LightFrame™ 3 installieren, wenn sich bereits eine ältere Version auf dem Rechner befindet?**

**A:**Wenn Sie LightFrame™ 3 installieren, wird der Setup-Assistent Ihr System nach einer älteren Version durchsuchen. Wenn dies der Fall ist, entfernt der Setup-Assistent diese Version, bevor die Installation der neuen Version fortgesetzt wird. Bitte beachten Sie, dass Sie für LightFrame™ 3 auch einen Monitor benötigen, der für die LightFrame™ 3-Funktion geeignet ist.

### **F:Woran kann ich erkennen, welche Version von LightFrame™ mein Monitor unterstützt?**

**A:**Um zu überprüfen, welche Version von LightFrame™ von Ihrem Monitor unterstützt wird, überprüfen Sie das LightFrame™-Logo, das sich rechts oben auf der Vorderseite des Monitors befindet. Wenn dieses Logo mit einer kleinen "3" versehen ist, ist, der Monitor für LightFrame 3 geeignet. Andernfalls sollten Sie die LightFrame 1- oder 2-Software benutzen.

### **F:Wie viele Fenster können gleichzeitig bearbeitet werden?**

**A:**Bei LightFrame™ 3 können bis zu 8 Fenster gleichzeitig bearbeitet werden. Sie sollten jedoch beachten, dass, wenn die bearbeiteten Fenster von anderen Fenstern, Funktionsbalken oder Menüs überlappt werden, die maximale Zahl der bearbeiteten Fenster weniger sein kann.

### **F:Wie viele Bilder kann LightFrame™ im Internet Explorer bearbeiten?**

**A:ää**ääääää Im Internet Explorer kann LightFrame™ 3 bis zu 16 Bilder gleichzeitig bearbeiten. LightFrame™ 3 filtert die gefundenen Bilder anhand des minimalisierten Formats des Bildes. Daher kann es vorkommen, dass bestimmte Bilder beim Öffnen einer Webseite nicht bearbeitet werden.

### **F:Kann ich zwei oder mehr Bildschirmbereiche gleichzeitig bearbeiten?**

**A:**Ja. Mit LightFrame™ 3 haben Sie die Möglichkeit, verschiedene Fenster mit Bildern und Videos anzuwählen und gleichzeitig zu bearbeiten.

### **F:Gelegentlich verwandelt sich mein Mauszeiger in eine Glühbirne mit einem Pluszeichen oder auch einem Minuszeichen. Was ist der Unterschied?**

107T Produktinformation

**A:**Der Mauszeiger in Form einer Glühbirne gibt an, dass LightFrame™ bereit ist, eine von Ihnen eingegebene Auswahl der zu bearbeitenden Fenster entgegenzunehmen.

Wenn ein Minuszeichen erscheint, bedeutet dies, dass Sie den Mauszeiger über ein Fenster bewegen, in dem LightFrame™ bereits aktiv ist und dass die Funktion durch Anklicken dieses Fensters ausgeschaltet wird. Ein Pluszeichen erscheint, wenn Sie den Mauszeiger über ein Fenster bewegen, das nicht bearbeitet wird und durch Anklickenä wird LightFrame™ in diesem Fenster eingeschaltet.

### **F: Was ist los, wenn der Mauszeiger sich in eine Glühbirne mit einem roten Kreuz verwandelt?**

**A:** Nichts. Es bedeutet lediglich, dass sich der Mauszeiger außerhalb der Anwendung bewegt, in der Sie bereits ein oder mehrere Fenster zur Bearbeitung angewählt haben. Sie können nur Fenster innerhalb ein und derselben Anwendung wählen. Das Kreuz zeigt an, dass Sie sich in einem Bereich bewegen, in der Sie keine Fenster anwahlen können.

### **F: Kann ich LightFrame™ zusammen mit Netscape benutzen?**

**A:** Das ist einfach: Laden Sie die LightFrame™ 2-Software für jeden mit LightFrame™ ausgestatteten Monitor von der Philips Webseite herunter [\(www.pcstuff.philips.com\)](http://www.pcstuff.philips.com/). Merken Sie sich das Verzeichnis, in dem Sie das Upgrade-Programm gespeichert haben. Wenn Sie das Piktogramm des heruntergeladenen Programms anklicken, prüft LightFrame™ 2 Ihr System, entfernt ältere Versionen und installiert automatisch das neue LightFrame™ 2. Berücksichtigen Sie jedoch: Ihr Monitor muss mit der LightFrame™-Funktion ausgestattet sein, um das System auf LightFrame™ 2 aufrüsten zu können.

### **F: Kann ich LightFrame™ auf meinem gesamten Bildschirm aktivieren?**

**A:** Ja, das ist möglich. Und mit LightFrame™ 3 wird dies sogar noch einfacher. Es gibt drei Methoden: 1) Klicken Sie auf die Vollbildschaltfläche im LightFrame-Steuerbalken. 2) Drücken Sie die "Windows"-Start-Taste auf der Tastatur und drücken Sie die Taste "L". wählen Sie LightFrame™. 3) Wählen Sie über das OSD-Bildschirmmenü die Option "Zusätzliche Funktionen" (Extra Controls), drücken Sie auf "OK" und wählen Sie die Option "LightFrame™ Ein/On".

### **F: Wenn ich LightFrame™ in einem Textdokument einsetze, erscheinen verwaschene Zeichen. Was mache ich falsch?**

**A:** Sie machen nichts falsch. Der Effekt, den Sie sehen, ist die Folge der Bildschärfenverstärkung, die LightFrame™ auf Ihren Monitor anwendet. Diese Schärfeneinstellung sorgt für eine wesentliche Verbesserung bei Fotos oder Videos. Für schwarzen Text auf einem hellen Untergrund ist der Effekt weniger günstig. Bitte berücksichtigen Sie, dass LightFrame für die Verbesserung der Wiedergabequalität von Fotos und Videos und nicht für Text oder künstliche Bilder entwickelt wurde.

Sie können diesen Effekt vermindern, indem Sie die Schärfeneinstellung im LightFrame™ 3 Einstellmenü verringern.

### **F: Woran kann ich erkennen, dass mein Monitor mit LightFrame™3 ausgestattet ist?**

**A:** Alle Philips LightFrame™ 3-Monitore sind mit diesem Logo auf der Vorderseite versehen:

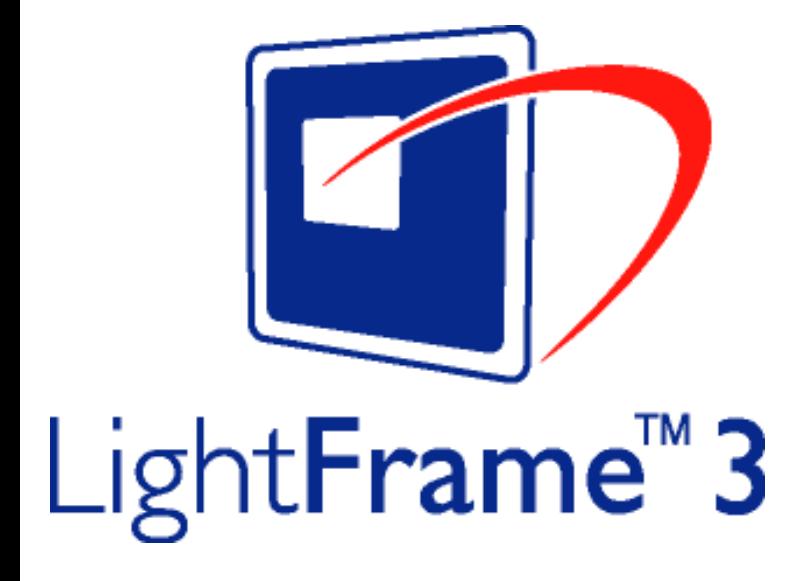

**[ZURÜCK ZUM ANFANG DER SEITE](#page-6-3)**

### <span id="page-11-0"></span>**Bleifreies Produkt**

Philips hat toxische Substanzen wie Blei aus seinen Displays eliminiert. Bleifreie Displays tragen zum Schutz Ihrer Gesundheit bei und ihre elektrischen und elektronischen Bauteile lassen sich auf umweltverträgliche Weise weiterverwerten oder entsorgen. Philips erfüllt die strengen Vorschriften der RoHS-Direktive der Europäischen Union, die die Verwendung von gefährlichen Substanzen in elektrischen und elektronischen Geräten begrenzt. Philips bietet Ihnen die Gewissheit, dass Ihr Display der Umwelt nicht schadet.

### <span id="page-11-1"></span>**Technische Daten\***

### **BILDRÖHRE**

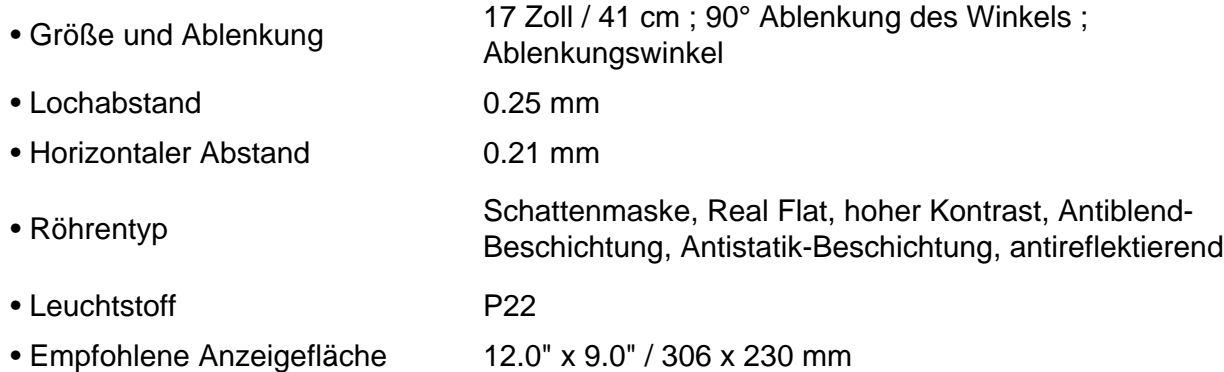

107T Produktinformation

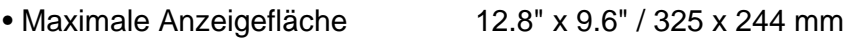

## **ABTASTUNG**

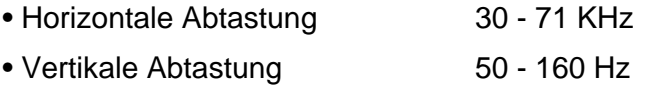

## **VIDEO**

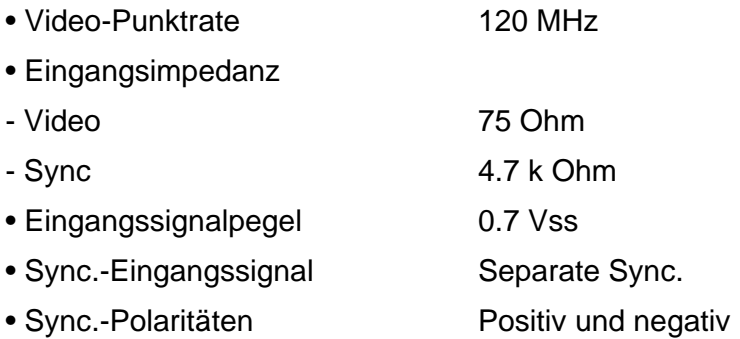

## **WEISS-FARBTEMPERATUR**

CIE-Farbwertkoordinaten:

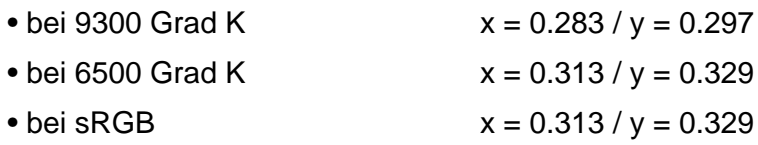

## **VOREINGESTELLTE MODI**

720 x 400 @ 70 Hz

640 x 480 @ 60 Hz

640 x 480 @ 85 Hz

800 x 600 @ 75 Hz

800 x 600 @ 85 Hz

1024 x 768 @ 75 Hz

107T Produktinformation

1024 x 768 @ 85 Hz

1280 x 1024 @ 60 Hz

### <span id="page-13-1"></span>**sRGB**

sRGB ist ein Standard, der den einwandfreien Austausch von Farbdaten zwischen unterschiedlichen Geräten (z.B. Digitalkameras, Monitore, Drucker, Scanner, usw.) gewährleistet.

Mit Hilfe eines einheitlichen Standard-Vektorraums der Farbvalenzen sorgt sRGB dafür, dass Bilder, die mit einem sRGB-kompatiblen Gerät erstellt wurden, korrekt auf Ihrem sRGB-fähigen Philips Monitor wiedergegeben werden. Auf diese Weise werden die Farben kalibriert und können Sie sicher sein, dass die richtigen Farben auf Ihrem Bildschirm wiedergegeben werden.

Beim Einsatz von sRGB ist es wichtig, dass sowohl für Helligkeit und Kontrast als auch für die Farbtoneinstellung eine vorgegebene Einstellung gewählt wird.

Deshalb ist es unbedingt notwendig, dass im OSD-Bildschirmmenü des Monitors die sRGB-Einstellung gewählt wird.

Rufen Sie dazu das OSD-Menü auf, indem Sie die Taste OK auf der Vorderseite des Monitors drücken. Wählen Sie mit Hilfe der Cursortaste abwärts die Option Farbtemperatur und drücken Sie die Taste OK erneut. Wählen Sie anschließend mit Hilfe der Cursortaste abwärts die Option sRGB und drücken Sie die Taste OK erneut.

Verlassen Sie das OSD-Bildschirmmenü.

Ändern Sie anschließend bitte nicht die Helligkeits- oder Kontrasteinstellung Ihres Monitors. Wenn Sie eine von beiden Einstellungen ändern, verlässt der Monitor die Betriebsart sRGB und schaltet auf eine Farbetemperatureinstellung von 6500 K um.

*\* Änderungen bei diesen Daten sind vorbehalten.*

**[ZURÜCK ZUM ANFANG DER SEITE](#page-6-3)**

### <span id="page-13-0"></span>**Automatische Stromeinsparung**

Wenn in Ihrem PC eine Videokarte oder Software installiert ist, die den VESA DPMS-Forderungen entspricht, kann der Monitor seine Leistungsaufnahme automatisch reduzieren, wenn er nicht benutzt wird. Sobald eine Eingabe von der Tastatur, der Maus oder einem anderen Eingabegerät erkannt wird, wird der Monitor automatisch wieder aktiviert. In der folgenden Tabelle sind die Leistungsaufnahme und die jeweilige Anzeige für diese automatische

### Stromsparfunktion aufgeführt:

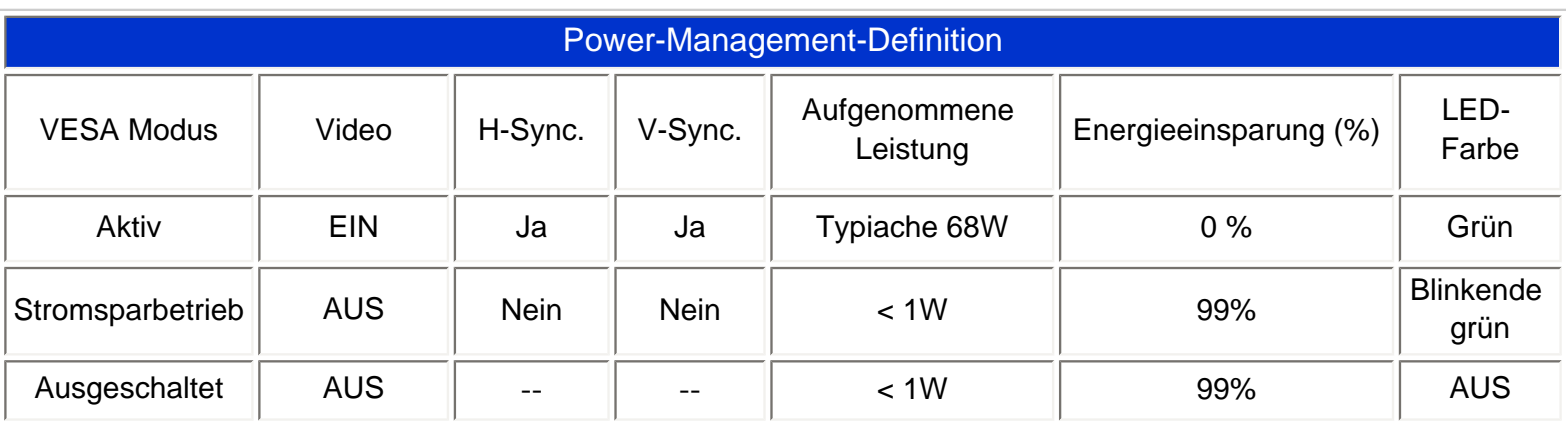

Dieser Monitor entspricht den ENERGY STAR® Anforderungen. Als ENERGY STAR® Partner hat PHILIPS bestimmt, daß dieses Produkt die ENERGY STAR® Richtlinien für eine effiziente Energienutzung einhält.

### **[ZURÜCK ZUM ANFANG DER SEITE](#page-6-3)**

### <span id="page-14-0"></span>**Physikalische Daten**

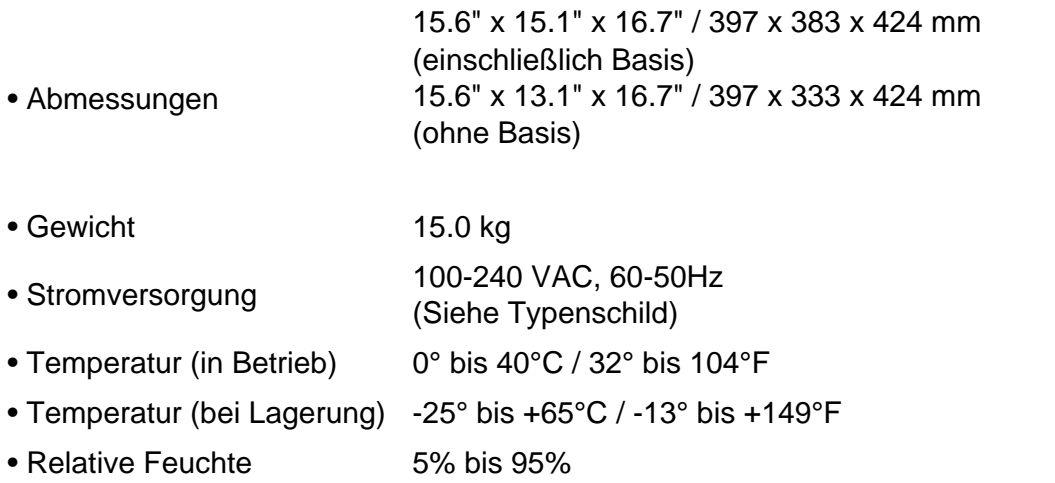

*\* Auflösung 1280 x 1024, Standardgröße, max. Kontrast, Helligkeit 50%, 9300°, volles Weißmuster.*

*\* Änderungen bei diesen Daten sind vorbehalten.*

### **[ZURÜCK ZUM ANFANG DER SEITE](#page-6-3)**

file:///D|/EDFU/crt\_17\_6/edoc/german/107T/PRODUCT/PRODUCT.HTM (9 of 11)2005-04-08 ¤U¤È 01:51:52

### <span id="page-15-0"></span>**Pinbelegung**

**Der 15polige Sub-D-Stecker des Signalkabels (IBM-Systeme):** 

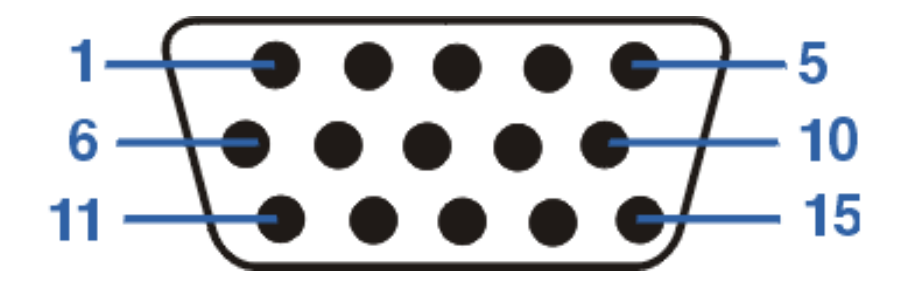

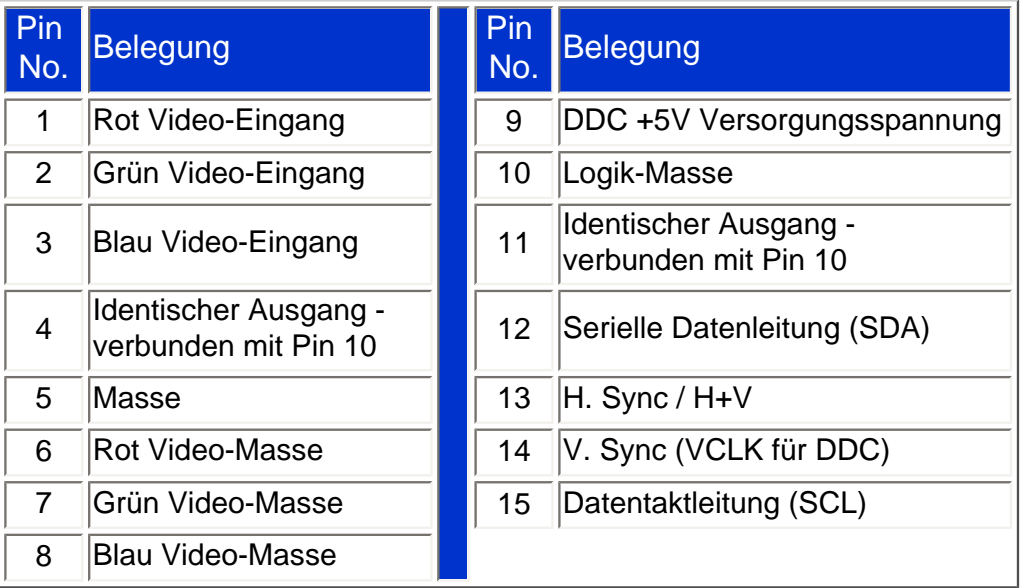

### **[ZURÜCK ZUM ANFANG DER SEITE](#page-6-3)**

### <span id="page-15-1"></span>**Abbildungen**

Folgen Sie den Links, um sich verschiedene Abbildungen des Monitors und seiner Komponenten anzusehen.

**[Vorderseite](#page-17-0)** 

**[Rückseite](#page-17-0)** 

**[ZURÜCK ZUM ANFANG DER SEITE](#page-6-3)**

107T Produktinformation

# <span id="page-17-0"></span>**Installieren des Monitors**

Vorderseite • Rückseite • [6G3B11 Multimedia-Basis \(Option\)](#page-81-0)

## **Vorderseite**

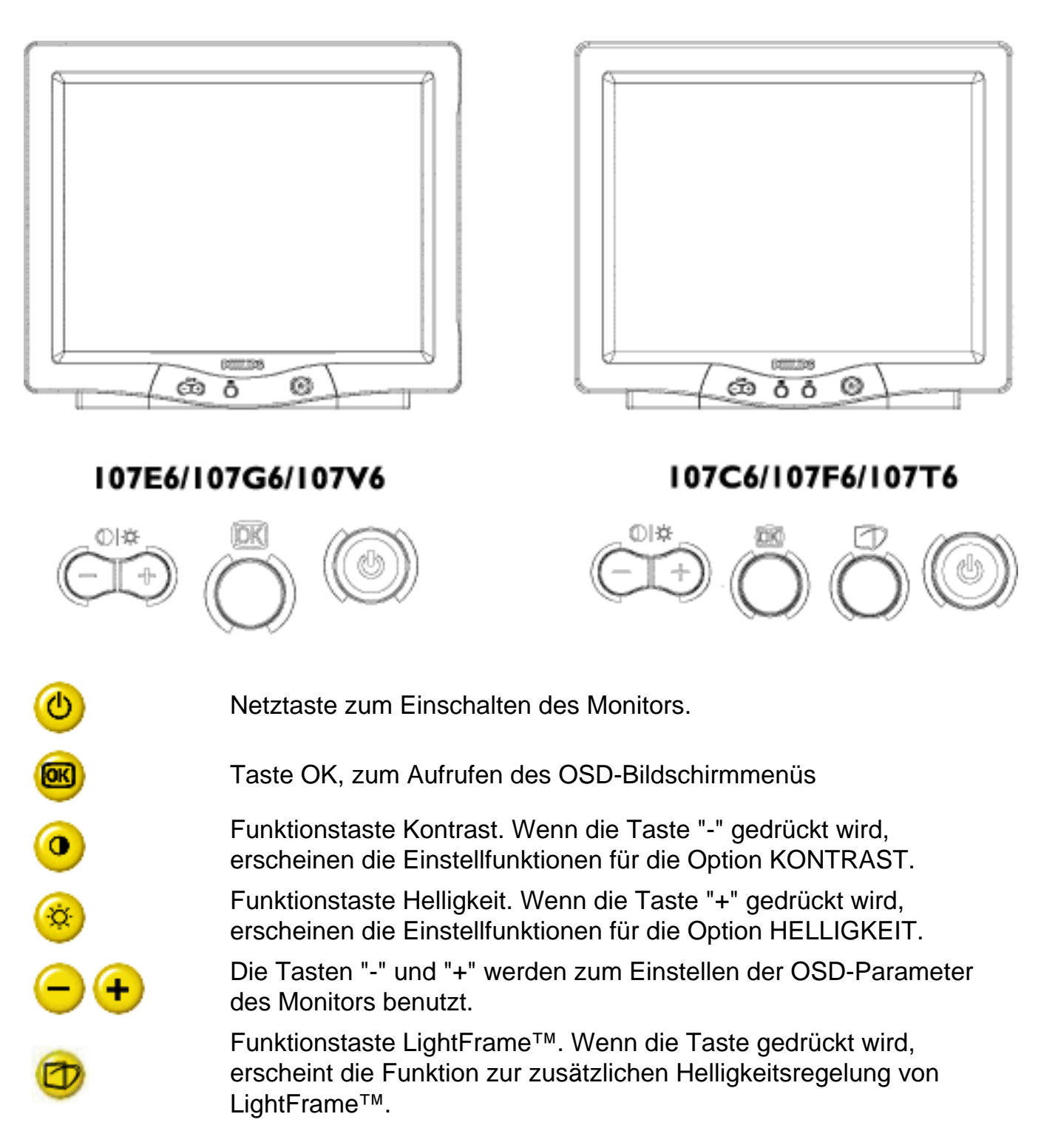

# ZURÜCK ZUM ANFANG DER SEITE

# **Rückseite**

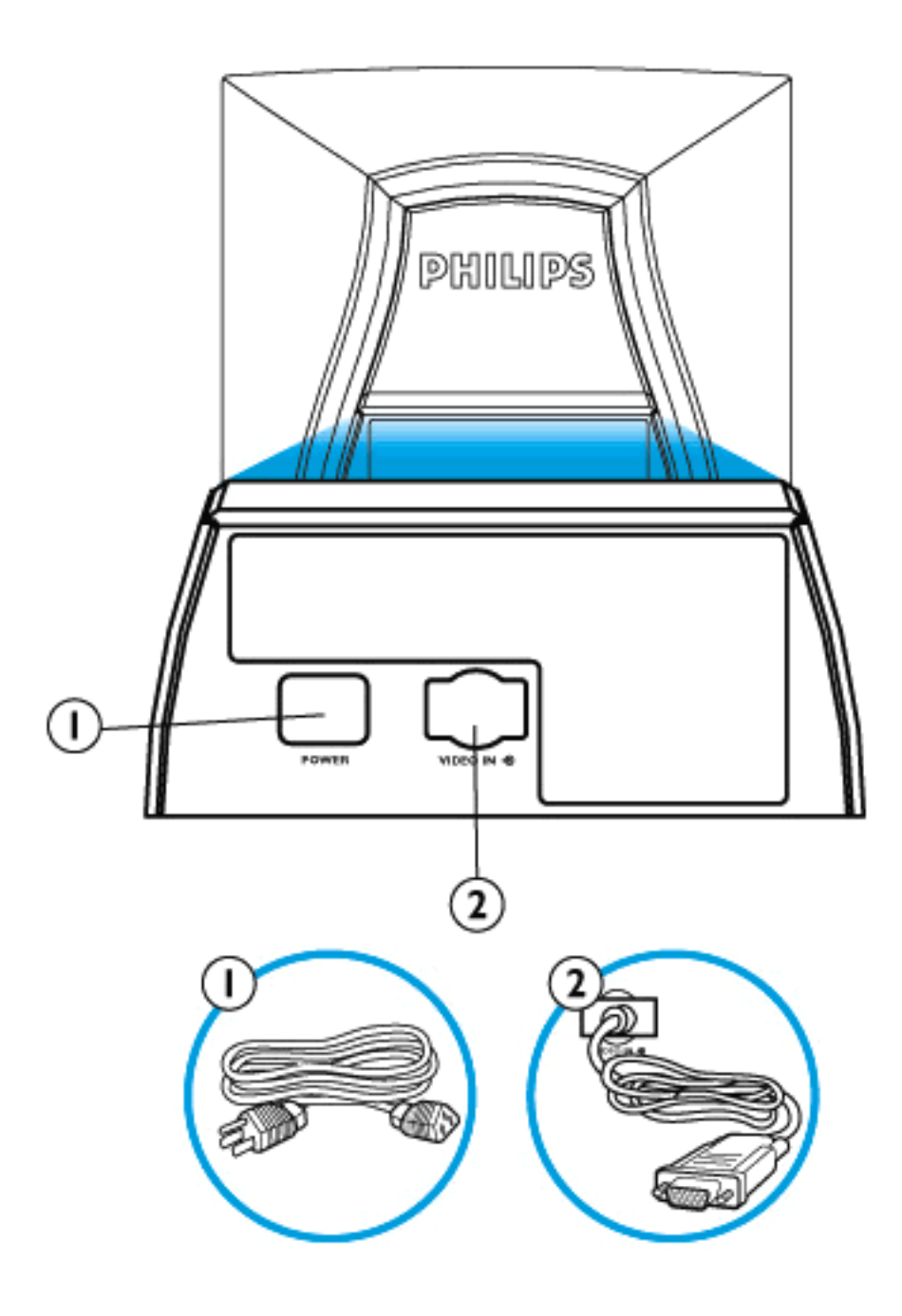

1. Netzeingangsbuchse - an diese Buchse wird das Netzkabel angeschlossen.

2. Video In - Dies ist ein Kabel, das bereits mit dem Monitor verbunden ist. Verbinden Sie den Stecker am anderen Ende des Kabels mit dem PC.

ZURÜCK ZUM ANFANG DER SEITE

# <span id="page-20-2"></span><span id="page-20-0"></span>**Bildschirmanzeige**

[Beschreibung der Bildschirmanzeige](#page-20-1) • [Der OSD-Baum](#page-21-0) • [Die OSD-Steuerprogramme](#page-85-0)

## <span id="page-20-1"></span>**Beschreibung der Bildschirmanzeige**

## *Was ist eine Bildschirmanzeige?*

Es handelt sich hier um eine Einrichtung aller Philips Monitors, mit der der Endbenutzer die Leistung des Bildschirms direkt durch ein Bildschirmsanleitungsfenster einstellen kann. Diese Anwender-Schnittstelle ist benutzerfreundlich und im Gebrauch einfach bei Betrieb Ihres Monitors.

## *Grundlegende und unkomplizierte Anleitungen für die Steuerungstasten*

Nach Betätigung des **[80]** Schalters auf den Frontsteuerungen Ihres Monitors, erscheint das Fenster Bildschirmanzeige - Hauptsteuerungsprogramme (On Screen Display (OSD) Main Controls). Sie können nun mit den verschiedenen Einrichtungen Ihres Monitors beginnen. Verwenden Sie die  $\left(\frac{1}{\epsilon}\right)$  Taste, um Ihre Nachstellungen darin vorzunehmen.

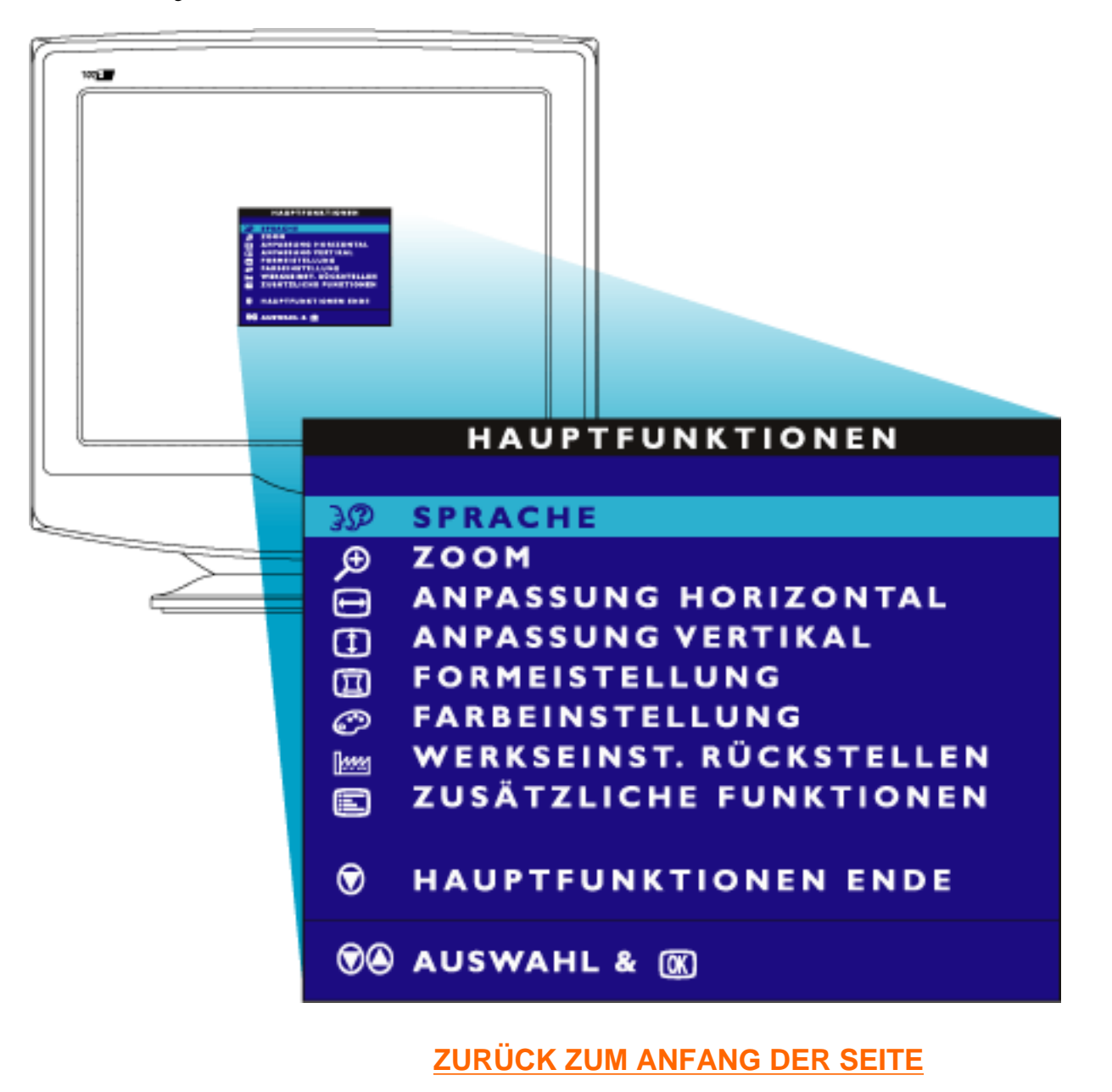

### <span id="page-21-0"></span>**Der OSD-Baum**

Weiter unten wird die generelle Ansicht der Struktur einer Bildschirmanzeige dargestellt, die Sie zur Bezugnahme oder auch später verwenden können, wenn Sie die verschiedenen Einstellungen durchgehen möchten.

Ihr Monitor verfügt möglicherweise nicht über alle Menüpunkte in dem unten dargestellten OSD-Baumdiagramm.

Bildschirmanzeige

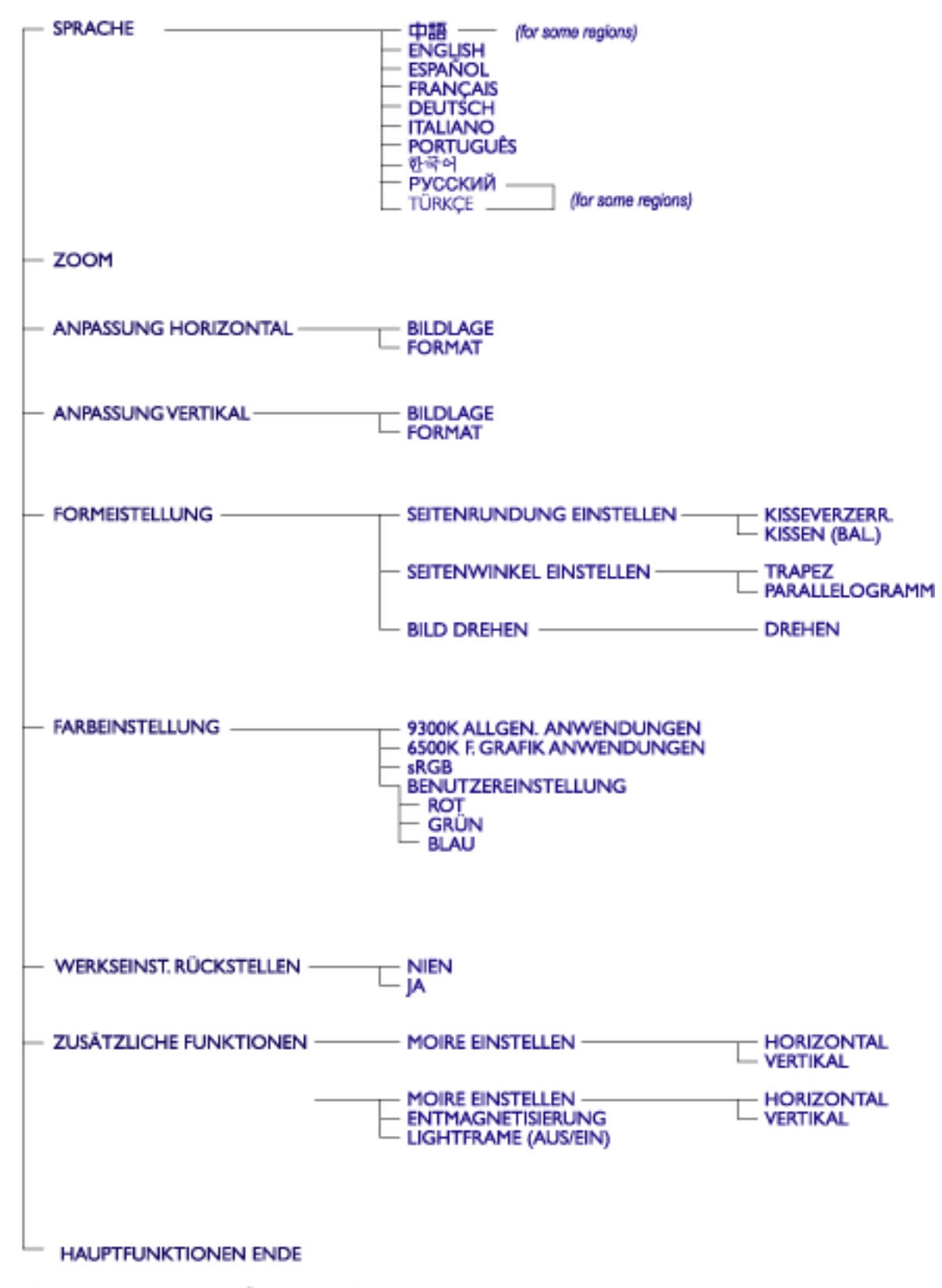

· Sind beiden abigen Spezifikationen Änderungen vorbehalten.

**[ZURÜCK ZUM ANFANG DER SEITE](#page-20-2)**

Bildschirmanzeige

# <span id="page-24-0"></span>**Kundenpflege und Garantie**

BITTE WÄHLEN SIE IHR LAND AUS, UND LESEN SIE SICH DIE GEWÄHRLEISTUNGSERKLÄRUNG FÜR DIESES LAND / REGION DURCH.

WESTERN EUROPE: [Belgien](#page-110-0) • [Dänemark](#page-110-0) • [Deutschland](#page-110-0) • [England](#page-110-0) • [Finnland](#page-110-0) • [Frankreich](#page-110-0) • [Griechenland](#page-110-0) • [Holland](#page-110-0) • [Irland](#page-110-0) • [Italien](#page-110-0) • [Luxemburg](#page-110-0) • [Norwegen](#page-110-0) • [Österreich](#page-110-0) • [Portugal](#page-110-0) • [Schweden](#page-110-0) • [Schweiz](#page-110-0) • [Spanien](#page-110-0) • [Zypern](#page-110-0)

EASTERN EUROPE: [Polen](#page-113-0) • [Rußland](#page-113-0) • [Tschechische Republik](#page-113-0) • [Türkei](#page-113-0) • [Ungarn](#page-113-0) • [Bulgarien](#page-113-0) • [Slowakei](#page-113-0) • [Slowenien](#page-113-0)

LATIN AMERICA[: Antillen](#page-115-0) • [Argentinien](#page-115-0) • [Brasilien](#page-115-0) • [Chile](#page-115-0) • [Kolumbien](#page-115-0) • [Mexiko](#page-115-0) • [Paraguay](#page-115-0)  • [Peru](#page-115-0) • [Uruguay](#page-115-0) • [Venezuela](#page-115-0)

NORTH AMERICA: [USA & Kanada](#page-117-0)

PACIFIC: [Australien](#page-115-0) • [Neuseeland](#page-115-0)

ASIA: [Bangladesch](#page-115-0) • [China](#page-115-0) • [Hongkong](#page-115-0) • [Indien](#page-115-0) • [Indonesien](#page-115-0) • [Japan](#page-115-0) • [Korea](#page-115-0) • [Malaysia](#page-115-0) • [Pakistan](#page-115-0) • [Philippinen](#page-115-0) • [Singapur](#page-115-0) • [Taiwan](#page-115-0) • [Thailand](#page-115-0) 

AFRICA: [Marokko](#page-115-0) • [Südafrika](#page-115-0)

MIDDLE EAST: [Ägypten • Dubai](#page-115-0)

# **Häufig gestellte Fragen**

### <span id="page-25-0"></span>1. **Was bedeutet das Logo "Designed for Windows"?**

Das Logo "Designed for Windows" bedeutet, dass Ihr Philips Monitor den Anforderungen und Vorgaben des System Design Guide PC9x (97, 98 oder 99) entspricht und stringente WHQL-Prüfungen bestanden hat.

### 2. **Welche Modelle sind Mac-kompatibel?**

Alle in der Liste aufgeführten Philips Monitore sind Mac-kompatibel. JEDOCH brauchen Sie möglicherweise einen Anpassungsstecker, um den Monitor an Ihren Mac-Rechner anzuschließen. Wenden Sie sich an Ihr Fachgeschäft/Ihren Einzelhändler für nähere Einzelheiten.

## 3. **Was ist TCO?**

TCO ist die schwedische Abkürzung für die Schwedische Konföderation von Professionellen Angestellten.

### 4. **Was ist MPR?**

MPR ist die schwedische Abkürzung für den Schwedischen Nationalrat für Messungen und Prüfungen.

## 5. **Was sind die Unterschiede zwischen MPRII, TCO92, TCO95 TCO99 und TCO'03?**

In der allgemeinen Hierarchie von Normen stellt TCO'03/TCO99 die höchste Zertifizierungsstufe dar. Danach kommt TCO95, das "besser" als TCO92 ist, das seinerseits wiederum besser als MPRII ist. Im Folgenden werden die Normen nach Kategorien miteinander verglichen. -TCO 92 Auslauf: Juni 30, 2000

-TCO 95 Läuft am 31. Dezember 2003 aus.

### **Strahlenemissionen:**

MPRII: Legte Vorgaben für niedrige Emissionswerte für Sicht- und Anzeigegeräte fest. TCO92: Legte strengere Normen als MPRII fest.

TCO95: Verschärfte die Vorschriften von TCO92.

TCO99: Formulierte noch strengere Normen und Testverfahren als TCO95.

TCO'03: Wie TCO99 Standard + Ungewissheit bez. Prüfung.

## **Sicherheit:**

MPRII: Keine Anforderungen.

TCO92/95/99/03: Legten alle Anforderungen fest.

### **Energieeinsparung:**

MPRII: Keine Anforderungen. TCO92: Standby-Modus < 30W, Off-Modus < 8W TCO95: Standby-Modus < 30W, Off-Modus < 8W TCO99: Standby-Modus < 15W, Off-Modus < 5W TCO'03: Standby-Modus < 15W, ausgeschaltet < 5W

### **Visuelle Ergonomie:**

MPRII: Keine Anforderungen.

TCO92: Keine Anforderungen.

TCO95: Legte Ergonomieregeln fest, darunter minimales Kontrastniveau, Flimmern und Zittern. TCO99: Verschärfte die Vorgaben von TCO95.

TCO'03: TCO99-Vorschrift für Bildröhren verschärfen und neue Anforderungen für Bildschirmfarben für TFT LCD-Monitore.

### **Umweltverträglichkeit:**

MPRII: Keine Anforderungen.

TCO92: Keine Anforderungen.

TCO95: Legte allgemeine Umweltnormen fest, darunter Recyclingfähigkeit, Umweltpolitik und Umweltzertifizierung.

TCO99: Verschärfte die Vorschriften von TCO95.

TCO'03: Recycling-Informationen für Benutzer werden benötigt.

### 6. **Wie schalte ich die Energiesparfunktion ein?**

Steuern Sie "Arbeitsplatz" ("My Computer") an und wählen Sie "Einstellungen" ("Settings"), "Systemsteuerung" ("Control Panel") und anschließend "Anzeige" ("Display" oder "Monitor Control"). Wählen Sie "(Alle) Standardeinstellungen" ("Default" oder "All default selection") und wählen Sie Ihr Philips Monitor-Modell aus der Standard-Treiberliste aus. Plug and Play wird die EPA-Checkbox automatisch für Sie ausweisen. Unter DOS oder Windows 3.1 müssen Sie zuerst sicherstellen, dass Ihr PC die Energiesparfunktion unterstützt.

### 7. **Was ist die Bildwiederholfrequenz?**

Mit dem Begriff "Bildwiederholfrequenz" wird die Häufigkeit, mit der ein kompletter Bildschirm in vertikaler Richtung in der Sekunde abgetastet wird, angedeutet. Mit anderen Worten: Wenn die Bildwiederholfrequenz 85 Hz beträgt, wird das Bild 85 Mal in der Sekunde wiederholt - oder vertikal abgetastet. Eine höhere Bildwiederholfrequenz bedeutet eine bessere Stabilität des Bildes und weniger Flimmern. Eine hohe Bildwiederholfrequenz hilft Anwendern, die viele Stunden am Bildschirm arbeiten, ermüdete Augen und Stress zu vermeiden. Zum Ändern der Wiederholfrequenz wählen Sie über "Start/Einstellungen/Systemsteuerung/Anzeige/Eigenschaften/ Erweitert/Videoadapter" ("Start/Settings / Control Panel / Display / Properties / Setting/Advance/ Adaptor") die Windows-Einstellungen des Computers, der Monitor wird sich automatisch an die Videokarte anpassen.

### 8. **Wieso scheint das Bild auf dem Bildschirm zu flimmern?**

Eine niedrige Bildwiederholfrequenz oder elektrische Störeinstreuungen verursachen Bildflimmern. Dafür gibt es folgende mögliche Lösungen:

- Stellen Sie sicher, dass die richtigen Treiber für die Videokarte installiert worden sind.
- Stellen Sie sicher, dass sich alle elektrische Geräte (wie Mobiltelefone) in mindestens 1 Meter Entfernung vom Monitor befinden.
- Stellen sie den Monitor an einem anderen Ort von der elektrischen Einstreuung entfernt auf.
- Stellen Sie die Bildwiederholfrequenz auf 75 Hz oder höher ein.

### 9. **Wie stelle ich die Auflösung des Monitors ein?**

Die verfügbaren Auflösungen sind von den Möglichkeiten der Videokarten und des Videokarten-Treibers abhängig. Unter Windows '95 können Sie die gewünschte verfügbare Auflösung über das Menü "Anzeige/Eigenschaften/Einstellungen" ("Display/Properties/Settings") wählen.

### 10. **Wie kann ich das Format, die Lage und den Winkel des Bildes einstellen.**

Je nach dem, welches Modell Sie besitzen, können Sie die CustoMax-Software, die Bildschirmmenüs (OSD) oder die Regler am Monitor benutzen.

### 11. **Was ist, wenn ich bei den Einstellungen am Monitor den Faden verliere?**

Drücken Sie einfach die Taste OK und wählen Sie "Zurück zu den Werkseinstellungen" ("Reset to factory settings"), um alle Grundeinstellungen wiederherzustellen.

### 12. **Was ist LightFrameTM?**

LightFrameTM stellt einen technologischen Durchbruch von Philips dar, der eine einzigartige und revolutionäre Lösung zur Erhöhung der Helligkeit und Schärfe eines Monitorbildes bietet. Mit LightFrame™ erlebt der Anwender eine Wiedergabe von Videobildern oder Fotos in Fernsehbildqualität ohne Verringerung der Monitorleistung bei gleichzeitiger Darstellung von Fenstern, die für andere Anwendungen genutzt werden.

# 13. **Wie funktioniert LightFrame™?**

LightFrame™ besteht aus einem Software-Anwendungsprogramm und einem in den Monitor eingebauten Integrierten Schaltkreis (IC). Gemeinsam verstärken sie die Helligkeit und Bildschärfe in einem vom Anwender vorgegebenen Fenster oder Bildschirmbereich. Die einzigartige LightFrame™-Technik bietet eine dramatische Verbesserung der Wiedergabequalität von Fotos und Videobildern.

## 14. **Wieso ist LightFrame™ wichtig für mich?**

Mit LightFrame™ bieten bestimmte Philips Monitore eine Wiedergabe von Fotos und Videobildern in Fernsehbildqualität, während die optimale Monitorleistung für textbezogene Anwendungen erhalten bleibt. Das ermöglicht, dass Filme und andere Videobilder heller und lebendiger und Fotos strahlender und lebensechter wirken.

### 15. **Bieten andere Hersteller diese Funktion auch an?**

LightFrame™ wurde erfunden, entwickelt und patentiert von Philips. Es handelt sich um ein einzigartiges Ausstattungsmerkmal, das Sie nur bei Philips Monitoren antreffen werden.

### 16. **Wird durch LightFrame™ die Lebensdauer des Monitors verkürzt?**

Nein. Ausführliche Versuche haben bestätigt, dass LightFrame™ die Lebensdauer des Monitors nicht beeinträchtigt. Bei den neuesten Philips Monitoren werden verbesserte Phosphorleuchtstoffe eingesetzt und sie wurden für eine hohe Lichtleistung entwickelt. LightFrame™ hebt normalerweise nur Fotos und Videobilder hervor. Obwohl die Spitzenhelligkeit des hervorgehobenen Bereichs stark erhöht wird, findet normalerweise keine Erhöhung der durchschnittlichen Helligkeit - ein bestimmender Faktor für die Abnutzung der Kathode - statt. Auf jeden Fall hält ein spezieller Automatische Bündel-Begrenzer (ABL) die durchschnittliche

maximale Helligkeit des Monitors innerhalb akzeptabler Grenzen.

### 17. **Ich erhalte eine Warnmeldung, dass mein Monitor "möglicherweise LightFrame™ nicht unterstützt". Ich bin mir jedoch sicher, dass dies wohl der Fall ist. Wo liegt der Fehler?**

Nur ein Philips Treiber kann feststellen, ob Ihr Monitor mit LightFrame™ ausgestattet ist. Ein normaler Windows-Treiber kann dies nicht. Installieren Sie deshalb den speziellen Philips Treiber, der zum Lieferumfang des Monitors gehört. Wenn die Warnmeldung weiterhin erscheint, auch nachdem Sie den Philips Treiber installiert haben, sollten Sie sie ignorieren. LightFrame™ wird ordnungsgemäß funktionieren.

### 18. **Was passiert, wenn mein System nicht mehr mit einem mit LightFrame™ ausgestatteten Monitor verbunden ist - zum Beispiel wenn ich mein Notebook mitnehme?**

Die exklusive LightFrame™-Funktion von Philips erfordert den kombinierten Betrieb von Hardware, die sich im Monitor befindet, und Software, die auf dem Rechner installiert ist. Dies funktioniert nur, wenn ein Monitor mit eingebauter Hardware Befehle von einer Systemsoftware erhält. Ohne den mit LightFrame™ ausgestatteten Monitor und der System-Software funktioniert LightFrame™ nicht.

### 19. **Was ist ein "Xtra Space Design" (XSD)?**

XSD ist die Abkürzung für XtraSpace Design, ein von Philips erzielter Durchbruch, bei dem die Standfläche von Anzeigegeräten mit Kathodenstrahlröhren reduziert wurde. Philips XSD-Monitore vereinen die weltweit kleinste Standfläche zwischen Gerätefront- und Rückseite mit einer ausgezeichneten frontseitigen Bildschirmwiedergabe.

### 20. **Wie hat Philips das XtraSpace Design realisiert?**

Philips erzielte diesen Durchbruch bei der Reduzierung der Standfläche von Bildschirmgeräten mit Kathodenstrahlröhren durch den Einsatz von verkürzten Bildröhren und ein gezieltes Designverfahren, bei dem jeder überschüssige Millimeter der für den XSD-Monitor erforderlichen Schreibtischfläche eingespart wurde.

## 21. **Wie sieht die Lösung für Audio bei Philips Monitoren aus?**

Nicht jeder Anwender benötigt Multimedia-Fähigkeiten. Um Anwendern Entscheidungsfreiheit zu bieten, gibt es von Philips eine als Zubehör erhältliche Multimedia-Basis (Typennummer 6G3B10). Die Multimedia-Basis ersetzt den leicht abnehmbaren Standard-Schwenkfuß des Monitors.

### 22. **Welche Modelle können mit der Multimedia-Basis kombiniert werden?**

Folgende Modelle können mit der Multimedia-Basis kombiniert werden: 107B5, 107E6,107F6, 107S6, 107T6

### 23. **Was sind die technischen Daten der Philips Multimedia-Basis?**

Siehe die detaillierten technischen Daten der Multimedia-Basis auf der Produkt-Informationsseite.

### 24. **Weshalb ist eine Multimedia-Basis besser als separate Lautsprecher?**

Der wichtigste Vorteil der Multimedia-Basis ist der geringe Platzbedarf. Eigentlich nimmt sie kaum zusätzlichen Platz in Anspruch: die Tiefe und Breite des Monitors bleiben unverändert. Nur der Monitor wird dadurch 3 Zentimeter höher.

### 25. **Wo kann ich eine Multimedia-Basis für meinen Philips-Monitor kaufen?**

Wenden Sie sich an Ihr Fachgeschäft/Ihren Einzelhändler für nähere Einzelheiten.

### 26. **Wie funktioniert Auto Calibrate?**

Es verbessert die Leistungen und verlängert die Lebensdauer des Monitors. Bei älteren Monitoren geht die Helligkeit mit der Zeit zurück und die Farben verändern sich. Dieses bekannte Phänomen zeigt sich bei allen Monitoren. Nach einigen Jahren geht die Helligkeit des Monitors bis unter 50% des ursprünglichen Wertes zurück. An diesem Punkt gilt die Nutzlebensdauer eines Monitors als beendet. Auto Calibrate stellt in regelmäßigen Abständen die ursprünglichen Werte der

Farbtemperatur und Luminanz wieder her.

### 27. **Welchen Vorteil bietet mir die Auto-Calibrate-Funktion von Philips?**

Mit Auto Calibrate verlängert sich die Zeit, in der die Helligkeit eines Monitors bis auf die 50- Prozent-Marke, die das Ende der Nutzlebensdauer eines Bildschirm angibt, zurückgeht, um 33%. Dank Auto Calibrate würde ein Monitor statt mit einer normalen Lebensdauer von 10.000 Stunden, 13.300 Stunden benutzt werden können; das heißt ein volles Drittel länger.

### 28. **Wie funktioniert Auto Calibrate?**

 Während des Kalibriervorgangs werden unterschiedliche werkseitig vorgegebene Schwarzweißbilder auf dem Bildschirm dargestellt.

Die Bündelströme der roten, grünen und blauen Elektronenkanone werden präzise gemessen und mit den ursprünglichen, vom Monitor gespeicherten Werten verglichen. Durch die Neujustierung der Verstärkungswerte der jeweiligen Kanonen werden Abweichungen auf Null zurückgebracht. Ausgangswerte werden während der Herstellung gespeichert. Wenn der Benutzer eine neue Farbtemperatur einstellt, wird dieser Wert als neuer Standardwert gespeichert.

### 29. **Wann sollte eine Kalibrierung durchgeführt werden?**

Der Kalibriervorgang dauert weniger als sechs Sekunden. Während dieser Zeit werden bestimmte unterschiedliche Bilder dargestellt. Nach Beendung des Vorgangs wird das ursprüngliche Bild wieder dargestellt. Eine dauernde Neu-Kalibrierung ist nicht erforderlich. Die Kalibirierung sollte durchgeführt werden, nachdem sich der Monitor aufgewärmt hat. Die Auto-Kalbrierung erfolgt, wenn ein Monitor ein Signal empfängt, das eine bevorstehende Umschaltung auf den Ruhemodus/ Standby-Modus anzeigt.

### 30. **Welche Modelle der Philips Monitore sind mit der Auto-Calibrate-Funktion ausgestattet?**

Auto Calibrate ist zur Zeit in den neuen Modellen 202P, 201B und 109P verfügbar.

## 31. **Im Hauptmenü erscheint die Meldung "OSD MAIN MENU LOCKED" / "OSD-HAUPTMENÜ GESPERRT". Das Drücken der frontseitigen Bedienelemente zeigt keine Auswirkung. Wie erhalte ich Zugriff auf diese Funktion?**

Die OSD-Menü-Taste ungefähr 15 Sekunden gedrückt halten, bis die Meldung "OSD-MAIN MENU UNLOCKED" / "OSD-HAUPTMENÜ FREIGEGEBEN" erscheint.

## 32. **Auf meinem Bildschirm erscheint die Meldung "NO SYNC INPUT" / "KEIN SYNC EINGANGSSIGNAL", wie kann ich das beheben?**

Prüfen Sie folgende Punkte für mögliche Lösungen:

- Verbogene Anschlußstifte am Videokabel.
- Stellen Sie sicher, dass der Computer eingeschaltet ist.
- Stellen Sie sicher, dass das VGA-Kabel ordnungsgemäß angeschlossen wurde.
- Stellen Sie sicher, dass sich der BNC/D-Sub-Anschluss auf der Rückseite des Monitors an der richtigen Stelle befindet. Bei neueren Modellen befindet sich diese Option im OSD-Bildschirmmenü unter "Input Signal Selection" / "Eingangssignalwahl".
- Bei der Videokarte handelt es sich möglicherweise nicht um eine VESA-Standard-Karte (Testen Sie den Monitor mit einem anderen Computer).

## 33. **Wieso erscheint die Meldung "Out of Range" / "Außerhalb des Bereichs" auf meinem Bildschirm?**

Die technischen Daten der in Ihrem Computer eingebauten Videokarte übersteigen möglicherweise die Spezifikationen des Monitors. Wenden Sie sich an den Hersteller Ihres Computers für nähere Informationen zur Einstellung einer niedrigeren Auflösung für Ihr Betriebssystem.

### 34. **Was ist Moiré? Wieso erscheinen diese wellenförmige Muster auf meinem Bildschirm?**

Moiré ist ein natürlich auftretendes Muster oder Phänomen bei Kathodenstrahlröhren, das sich als wellenförmiges Muster bemerkbar macht und auf dem Bildschirm wiederholt und überlagert als Wellenbilder erscheint. Im Folgenden werden einige Empfehlungen zur Reduzierung oder

Minimierung der Effekte genannt:

- Einige Monitore verfügen über eine Funktion zur Beseitigung von Moiré-Effekten. Schalten Sie die Funktion ein oder stellen Sie die Moiré-Beseitigung über das OSD-Bildschirmmenü am Monitor ein.
- Stellen Sie die Auflösung auf den empfohlenen Standard für das spezifische Monitorformat ein.
- Stellen Sie das Fenster-Wiedergabemuster/-schema auf ein Muster um, bei dem der Moiré-Effekt weniger gut sichtbar ist.
- Ändern Sie das horizontale und vertikale Bildformat, um die Reduzierung des Moiré-Effekts zu optimieren.

### 35. **Auf meinem Monitor können anscheinend eine oder mehrere Farben nicht dargestellt werden. Wie lässt sich dies beheben?**

- Wenn im OSD-Bildschirmmenü ebenfalls eine Farbe fehlt, sollten Sie sich für nähere Auskünfte an den Kundendienst wenden.
- Stellen Sie die Farbtemperatur auf 9300° ein.
- Prüfen Sie den Stecker des Videokabels auf verbogene Anschlussstifte.
- Die Videokarte ist möglicherweise defekt (Testen Sie den Monitor mit einem anderen Computer).

### 36. **Bei der Entmagnetisierung meines Monitors ist ein lautes Geräusch zu hören. Ist das normal?**

Ja, wenn der Monitor über das OSD-Menü entmagnetisiert wird, ist es normal, dass der Monitor ein lautes Geräusch von sich gibt. Achten Sie darauf, dass bestimmte Modelle sich nicht mehr als einmal innerhalb einer vorgegebenen Zeit (bis zu 10 Minuten) entmagnetisieren lassen. Das hat damit zu tun, dass das Gerät mit einem temperaturempfindlichen Widerstand ausgestattet ist. Während des Entmagnetisiervorgangs erhöht sich der Widerstandswert durch die Aufwärmung und wenn eine bestimmte Temperatur erreicht wird, steigt der Widerstandswert und wird verhindert, dass die Spannung die Entmagnetisierungsspule erreicht. Dadurch wird die Entmagnetisierung unterbrochen und der Widerstandswert wird sich durch die Abkühlung wieder verringern, so dass die Entmagnetisierungsfunktion wieder betriebsbereit ist. Dies ist beabsichtigt und gehört zum Industriestandard, nicht nur bei Philips Monitoren. Beachten Sie, dass nicht alle Modelle der Philips Reihe über diese manuelle Entmagnetisierungsfunktion verfügen. Bestimmte Modelle sind mit einer automatischen Entmagnetisierungsfunktion ausgestattet, die den Monitor beim Einschalten automatisch entmagnetisiert.

## 37. **Wie justiere ich das Bild am Monitor?**

Befolgen Sie folgende Anweisungen zur Bildkorrektur:

- Setzen Sie den Monitor über das OSD-Menü zurück.
- Stellen Sie das horizontale (Breite) und/oder vertikale (Höhe) Bildformat über OSD ein.
- Stellen Sie den Monitor auf die empfohlene Auflösung ein.

## 38. **Wieso erscheinen die Bildränder verzerrt auf dem Bildschirm? Wie lässt sich dies beheben?**

Befolgen Sie folgende Anweisungen zur Bildkorrektur:

- Magnetische oder elektrische Störeinstreuungen verursachen häufig eine mangelhafte Bildgeometrie. Stellen Sie den Monitor an einen anderen Ort auf.
- Stellen Sie den Monitor über das OSD-Menü auf die Werkseinstellung zurück.
- Rufen Sie über das OSD-Menü des Monitors das Geometrie-Menü auf und führen Sie die erforderlichen Anpassungen durch.
- Stellen Sie den Monitor auf die empfohlene Auflösung ein.

### 39. **Das Bild erscheint zu dunkel. Wie lässt sich dies beheben?**

Stellen Sie Helligkeit und/oder Kontrast über das OSD-Menü des Monitors ein. Bestimmte Modelle verfügen über eine Funktion zur Video-Eingangssignalwahl unter Erweiterte Funktionen im OSD-Menü des Monitors.

Bei den meisten Computern ist dieser Parameter auf 0.7V einzustellen.

Prüfen Sie folgende Punkte für mögliche Lösungen:

- Wenn das OSD-Bildschirmmenü ebenfalls zu dunkel erscheint, sollten Sie sich an den Kundendienst wenden.
- Setzen Sie den Monitor über das OSD-Menü zurück.
- Stellen Sie die Farbtemperatureinstellung über das OSD-Menü auf 9300° um.
- Stellen Sie den Kontrast auf den Maximalwert (100) und die Helligkeit auf den mittleren Wert (50) ein.
- Die Videokarte ist möglicherweise defekt (Testen Sie den Monitor mit einem anderen Computer).

## 40. **Es sind zwei dünne horizontale Streifen auf dem Bildschirm meines Philips Monitors sichtbar. Ist das normal?**

Dieses Phänomen kann bei den Philips Monitoren 107P, 109P und 202P auftreten und ist normal. Ihr Monitor verfügt über eine Schlitzmaske, die aus feinen vertikalen Drähten besteht, mit Hilfe derer die Elektronenstrahlen auf die Phosphorpunkte auf dem Bildschirm ausgerichtet werden. Um zu verhindern, dass diese vertikal angeordneten Drähte vibrieren und um dafür zu sorgen, dass sie ordnungsgemäß auf die Bildröhre ausgerichtet bleiben, sind zwei horizontale Dämpfungsdrähte erforderlich. Diese befinden sich - vom oberen Bildrand aus betrachtet - im ersten und zweiten Drittel der Bildschirmfläche. Deshalb sehen Sie zwei sehr dünne horizontale Linien auf dem Bildschirm, da die beiden Drähte einen leichten Schatten auf die Bildschirmoberfläche werfen. Sie werden diese Drähte (Linien) in jedem Monitor von Philips und anderen Marken antreffen, die diese Schlitzmaskentechnik nutzen.

### 41. **Wie kann ich die Anzahl der auf meinem Monitor darstellbaren Farben vergrößern?**

Die Größe des Bildspeichers auf der Videokarte bestimmte die Anzahl der Farben, die sich auf Ihrem Monitor darstellen lassen. Um Ihre Videokarte optimal nutzen zu können, sollten Sie entweder die neuesten Treiber auf dem Computer installieren oder den Speicher der Videokarte erweitern. Wenden Sie sich an den Hersteller des Computers oder der Videokarte für nähere Informationen.

### 42. **Wieso bleibt der Monitor dunkel?**

- Prüfen Sie, ob die Steckdose Strom führt. Prüfen Sie das Vorhandensein der Versorgungsspannung, indem Sie ein anderes Gerät an die Steckdose anschließen.
- Stellen Sie sicher, dass das Netzkabel richtig an die Steckdose und an den Monitor angeschlossen wurde.
- Prüfen Sie, ob die Netztaste betätigt wurde.
- Ziehen Sie den Netzstecker des Monitors und stecken Sie ihn nach ungefähr 1 Minute wieder in die Steckdose. Schalten Sie den Monitor wieder ein.

## 43. **Wieso erscheint kein Bild auf meinem Monitor, obwohl die LED-Betriebsanzeige gelb/ orangefarben leuchtet oder grün blinkt?**

- Führen Sie einen Neustart des Computers durch, wobei Sie die Taste STRG / CTRL gedrückt halten. Wenn während des Hochfahrens des Computers ein Bild auf dem Monitor erscheint, prüfen Sie die Einstellungen der Videokarte (für Windows: "Systemsteuerung" /"Control Panel" aufrufen und "Display" /"Anzeige" wählen).
- Prüfen Sie, ob das Videokabel beschädigt oder geknickt ist, oder ob einige Anschlussstifte des Steckers beschädigt sind (Bitte beachten Sie, dass bei bestimmten VGA-Steckern ein Stift fehlt). Falls das Kabel beschädigt ist, tauschen Sie es gegen ein neues aus.
- Prüfen Sie, ob das Kabel ordnungsgemäß an den Computer angeschlossen wurde.
- Drücken Sie eine beliebige Taste auf der Tastatur, um den Computer aus der Stromspar-Betriebsart heraus wieder zu aktivieren.

#### 44. **Wieso erscheint kein Bild auf dem Monitor, obwohl die LED-Betriebsanzeige grün leuchtet?**

● Prüfen Sie die Kontrast- und Helligkeitseinstellungen des Monitors. Halten Sie zuerst die Taste t

(-) zum Erhöhen des Kontrasts gedrückt, und halten Sie anschließend die Taste  $4$  (+)zum Erhöhen der Helligkeit gedrückt. . Diese Tasten befinden sich an der Vorderseite des Monitors.

- Drücken Sie gleichzeitig die Tasten t (-) und OK, um zwischen Eingangssignal A und B umzuschalten.
- Wiederholen Sie den oben stehenden Schritt 48.

#### 45. **Weshalb verschwindet das Bild, wenn ich die Netztaste On/Off schnell betätige?**

Es handelt sich dabei um eine einzigartige Funktion von Philips, die dazu dient, die Lebensdauer des Monitors zu verlängern. Bitte warten Sie 5 Sekunden zwischen dem Aus- und Wiedereinschalten des Monitors. Das Bild wird daraufhin wieder erscheinen.

# **Glossar**

# [A](#page-37-0) [B](#page-37-1) [C](#page-38-0) [D](#page-40-0) [E](#page-42-0) F G H I J K L M N O P Q R S T U V W X Y Z

# <span id="page-37-0"></span>**A**

*Autoscan*

Eine mikroprozessor-gesteuerte Funktion der Philips Brilliance Monitore zum automatischen Erkennen der Horizontal- und Vertikalfrequenz von Eingangssignalen im Vergleich zu denen der installierten Videokarte. Ein Autoscan-Monitor kann also mit einer Vielzahl von Videokarten betrieben werden. MultiSync, ein eingetragenes Warenzeichen von NEC, bietet eine ähnliche Funktion.

## ZÜRUCK ZUM ANFANG DER SEITE

### <span id="page-37-1"></span>**B**

*Balanced pincushion (Symmetrische Kissenverzeichnung)*

Siehe bei "Geometrische Verzerrung"

#### *BNC connection (BNC-Anschluß)*

Ein speziell konstruierter Steckverbinder, der in manchen Monitoren mit einer höheren horizontalen Abtastfrequenz benutzt wird. Der BNC-Anschluß kann für eine optimale Abschirmung und Angleichung des Wellenwiderstands des Videosignalwegs sorgen, um die bestmögliche Videoleistung zu gewährleisten.

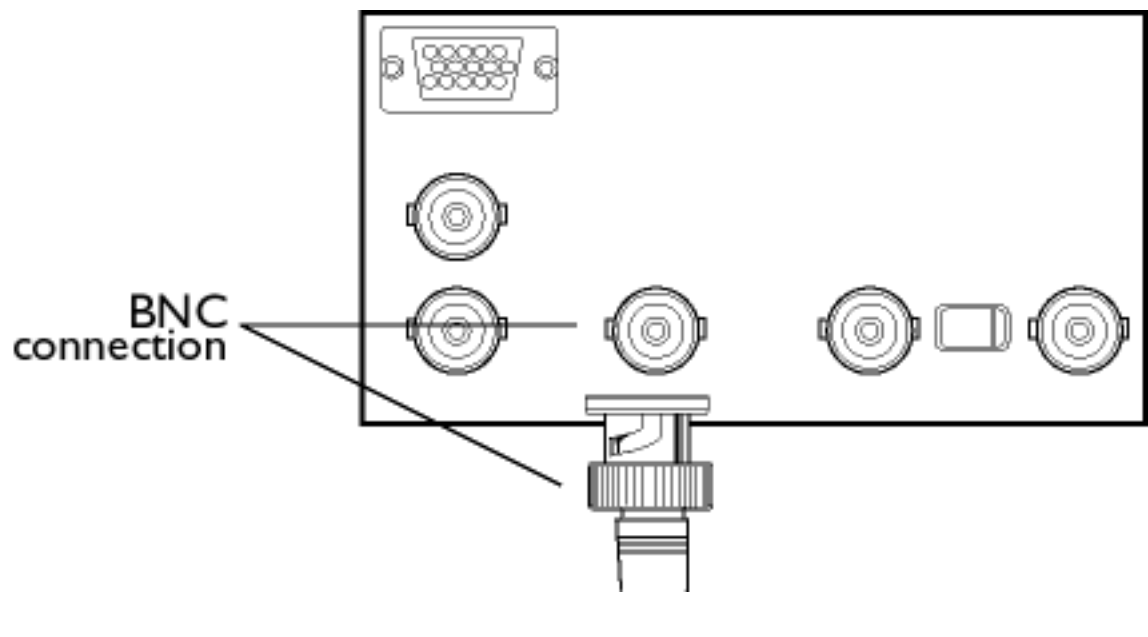

ZÜRUCK ZUM ANFANG DER SEITE

# <span id="page-38-0"></span>**C**

# *CE Mark (CE-Zeichen)*

Produkte, die die EMV- und Niederspannungs-Richtlinien in Übereinstimmung mit den Sicherheitsnormen der Europäischen Union sowie die EMI- und EMS-Anforderungen erfüllen, werden mit einem CE-Zeichen gekennzeichnet. Die Kennzeichnung der Produkte ist für den Verkauf in der Europäischen Gemeinschaft obligatorisch.

### *Color temperature (Farbtemperatur*)

Eine Möglichkeit zur Beschreibung der Farbe einer ausstrahlenden Quelle als Temperatur (in Grad Kelvin) eines Schwarzkörpers, der mit der gleichen dominanten Frequenz abstrahlt wie die Quelle.

Die meisten Philips Monitore bieten die Möglichkeit zur Einstellung der Farbtemperatur auf einen bestimmten Wert.

# *Contrast (Kontrast*)

Das Helligkeitsverhältnis zwischen dem hellsten und dem dunkelsten Teil eines Bildes. Der dunkelste Teil eines Bildes wird durch die Helligkeit des nicht angeregten Leuchtstoffs vorgegeben, die durch das Maß bestimmt wird, in dem das Umgebungslicht reflektiert wird. Der Kontrast nimmt daher bei hellem Umgebungslicht ab. Black-Matrix-Bildröhren reflektieren weniger Umgebungslicht und weisen dadurch einen höheren Kontrast auf als andere Bildröhren.

### *Convergence error (Konvergenzfehler*)

Fehlausrichtung des Strahlenbündels, bei der ein oder mehrere der drei Strahlenbündel durch die falsche Öffnung in der Lochmaske treten und auf einen Leuchtstoffpunkt in der falschen Dreiergruppe auftreffen.

Der Konvergenzfehler wird in Millimetern (mm) oft für drei genau definierte Punkte auf dem Bildschirm ausgedrückt, die mit A, B und C bezeichnet werden (siehe Abbildung ). Auch als "Fehlkonvergenz" (misconvergence) bezeichnet.

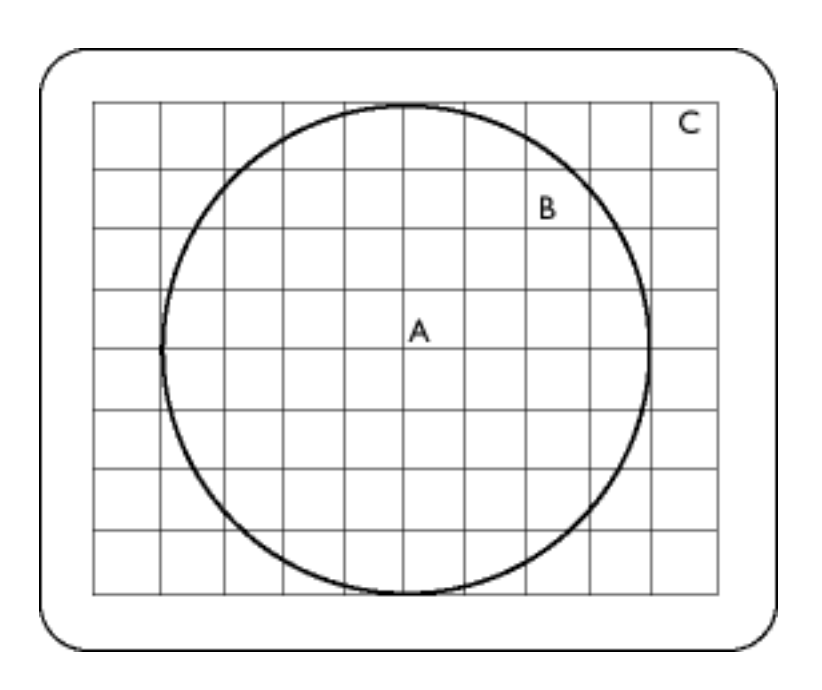

*Punkte, für die der Konvergenzfehler spezifiziert wird.*

# *Convergence-error correction (Konvergenzfehler-Korrektur*)

Ein Verfahren zur Korrektur des Konvergenzfehlers, um sicherzustellen, daß alle drei Strahlenbündel gleichzeitig bei der gleichen Dreiergruppe eintreffen. Dies wird normalerweise durch spezielle Konvergenzkorrekturspulen im Ablenkjoch erreicht.

# *CRT (CRT*)

Abkürzung für "Cathode Ray Tube" — Kathodenstrahlröhre. Die allgemeine Bezeichnung für alle Röhren, in denen ein oder mehrere Elektronenstrahlen, die von einer Kathode emittiert werden, regelmäßig — gesteuert durch die Ablenkschaltung — über einen Leuchtschirm laufen. Eine Sonderform der Kathodenstrahlröhre ist die Bildröhre von Fernsehgeräten und Monitoren.

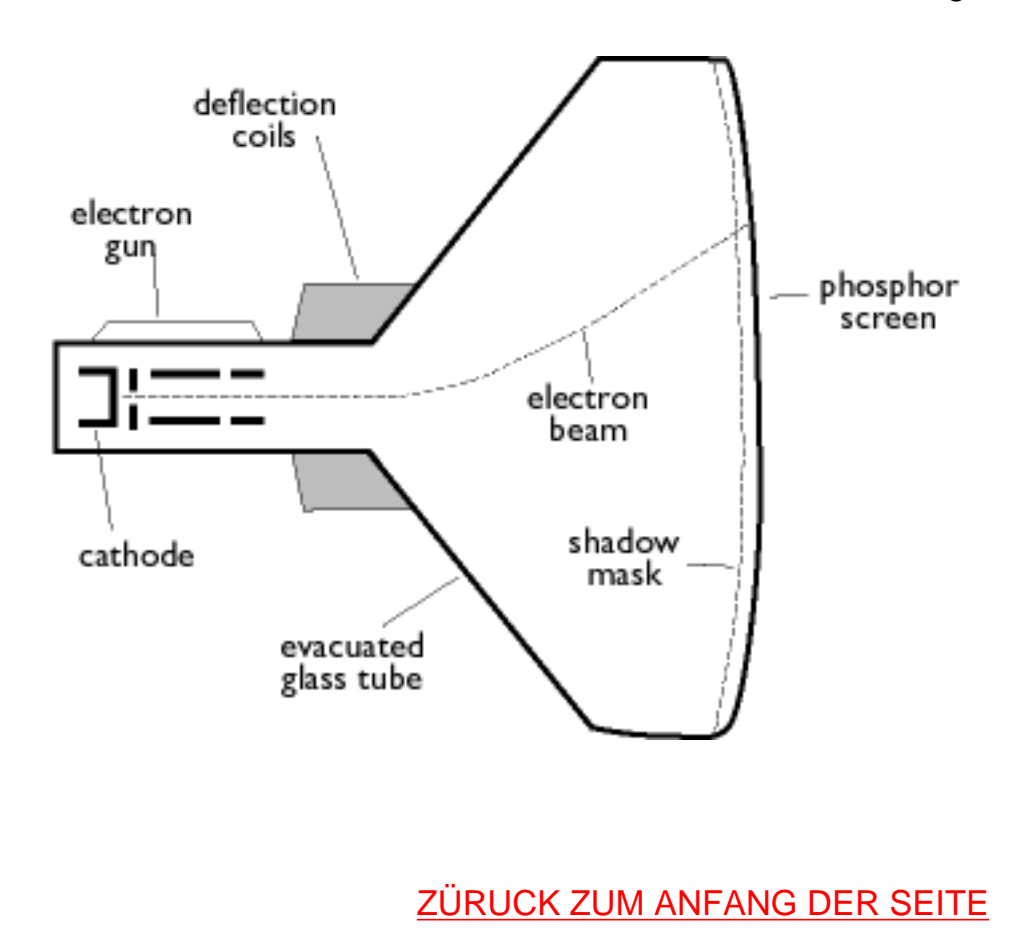

## <span id="page-40-0"></span>**D**

### *DDC (Display Data Channel)*

DDC ist ein Kommunikationskanal für Monitore und Computer. Mit Hilfe der DDC-Funktion kann der Monitor-Controller automatisch so konfiguriert werden, daß der Monitor optimal genutzt wird, ohne daß ein manueller Eingriff erforderlich ist. DDC wurde als Teil der neuen Plug & Play-Lösung implementiert, die zur Erhöhung der Benutzerfreundlichkeit auf dem PC-Markt eingeführt wurde.

Glossar

Die drei für Plug & Play entwickelten Ebenen sind: (1) DDC1, Monitor sendet Daten an den PC; (2) DDC2B, PC kann Informationen vom Monitor anfordern; und (3) DDC2Bi, eine bidirektionale Kommunikation — der Monitor kann adressiert werden und PC oder Graphikkarte können dem Monitor Befehle geben.

*DDC 1/2B*

Siehe bei "DDC".

*DDC 2Bi*

Siehe bei "DDC".

*Degaussing (Degaussing*)

Die Entmagnetisierung der Schattenmaske und der zugehörigen Metallteile einer Bildröhre beim Einschalten, um die Verzerrung des angezeigten Bildes zu minimieren. Dies wird normalerweise mit einer speziellen Entmagnetisierungsspule erreicht, durch die ein abnehmender Wechselstrom fließt, um ein Wechselmagnetfeld zu erzeugen, das allmählich abnimmt, um die Bildröhre zu entmagnetisieren. Einige Monitore bieten eine manuelle Degaussing-Funktion, die jederzeit aktiviert werden kann.

## *Digital control (Digitale Steuerung)*

Auf Mikroprozessoren basierende digitale Steuerung der Bildparameter und Video-Betriebsarten für eine komplette Steuerung der Bildeinstellungen und Betriebsarten und unmittelbares Abrufen aller Einstellungen per Tastendruck. Dies ist ein sehr modernes Leistungsmerkmal, das es dem Benutzer erlaubt, jederzeit auf die gewünschte Betriebsart zu schalten, ohne das Bild neu justieren zu müssen. Die meisten Monitore von Philips sind mit diesem Leistungsmerkmal ausgestattet.

## *Dot pitch (Punktabstand*)

Der kürzeste Abstand zwischen zwei Leuchtstoffpunkten der gleichen Farbe auf dem Bildschirm. Je

Glossar

kleiner der Punktabstand ist, desto besser ist die Auflösung des Monitors.

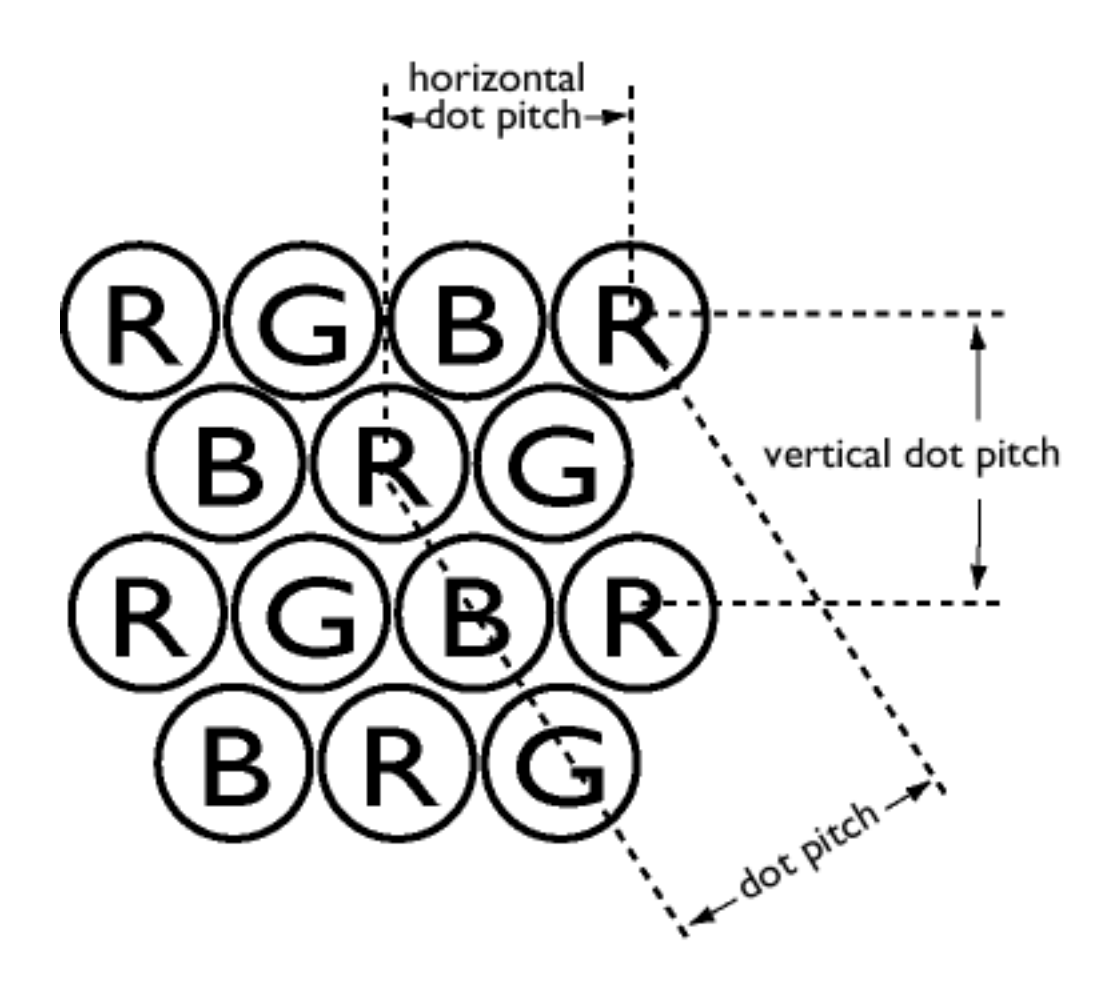

*Dot rate (Punktrate*)

Frequenz des Punkt-Taktes in MHz. Dies ist ein Maß für die Geschwindigkeit, mit der Daten zwischen der Videokarte und den nachfolgenden Verarbeitungsschaltungen übertragen werden.

Auch bekannt als Videopunktrate.

ZÜRUCK ZUM ANFANG DER SEITE

# <span id="page-42-0"></span>**E**

*Electromagnetic radiation standards (Elektromagnetische Strahlungsnormen*)

Internationale Normen geben Grenzwerte für die elektromagnetische Emission von Monitoren vor. Es gibt zur Zeit zwei wesentliche Normen, die beide von Regelungen abgeleitet sind, welche ursprünglich von schwedischen Behörden festgelegt wurden.

#### **MPR-II**

Die ursprünglich von dem schwedischen National Board of Measurement and Testing vorgeschlagene Norm. Sie gibt die Höchstwerte für die von den Monitoren emittierten elektromagnetischen Abstrahlung vor und wurde jetzt als weltweite Norm anerkannt. MPR-II definiert die maximal zulässigen elektrostatischen, magnetischen und elektrischen Felder, die in einem Abstand von 50 cm von der Mitte des Monitors gemessen werden (siehe Tabelle).

## **TCO**

1991 führte die schwedische Tjänstemannens Central Organization (TCO, schwedische Konföderation von Professionellen Angestellten) eine Norm ein, die noch strenger ist als die MPR-II-Norm, vor allem für wechselnde elektrische Felder (alternating electric fields, AEF). Die TCO-Norm ist nicht nur strenger, weil die zulässigen Feldstärken im Vergleich zur MPR-II reduziert wurden, sondern auch, weil der Meßabstand ebenfalls reduziert wurde (siehe Tabelle).

## **Electromagnetic radiation standards (Elektromagnetische Abstrahlungsnormen )**

*EMI (Electrical Magnetic Interference) (EMB (Elektromagnetische Beeinflussung)*)

Die elektrische und/oder magnetische Abstrahlung von einem eingeschalteten elektrischen oder elektronischen Gerät; im Englischen mit der Abkürzung "EMI" für "electro magnetic interference" bezeichnet.

*EMS (Electrical Magnetic Sustainment) (EMS (Electrical Magnetic Sustainment)*)

Die Fähigkeit eines elektrischen oder elektronischen Gerätes, in einer Umgebung mit elektrischen und/oder magnetischen Störungen einwandfrei zu funktionieren.

## ZÜRUCK ZUM ANFANG DER SEITE

### **F**

*Flicker (Flimmern*)

Sehr schnelle Schwankungen der Bildhelligkeit verursacht durch die endliche Zeit, die das Elektronenstrahlbündel benötigt, um ein Bild auf dem Bildschirm abzutasten. Es gibt zwei Arten von Flimmern: Zeilenflimmern, das dadurch verursacht wird, daß der Elektronenstrahl jede Bildzeile abtastet; und Teilbildflimmern (oder Halbbildflimmern, wenn das Bild mit Zeilensprung erzeugt wird) verursacht durch die Bildfolgefrequenz von 50 Teilbildern/Sekunde. Das Teilbildflimmern ist bei GUI- und DTP-Software (die einen hellen Hintergrund hat) wahrnehmbar und kann sehr störend sein, vor allem für diejenigen, die regelmäßig am Bildschirm arbeiten — es strengt die Augen an, verursacht Kopfschmerzen, unscharfe Sicht, Stress usw. Das Problem kann jedoch eliminiert werden, indem die Bildelement-Folgefrequenz (Anzahl von Teilbildern/Sekunde) des Monitors auf einen Wert über ca. 70 Hz gesteigert wird. Die Empfindlichkeit für Flimmern verschwindet mit zunehmendem Alter.

ZÜRUCK ZUM ANFANG DER SEITE

## **H**

### *Hertz (Hertz*)

Die Einheit der Frequenz, benannt nach dem Physiker Heinrich Hertz (1857-1894). 1 Hertz (Hz) entspricht einer Periode pro Sekunde.

*Horizontal dot pitch (Horizontaler Punktabstand*)

Siehe bei "Punktabstand".

*Horizontal scanning frequency (Horizontale Abtastfrequenz)*

Auch als Zeilenfrequenz bezeichnet und in kHz ausgedrückt. Die Anzahl der Videozeilen, die jede Sekunde (von links nach rechts) auf den Bildschirm geschrieben werden. Je höher die horizontale Abtastfrequenz ist, desto besser ist die Auflösung (d.h., desto höher ist die Auflösung und/oder desto höher die Bildelement-Folgefrequenz).

ZÜRUCK ZUM ANFANG DER SEITE

## **I**

*INF File (INF-Datei )*

### **INF-Datei (Informationsdatei)**

In Informationsdateien (INF) werden Informationen in einem bestimmten Format gespeichert. Die Setup-Funktionen rufen Informationen von der INF-Datei ab, um sie bei der Durchführung von Installationsoperationen zu benutzen. Beispiele für die Art der in einer INF-Datei gespeicherten Informationen sind INI- und Registry-Änderungen, Dateinamen und Speicherplatz der Source-Dateien auf Source-Medien.

## *Interlaced/non-interlaced (Interlaced/Non-interlaced*)

#### **Interlaced.**

Das Verfahren zum Schreiben eines Bildes auf einen Bildschirm, wobei zunächst alle geradzahligen Zeilen und anschließend alle ungeradzahligen Zeilen des Bildes geschrieben werden, so daß das Bild aus zwei verschachtelten (interlaced) Halbbildern (fields) besteht. Bei der Verschachtelung bedeutet eine vertikale (oder Halbbild-) Frequenz von 50 Hz eine Bildfrequenz (frame) von 25 Hz.

#### **Non-interlaced.**

Das Verfahren zum Schreiben eines Bildes auf einen Bildschirm, wobei aufeinanderfolgende Videozeilen des Bildes geschrieben werden, so daß mit einem einzigen vertikalen Durchgang der Elektronenstrahlbündel ein Vollbild auf den Bildschirm geschrieben wird. Bei einer Anzeige ohne Verschachtelung (Zeilensprung) bedeutet eine Vertikalfrequenz von 50 Hz eine Bildfrequenz (frame) von 50 Hz. Bei einer bestimmten Auflösung sind Verfahren ohne Zeilensprung den Verfahren mit Zeilensprung vorzuziehen; die Verfahren ohne Zeilensprung sind jedoch in ihrer Realisierung aufwendiger.

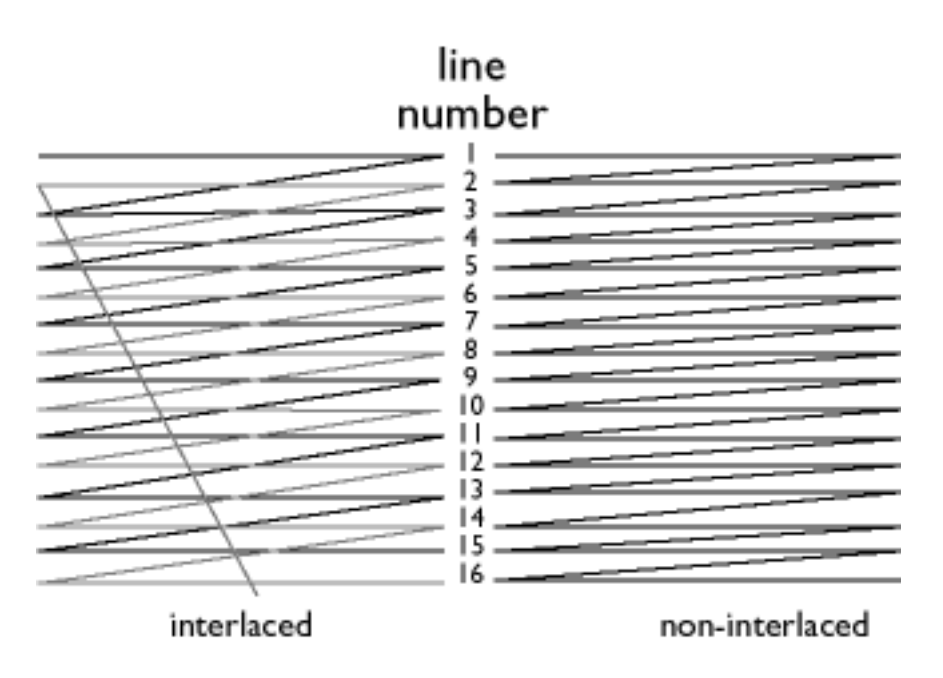

# ZÜRUCK ZUM ANFANG DER SEITE

# **L**

## *Linearity (Linearität*)

Das Maß, um zu prüfen, ob die tatsächliche Position eines Pixels auf dem Bildschirm mit der beabsichtigten Position übereinstimmt (siehe Abbildung).

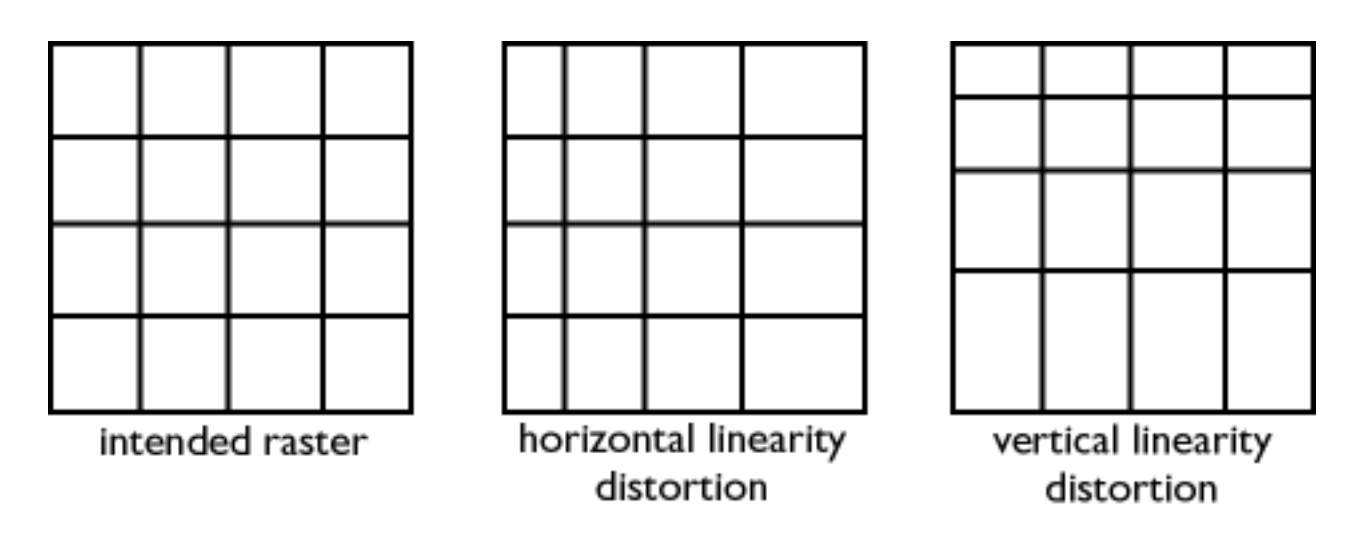

# *Line frequency (Zeilenfrequenz*)

Siehe bei "Horizontale Abtastfrequenz".

*Low-emission monitor (Monitor mit geringer Emission*)

Ein Monitor, der den internationalen Abstrahlungsnormen entspricht.

Siehe bei "Elektromagnetische Abstrahlungsnormen".

*Low-frequency electric and magnetic fields (Niederfrequente elektrische und magnetische Felder )*

Wechselfelder, die durch das Ablenkjoch erzeugt werden. Diesen Feldern wird in zunehmendem Maße Beachtung geschenkt, vor allem durch die Regierungsbehörden, den Handel und die Presse. Obwohl es nicht wissenschaftlich erwiesen ist, daß Emissionen von Monitoren schädlich sind, wurde nach dem Prinzip "sicher ist sicher" viel Aufwand getrieben, um die Emissionen zu reduzieren. Zur Zeit wird zwei Gebieten besondere Aufmerksamkeit geschenkt: sehr niederfrequenten (VLF) elektrischen und magnetischen Feldern, die von 2 kHz bis 400 kHz reichen, und extrem niederfrequenten (ELF) Feldern, die von 5 Hz bis 2 kHz reichen.

Siehe auch bei "*Elektromagnetische Abstrahlungsnormen"*.

ZÜRUCK ZUM ANFANG DER SEITE

## **M**

# *Moiré effect (Moiré-Effekt*)

Ein Randmuster, das durch die Interferenz zwischen zwei überlagerten Zeilenmustern entsteht.

In einem Monitor ist der Moiré-Effekt zurückzuführen auf die Interferenz zwischen dem Muster der Schattenmaske und der Video-Information (Video Moiré) und zwischen der Schattenmaske und dem horizontalen Zeilenmuster (Scan Moiré). Es zeigt sich als welliges Muster auf dem Bildschirm Glossar

und wird wahrnehmbar, wenn die Auflösung des Monitors zunimmt. Da die Videosignale kontinuierlich variieren, kann wenig gegen Video Moiré unternommen werden. Scan Moiré hängt von der horizontalen Abtastfrequenz ab und kann daher durch eine geeignete Wahl dieser Frequenz gemildert werden. Autoscan (MultiSync) Monitore, die über einen ganzen Bereich von Abtastfrequenzen arbeiten, können bei bestimmten Video-Betriebsarten Moiré aufweisen.

*MPR (MPR)* 

Siehe bei "Elektromagnetische Abstrahlungsnormen".

*MultiSync monitor (MultiSync-Monitor*)

Siehe bei "Autoscan-Monitor".

## ZÜRUCK ZUM ANFANG DER SEITE

## **N**

*Non-interlaced (Non-interlaced*)

Siehe bei "Interlaced/non-interlaced".

ZÜRUCK ZUM ANFANG DER SEITE

# **O**

*OSD (On Screen Display)*

Mit Hilfe der OSD-Funktion kann der Endbenutzer die Bildschirmleistung und die Parameter des

Monitors direkt über ein Fenster mit Anweisungen, das auf dem Bildschirm dargestellt wird, justieren. Siehe bei "CustoMax" im Abschnitt "CrystalClear".

#### *Overscan*

Ein Verfahren, bei dem die Bereiche ohne nützliche Bildinformationen außerhalb der sichtbaren Bildfläche abgetastet werden, um den Bildschirm möglichst weitgehend für die Anzeige von aktiven Videoinformationen zu nutzen. Diese Praxis ist ab und zu erforderlich, weil einige Videokarten ein Videomuster erzeugen, das kleiner ist als die sichtbare Bildfläche, was zu einem Bild führt, das kleiner (und weniger lesbar) ist als dies der Fall sein müßte.

ZÜRUCK ZUM ANFANG DER SEITE

## **P**

### *Parallelogram Distortion (Parallelogramm-Verzeichnung*)

Siehe bei "Geometrische Verzerrung".

### *Phosphor (Leuchtstoff)*

Allgemeine Bezeichnung für die Klasse der Substanzen, die Lumineszenz aufweisen. Um ein Bild auf dem Bildschirm zu erzeugen, wurde die Innenseite der Kathodenstrahlröhre mit Leuchtstoffen beschichtet, die durch den Elektronenstrahl zur Lumineszenz angeregt werden. Typische Beispiele für Leuchtstoffe sind P22 mit mittelkurzer Nachleuchtdauer und EBU, ein Leuchtstoff mit hoher Farbsättigung.

*Pin-cushion Distortion (Kissenverzeichnung)*

Siehe bei "Geometrische Verzerrung".

# *Pixel (Pixel*)

Abkürzung für "Picture Element" (Bildelement). Das kleinste Element des Bildes, das auf dem Bildschirm dargestellt werden kann. Je kleiner die Pixelgröße, desto besser ist die Auflösung des Monitors. Die Pixelgröße wird durch die Größe des Elektronenflecks auf dem Bildschirm bestimmt und nicht unbedingt durch den Leuchstoff-Punktabstand (die Größe der Dreiergruppe). Ein Monitor mit einem großen Elektronenfleck, der mehrere Dreiergruppen abdeckt, kann eine geringe Auflösung aufweisen, obwohl der Punktabstand klein ist.

## *Pixel frequency (Pixelfrequenz*)

Die Anzahl der Pixel, die pro Sekunde in einer Videozeile geschrieben werden können.

*Pixel rate (Pixelrate*)

Siehe bei "Pixelfrequenz".

*Plug-and-Play (Plug-and-Play*)

Siehe bei "DDC". Siehe im Abschnitt "USB".

# ZÜRUCK ZUM ANFANG DER SEITE

# **R**

*Raster (Raster*)

Die Fläche auf dem Bildschirm, die der Elektronenstrahl erreichen kann.

*Refresh rate (Bildelement-Folgefrequenz*)

Siehe bei "Vertikale Abtastfrequenz".

### *Resolution (Auflösung)*

Die Anzahl der Pixel, die auf dem Bildschirm dargestellt werden können. Die Auflösung wird spezifiziert als die Anzahl der Pixel in einer Zeile multipliziert mit der Anzahl der horizontalen Zeilen.

Siehe auch "Videographik-Adapter".

### *Rotation function (Rotationsfunktion*)

Mit Hilfe dieser Funktion kann der Benutzer die gesamte Bilddrehung so einstellen, daß sie horizontal erfolgt.

Aufgrund des Erdmagnetismus erscheint das Bild auf dem Monitor geneigt, wenn der Bildschirm in eine andere Richtung gedreht wird.

ZÜRUCK ZUM ANFANG DER SEITE

# **S**

*Screen coatings (Bildschirmbeschichtungen)*

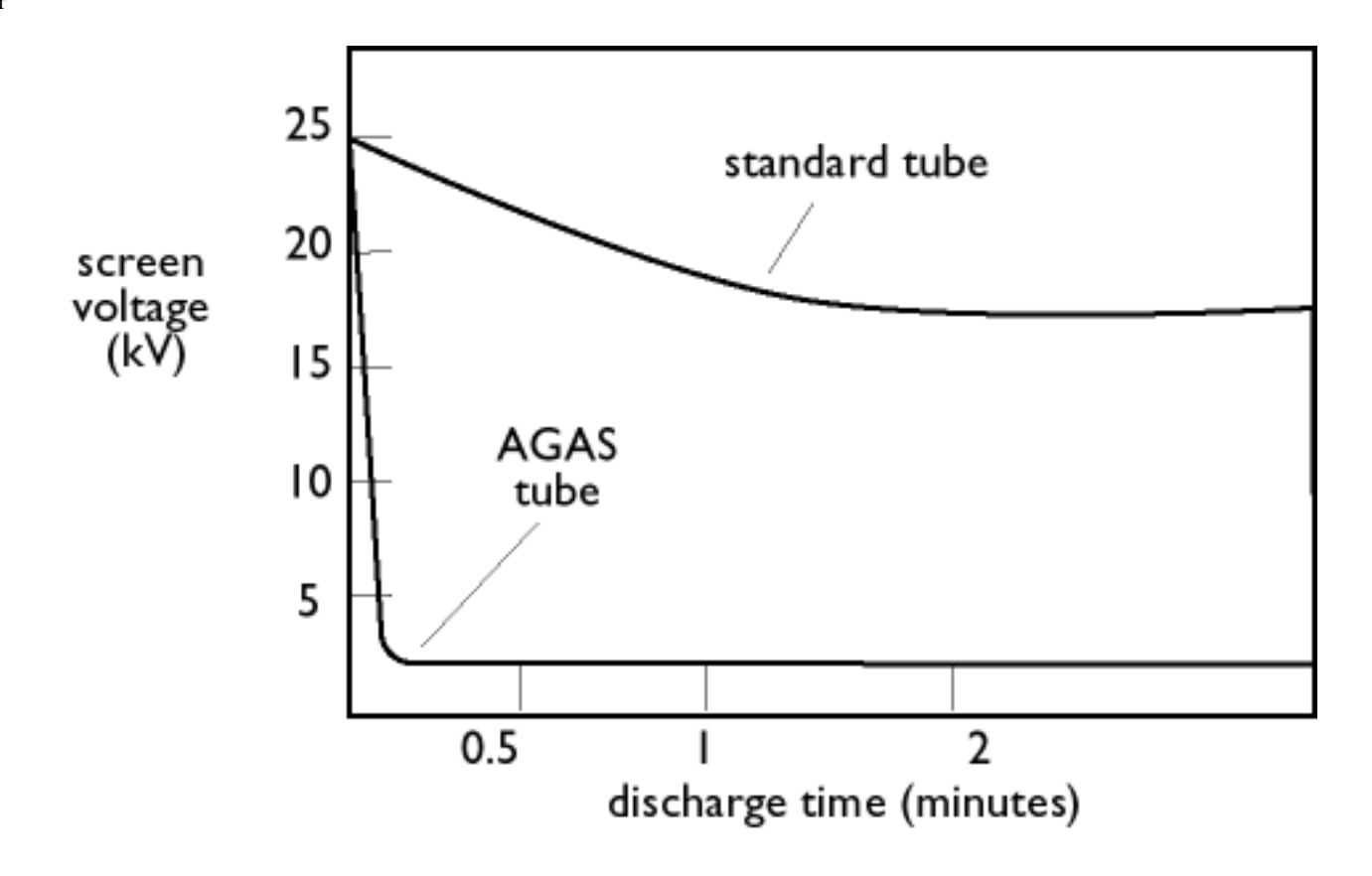

#### *Antistatik-Beschichtungen*

Aufgrund der Bombardierung durch Elektronen lädt sich der Monitor-Bildschirm im Betrieb elektrisch auf. Elektrisch geladene Bildschirmoberflächen können Staubpartikel anziehen. Eine Antistatik-Beschichtung ist eine leitende Beschichtung, die auf dem Bildschirm abgeschieden wird (oder auf einer Glasfläche direkt vor dem Bildschirm) und die Ladung ableitet, so daß sich kein Staub auf dem Bildschirm ansammelt.

### *AGAS-Beschichtung (Anti-Glare, Anti-Static)*

AGAS ist eine Silikabeschichtung, die durch einen Schleuder- und Sprühprozeß auf die Oberfläche des Bildschirms aufgebracht wird. Durch diese Beschichtung wird das reflektierte Licht gestreut, um die Bilder der Lichtquellen auf dem Bildschirm zu verwischen. Zum Erreichen von antistatischen Eigenschaften wird die Beschichtung mit kleinen leitenden Teilchen imprägniert.

### *ARAS-Beschichtung (Anti-Reflection, Anti-Static)*

ARAS ist eine der effizientesten antireflektierenden/antistatischen Beschichtungsbehandlungen, die es zur Zeit gibt. Die Beschichtung setzt sich zusammen aus einem mehrlagigen Aufbau von transparentem dielektrischen Material, das spiegelnde Reflexionen durch breitbandige Interferenzeffekte auf der Bildschimoberfläche unterdrückt. Die antistatischen Eigenschaften werden durch eine einzige leitende Schicht innerhalb des mehrlagigen Aufbaus erzielt.

Mit der ARAS-Beschichtung wird die Intensität des reflektierten Lichts von ca. 4,5 % des

Glossar

einfallenden Lichtes (das Reflexionsvermögen von unbeschichteten Bildschirmen) auf weniger als 0,5% reduziert. Die ARAS-Beschichtung verfügt außerdem über einen wesentlich Vorteil im Vergleich zu anderen Bildschirmbehandlungen: Sie streut das reflektierte Licht nicht, so daß Bildkontrast und Schärfe vollkommen unbeeinflußt bleiben. Außerdem läßt sich die Bildschirmoberfläche leicht reinigen und ist robust genug, um auch handelsübliche Reinigungsmittel zu vertragen.

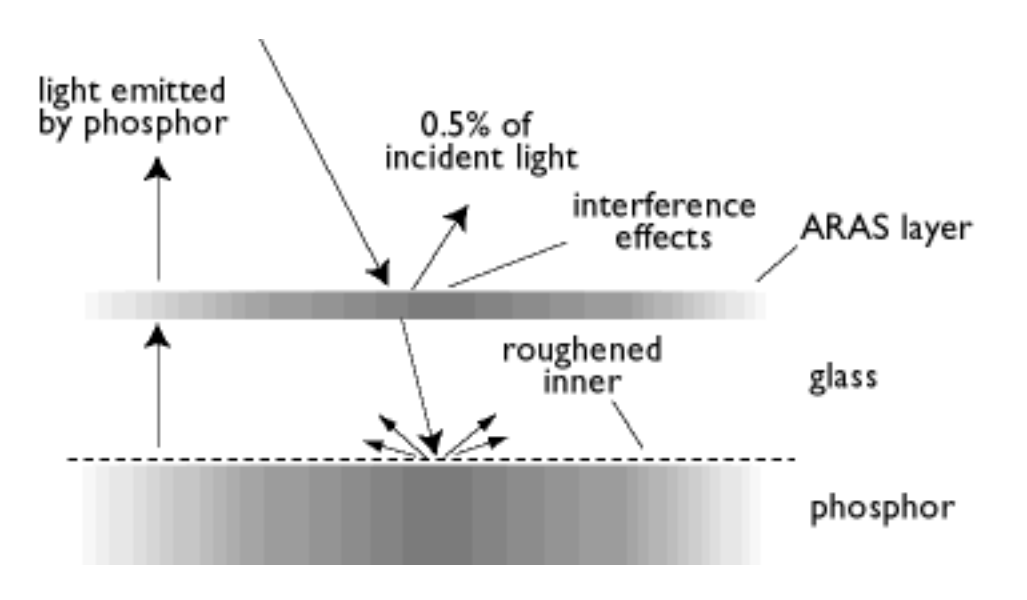

*Die ARAS-Beschichtung reflektiert nur ca. 0,5% des einfallenden Lichtes.*

## *AGARAS-Beschichtung (Anti-Glare, Anti-Reflection, Anti-Static)*

Eine kombinierte antireflektierende, antiblend- und antistatische Beschichtung.

### *Self-test function (Selbsttestfunktion)*

Ein Monitor, der über Hardware oder Software verfügt, um den Zustand der Verbindungskabel automatisch zu erkennen.

## *FORM*

Abweichung einer reproduzierten Abbildung von seiner beabsichtigten Form. Die folgenden Arten der Verzerrung sind am allgemeinsten.

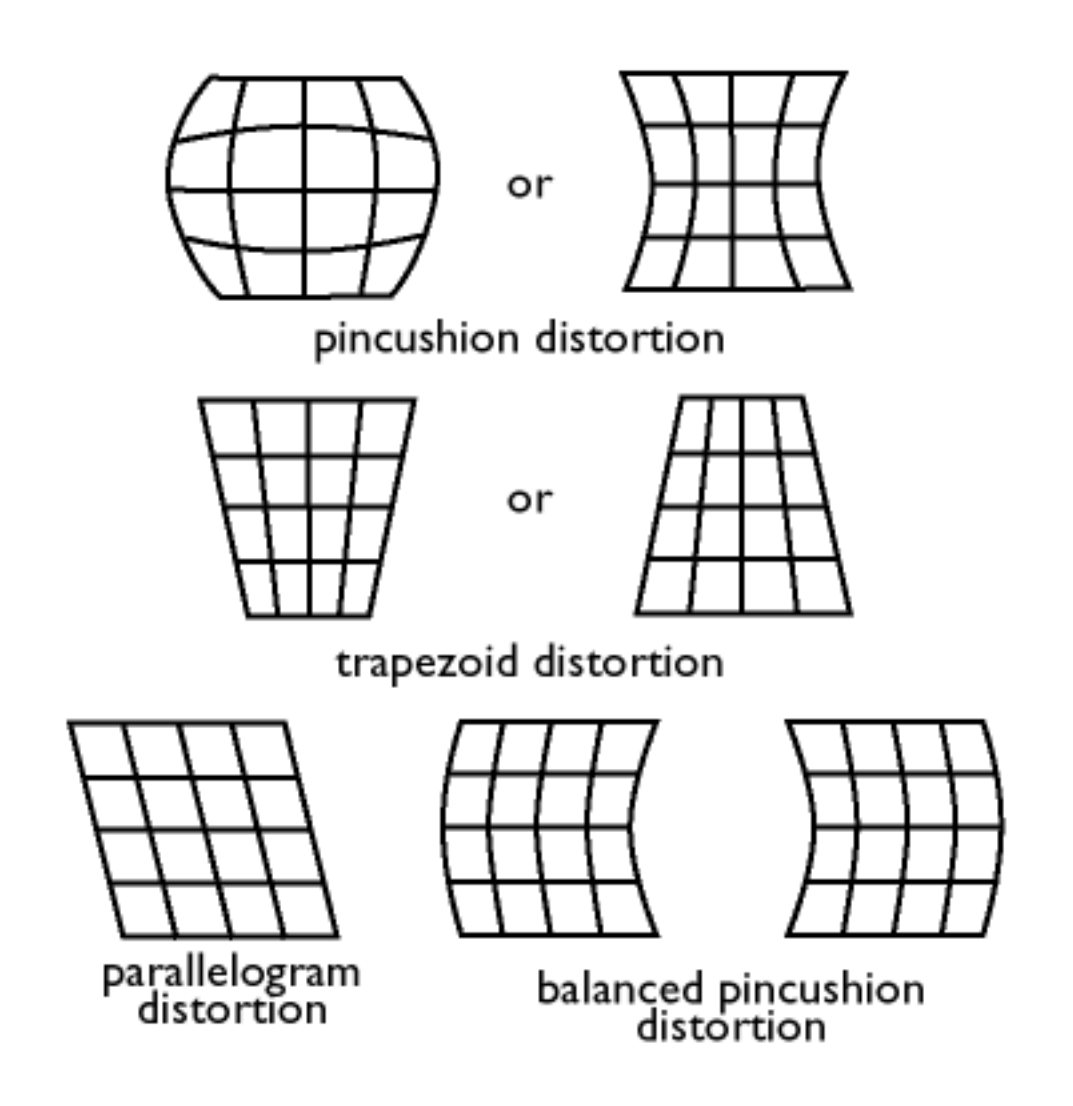

*SOG (Synchronization On Green) (SOG (Synchronization On Green))*

Ein ordnungsgemäß funktionierender Farbmonitor benötigt fünf Arten von Signalen: horizontale Sync.-Impulse, vertikale Sync.-Impulse, rotes Farbsignal, grünes Farbsignal und blaues Farbsignal. Die Signale von einem PC werden mit einem der drei folgenden Verfahren an einen Monitor übertragen:

1. Separates Sync: Horizontale und vertikale Sync.-Signale werden separat übertragen.

2. Composite Sync: Horizontale und vertikale Sync.-Impulse werden in eine einzige Signalfolge gemischt.

3. SOG: Horizontale und vertikale Sync.-Impulse werden gemischt, dann mit dem grünen Farbsignal kombiniert.

ZÜRUCK ZUM ANFANG DER SEITE

# **T**

## *TCO*

Siehe bei "Elektromagnetische Abstrahlungsnormen".

*Tilt function (Neigungsfunktion)*

Siehe Rotationsfunktion.

*Trapezoid distortion (Trapezfehler)*

Siehe bei "Geometrische Verzerrung".

*TTL signal (TTL-Signal)*

Ein TTL-Signal (Transistor-Transistor-Logik) ist ein digitaler Signalpegel zur Steuerung der Bildschirmfarben. Bei TTL-Ansteuerung können das rote, das grüne und das blaue Signal nur einund ausgeschaltet oder mit einem Intensitätssignal versehen werden. Ein TTL-getriebener Monitor kann also maximal 64 Farben darstellen. Videostandards wie MDA, CGA und EGA basieren auf dem TTL-Pegel.

ZÜRUCK ZUM ANFANG DER SEITE

### **U**

*USB or Universal Serial Bus (USB oder Universal Serial Bus*)

Ein intelligenter Stecker für PC-Peripheriegeräte. USB stellt automatisch die Ressourcen fest (zum Beispiel Treiber-Software und Bus-Bandbreite), die von den Peripheriegeräten benötigt werden.

Glossar

USB macht die erforderlichen Ressourcen ohne benutzerseitigen Eingriff verfügbar.

- USB eliminiert "Gehäuse-Ängste" die Angst, das Computergehäuse zu öffnen, um Addon-Peripheriegeräte zu installieren. Und USB eliminiert auch die Justierung von komplizierten IRQ-Einstellungen beim Installieren von neuen Peripheriegeräten.
- USB läßt "port gridlock" der Vergangenheit angehören. Ohne USB sind PCs normalerweise auf einen Drucker, zwei Com-Port-Geräte (üblicherweise eine Maus und ein Modem), ein Enhanced-Parallel-Port-Zusatzgerät (Scanner oder Videokamera zum Beispiel) und einen Joystick begrenzt. Es kommen jedoch immer mehr Peripheriegeräte für Multimedia-Computer auf den Markt. Mit USB können bis zu 127 Geräte gleichzeitig an einem Computer laufen.
- USB erlaubt "hot plug-in". Der Computer braucht nicht ausgeschaltet, angeschlossen und erneut gebootet zu werden, um das Setup zum Installieren der Peripheriegeräte auszuführen. Und es besteht auch keine Notwendigkeit, den umgekehrten Vorgang zu durchlaufen, um ein Gerät vom Computer zu trennen.

Kurz gesagt, USB macht das heutige "Plug-and-Play" zu echtem Plug-and-Play!

## **Hub**

Ein Universal-Serial-Bus-Gerät, das zusätzliche Anschlüsse für den Universal Serial Bus bietet.

Hubs stellen die Schlüsselelemente in der Plug-and-Play-Architektur von USB dar. Die nachstehende Abbildung zeigt einen typischen Hub. Hubs dienen zum Vereinfachen der USB-Konnektivität aus der Perspektive des Anwenders und bieten eine hohe Haltbarkeit zu geringen Preisen.

Hubs sind Verdrahtungskonzentratoren und ermöglichen die vielfältigen Anschlußeigenschaften des USB. Anschlußpunkte werden als Ports bezeichnet. Jeder Hub wandelt einen einzigen Anschlußpunkt in mehrere Anschlußpunkte um. Die Architektur unterstützt die Verkettung mehrerer Hubs.

Der Upstream-Port eines Hubs verbindet den Hub mit dem Host. Jeder der anderen Downstream-Ports eines Hubs ermöglicht die Verbindung mit einem anderen Hub oder einer anderen Funktion. Hubs können bei jedem Downstream-Port erkannt, angeschlossen und getrennt werden und ermöglichen die Stromverteilung an nachgeschaltete Geräte. Jeder Downstream-Port kann einzeln friegegeben und jederzeit bei voller oder langsamer Geschwindigkeit konfiguriert werden. Der Hub trennt langsame Ports von der schnellen Signalisierung.

Ein Hub besteht aus zwei Teilen: dem Hub-Controller und dem Hub-Repeater. Der Repeater ist ein protokoll-gesteuerter Switch zwischen dem Upstream-Port und den Downstream-Ports. Er verfügt auch über Hardware-Support zum Rückstellen und Unterbrechen/Fortsetzen der Signalisierung. Der Controller liefert Interface-Register für die Kommunikation mit dem Host. Mit hub-spezifischen Status- und Steuerbefehlen kann der Host einen Hub konfigurieren und seine Ports überwachen und steuern.

### Device (Gerät)

Eine logische oder physikalische Einheit, die eine Funktion ausübt. Die eigentlich beschriebene Einheit hängt von dem Kontext der Referenz ab. Auf unterster Ebene kann sich der Ausdruck "Gerät" (Device) auf eine einzige Hardware-Komponente beziehen, zum Beispiel bei einem Speichergerät. Auf höherer Ebene kann sich dieser Ausdruck auf eine Sammlung von Hardware-Komponenten beziehen, die eine bestimmte Funktion ausführen, zum Beispiel ein Universal Serial Bus Interface-Gerät. Auf einer noch höheren Ebene kann sich "Gerät" auf die Funktion beziehen, die durch eine mit dem Universal Serial Bus verbundene Einheit ausgeübt wird; zum Beispiel ein Daten/FAX-Modem Gerät. Geräte (Devices) können physikalisch, elektrisch, adressierbar und logisch sein.

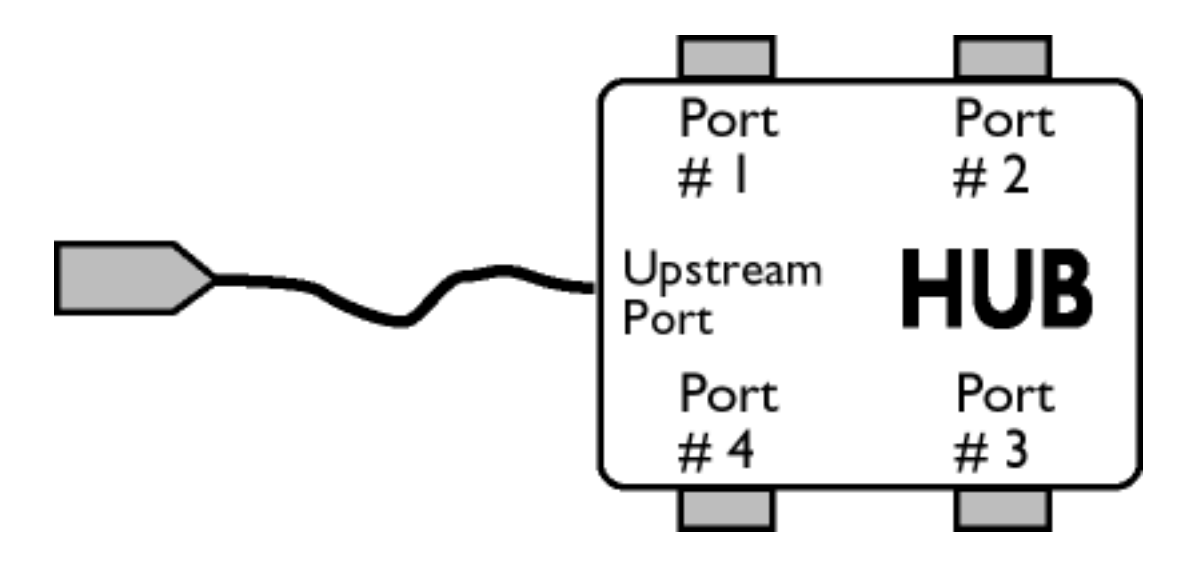

#### Downstream (nachgeschaltet)

Die Richtung des Datenflusses vom Host oder weg vom Host. Ein Downstream-Port ist ein Port an einem Hub, der elektrisch am weitesten von dem Host entfernt ist, der den Downstream-Datenverkehr vom Hub erzeugt. Downstream-Ports erhalten Upstream-Datenverkehr.

#### Upstream (vorgeschaltet)

Die Richtung des Datenflusses zum Host hin. Ein Upstream-Port ist der Port an einem Device, das dem Host elektrisch am nächsten ist, der Upstream-Datenverkehr vom Hub erzeugt. Upstream-Ports erhalten Downstream-Datenverkehr.

Glossar

## *UPS (Universal Power Supply)*

Der Monitor mit UPS-Funktion kann in verschiedenen Ländern mit unterschiedlichen Netzspannungen betrieben werden.

ZÜRUCK ZUM ANFANG DER SEITE

## **V**

## *Vertical dot pitch (Vertikaler Punktabstand)*

Siehe bei "Punktabstand".

*Vertical scanning frequency (Vertikale Abtastfrequenz*)

Ausgedrückt in Hz. Dies ist die Anzahl der Halbbilder, die im Interlaced-Betrieb (mit Zeilensprung) jede Sekunde auf den Bildschirm geschrieben werden. Im Non-interlaced-Betrieb (ohne Zeilensprung) entspricht die vertikale Abtastfrequenz der Anzahl der (kompletten) Bilder, die jede Sekunde auf den Bildschirm geschrieben werden (auch bekannt als Bildelement-Folgefrequenz, englisch "refresh rate").

*Vertical sync pulses (Vertikale Sync.-Impulse*)

Eine Folge von rechteckigen Signalformen, die den Beginn eines neuen Bildes definieren.

## *VESA*

Video Electronic Standards Association. Ein Hersteller-Konsortium, das mit dem Ziel gebildet wurde, industrieweite Standards für Videokarten und Monitore zu schaffen und aufrechtzuerhalten. VESA spielte bei der Einführung der Videographik-Standards "Super VGA" und "Extended VGA" (siehe Videographik-Adapter) mit einer Bildelement-Folgefrequenz von 70 Hz eine Rolle, durch die das Flimmern minimiert und die Augenermüdung und Stress reduziert werden.

*Video dot rate (Videopunktrate*)

Siehe bei "Punktrate".

### *Video graphics adapters (Videographik-Adapter*)

Eine Karte mit einem Zeichen- oder Graphikgenerator und Videospeicher, der auf den Bildschirm abgebildet wird. Ein Mikroprozessor tastet den Videospeicher ab und setzt die Bitinformationen vom Computer in darstellbare Videosignale für den Monitor um. Diese Karten erfüllen die Anforderungen von verschiedenen Standards, die die Beschaffenheit und Qualität der Anzeige bestimmen.

VGA (Video Graphics Array), 1987 eingeführt, war die erste analoge Karte. VGA bietet eine höhere Auflösung als EGA: 640 X 480 Pixel für Graphik und 720 x 400 Pixel für Text, sowie eine Farbpalette von 256 Farben. VGA konnte auch EGA und CGA emulieren.

Super VGA, 1989 durch VESA konzipiert, bietet eine Auflösung von 800 x 600 Pixel.

Extended VGA, 1991 durch VESA eingeführt, bietet eine maximale Auflösung von 1024 x 768 Pixel (non-interlaced) und eine Bildelement-Folgefrequenz, die etwas höher ist als XGA 8514A von IBM.

High-end, graphics adapters, in den letzten drei Jahren für professionelle Workstations eingeführt. Bietet eine maximale Auflösung von 1280 x 1024 bis 1600 x 1280, horizontale Zeilenfrequenzen bis 90 kHz und eine Bandbreite bis zu 200 MHz.

*VIS (Viewable Image Size) (Sichtfläche (Viewable Image Size)*

Die echten Bildschirmabmessungen, die für den Benutzer sichtbar sind, und zwar diagonal gemessen. Die Sichtfläche (VIS) eines Monitors ist immer kleiner als die sogenannte Bildschirmgröße des Monitors. Die Sichtfläche eines 17-Zoll-Monitors beträgt zum Beispiel nur ca. 16 Zoll. Sie hängt von der nützlichen Bildschirmgröße der Kathodenstrahlröhre und der Öffnung in der Vorderseite des Monitorgehäuses ab.

#### ZÜRUCK ZUM ANFANG DER SEITE

# **Herunterladen und Ausdrucken**

Diese Seite bietet Ihnen die Möglichkeit, das Handbuch in .pdf Format zu lesen. Die PDF-Dateien können Sie auf Ihre Festplatte laden und mit dem Acrobat Reader oder über Ihren Browser anzeigen und ausdrucken.

Sollten Sie den Adobe® Acrobat Reader noch nicht installiert haben, klicken Sie bitte zur Installierung dieser Anwendung auf den diesbezüglichen Link. [Adobe® Acrobat Reader für PC](file:///D|/EDFU/crt_17_6/PC/Acrobat/AR40ENG.EXE) / [Adobe® Acrobat Reader für Mac.](file:///D|/EDFU/crt_17_6/MAC/Acrobat/Reader+Search Installer)

# *Anweisungen zum Herunterladen:*

Zum Laden der Datei:

1. Das nachstehende Symbol mit der Maus anklicken (Win95/98/2000/Me/XP Benutzer: rechter Klick).

2. In dem nun erscheinenden Menü die Option 'Save Link As...', 'Save Target As...' oder 'Download Link to Disk' wählen.

3. Geben Sie an, wo das Bild gespeichert werden soll; 'Save' anklicken (bei der Aufforderung zum Speichern als 'text' oder 'source' die Option 'source' wählen).

# *Anweisungen zum Ausdrucken:*

Zum Ausdrucken des Handbuchs:

1. Bei geöffneter Handbuch-Datei die Anweisungen aus der Bedienungsanleitung für den Drucker befolgen und die gewünschten Seiten ausdrucken.

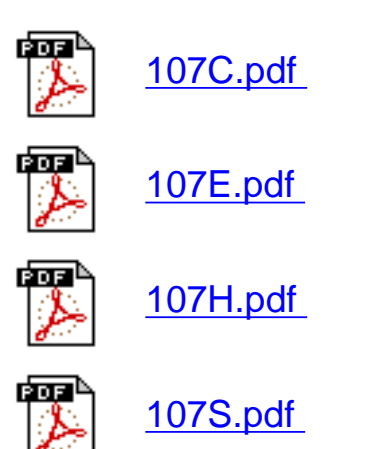

Herunterladen und Ausdrucken

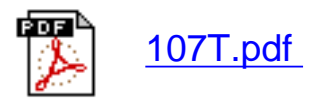

# <span id="page-62-2"></span><span id="page-62-1"></span>**Fehlersuche**

[Sicherheitsmaßnahmen und Wartung](#page-1-0) • [Fehlersuche](#page-62-0) • [Verwaltungsinformationen](#page-65-0) • [Sonstige](#page-80-0) [Angaben](#page-80-0)

## <span id="page-62-0"></span>**Allgemeine Probleme**

Haben Sie Probleme? Funktioniert etwas nicht? Prüfen Sie zunächst die folgenden Punkte, bevor Sie sich an den Service wenden.

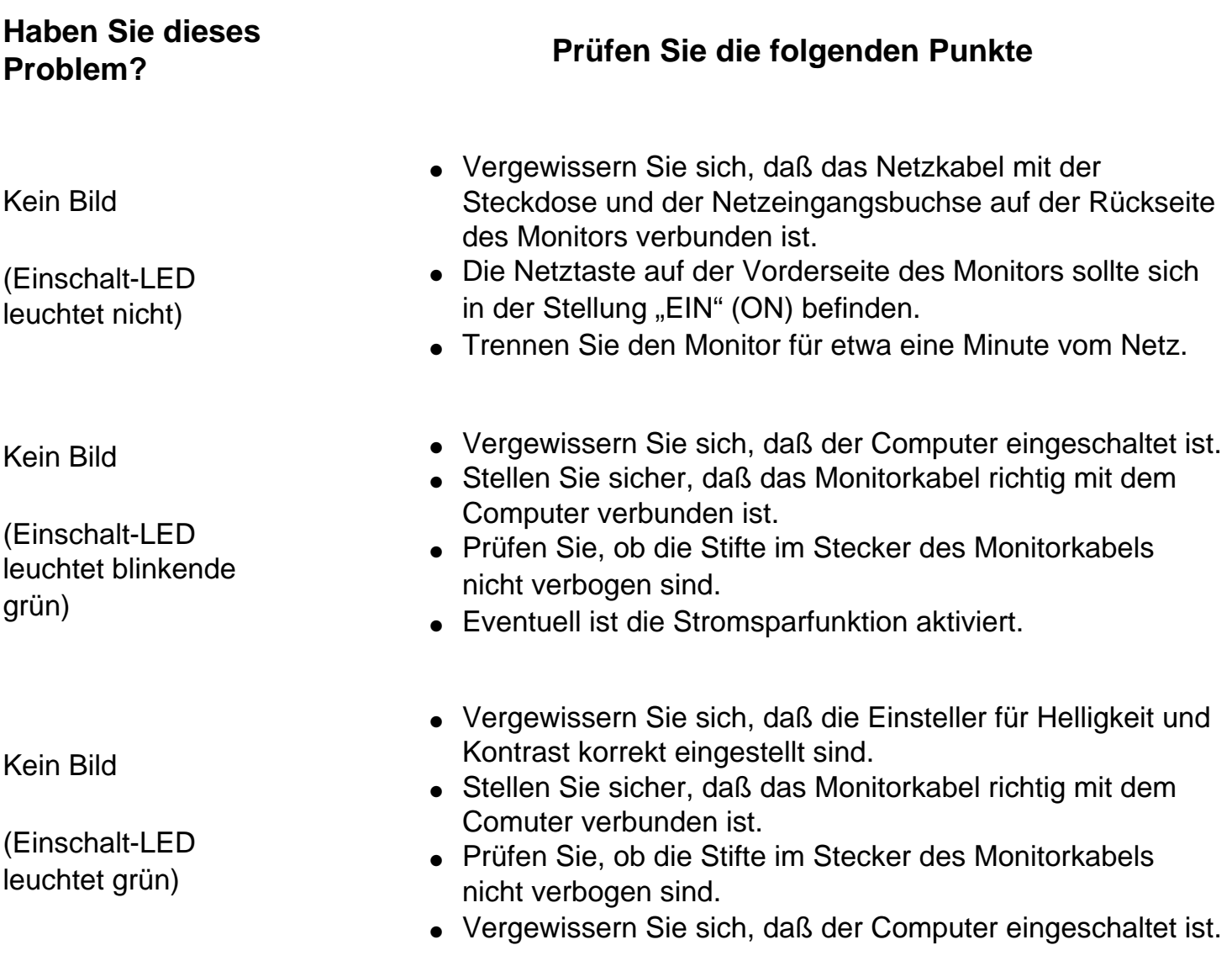

Bildschirm bleibt dunkel, wenn der Monitor eingeschaltet wird.

Keine Farbe oder ungleichmäßige Farbe

Farbe erscheint fleckig

Eine oder mehrere Farben fehlen

Undeutliches Bild

Bild ist zu groß oder zu klein.

Bildränder sind gekrümmt.

Das Bild wird doppelt angezeigt.

- Vergewissern Sie sich, daß das Monitorkabel richtig mit dem Computer verbunden ist (sehen Sie auch in der Kurzanleitung nach).
- Prüfen Sie, ob die Stifte im Stecker des Monitorkabels nicht verbogen sind.
- Vergewissern Sie sich, daß der Computer eingeschaltet ist.
- Schalten Sie die Funktion DDC1 / 2B aus, wenn Sie eine Videokarte benutzen, die nicht dem VESA-DDC-Standard entspricht.
- Der Monitor muß eventuell entmagnetisiert werden (Degaussing).
- Entfernen Sie die magnetischen Gegenstände, die sich eventuell in der Nähe des Monitors befinden.
- Richten Sie den Monitor nach Osten aus, um eine optimale Bildqualität zu erhalten.
- Prüfen Sie die Farbtemperatur.
- Stellen Sie sicher, daß das Monitorkabel richtig mit dem Computer verbunden ist.
- Prüfen Sie, ob die Stifte im Stecker des Monitorkabels nicht verbogen sind.
- Stellen Sie Einsteller für Helligkeit und Kontrast richtig ein.
- Prüfen Sie Ihre Videokarte und lesen Sie in der Bedienungsanleitung nach; eventuell entspricht die Videokarte nicht dem VESA-DDC-Standard.
- Justieren Sie die horizontale und/oder vertikale Größe.
- Justieren Sie die Zoom-Funktion.
- Justieren Sie die Geometrie.
- Eliminieren Sie das Video-Verlängerungskabel und / oder die Video-Umschaltbox.
- Richten Sie den Monitor nach Osten aus, um eine optimale Bildqualität zu erreichen.

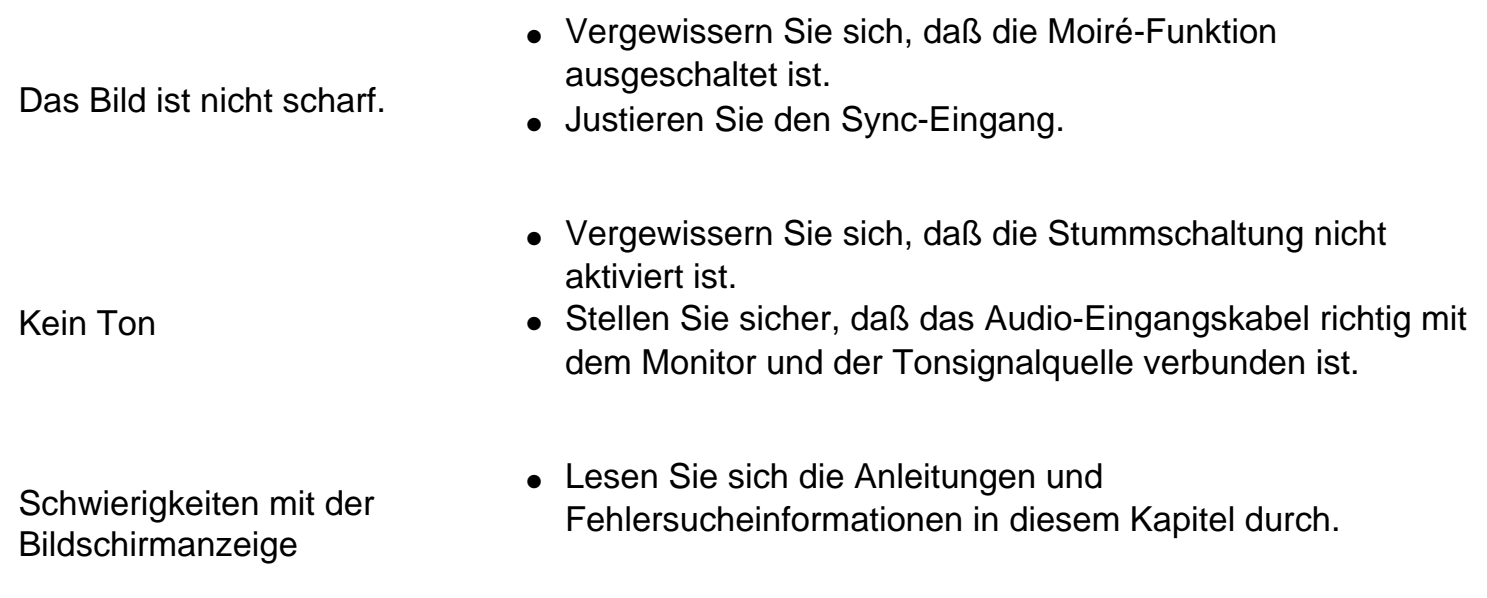

Wenn Sie weitere Hilfe benötigen, wenden Sie sich bitte an Ihren lokalen Philips Distributor. Seine Adresse können Sie der Liste [Kundeninformationszentren](file:///D|/EDFU/crt_17_6/edoc/german/warranty/warcic.htm) entnehmen.

# **[ZURÜCK ZUM ANFANG DER SEITE](#page-62-1)**

# <span id="page-65-0"></span>**Regulatory Information**

TCO '99 Information • TCO'99 Environmental Requirements •TCO '03 Information • Recycling Information for Customers • CE Declaration of Conformity • Energy Star Declaration • Federal Communications Commission (FCC) Notice (U.S. Only) • Commission Federale de la Communication (FCC Declaration) • EN 55022 Compliance (Czech Republic Only) • VCCI Class 2 Notice (Japan Only) • MIC Notice (South Korea Only) • Polish Center for Testing and Certification Notice • North Europe Information (Nordic Countries) • BSMI Notice (Taiwan Only) • Ergonomie Hinweis (nur Deutschland) • Philips End-of-Life Disposal • Information for UK only

[Safety Precautions and Maintenance](#page-1-0) • [Troubleshooting](#page-62-2) • [Other Related Information](file:///D|/EDFU/crt_17_6/edoc/german/107T/SAFETY/SAF_OTHER.HTM)

### **TCO '99 Information (For TCO Model Only)**

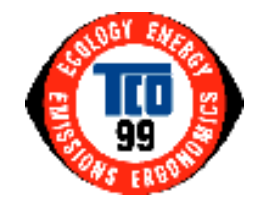

#### **Congratulations!**

You have just purchased a TCO' 99 approved and labeled product! Your choice has provided you with a product developed for professional use. Your purchase has also contributed to reducing the burden on the environment and also to the further development of environmentally adapted electronics products.

#### *Why do we have environmentally labeled computers?*

In many countries, environmental labeling has become an established method for encouraging the adaptation of goods and services to the environment. The main problem, as far as computers and other electronics equipment are concerned, is that environmentally harmful substances are used both in the products and during their manufacture. Since it is not so far possible to satisfactorily recycle the majority of electronics equipment, most of these potentially damaging substances sooner or later enter nature.

There are also other characteristics of a computer, such as energy consumption levels, that are important from the viewpoints of both the work (internal) and natural (external) environments. Since all methods of electricity generation have a negative effect on the environment (e.g. acidic and climate-influencing emissions, radioactive waste), it is vital to save energy. Electronics equipment in offices is often left running continuously and thereby consumes a lot of energy.

#### *What does labeling involve?*

Regulatory Information

This product meets the requirements for the TCO' 99 scheme which provides for international and environmental labeling of personal computers. The labeling scheme was developed as a joint effort by the TCO (The Swedish Confederation of Professional Employees), Svenska Naturskyddsforeningen (The Swedish Society for Nature Conservation) and Statens Energimyndighet (The Swedish National Energy Administration).

Approval requirements cover a wide range of issues: environment, ergonomics, usability, emission of electric and magnetic fields, energy consumption and electrical and fire safety.

The environmental demands impose restrictions on the presence and use of heavy metals, brominated and chlorinated flame retardants, CFCs (freons) and chlorinated solvents, among other things. The product must be prepared for recycling and the manufacturer is obliged to have an environmental policy which must be adhered to in each country where the company implements its operational policy.

The energy requirements include a demand that the computer and/or display, after a certain period of inactivity, shall reduce its power consumption to a lower level in one or more stages. The length of time to reactivate the computer shall be reasonable for the user.

Labeled products must meet strict environmental demands, for example, in respect of the reduction of electric and magnetic fields, physical and visual ergonomics and good usability.

Below you will find a brief summary of the environmental requirements met by this product. The complete environmental criteria document may be ordered from:

TCO Development

SE-114 94 Stockholm, Sweden

Fax: +46 8 782 92 07

Email (Internet): development@tco.se

*Current information regarding TCO' 99 approved and labeled products may also be obtained via the Internet, using the address:<http://www.tco-info.com/>*

#### RETURN TO TOP OF THE PAGE

#### **Environmental Requirements**

*Flame retardants*

Regulatory Information

Flame retardants are present in printed circuit boards, cables, wires, casings and housings. Their purpose is to prevent, or at least to delay the spread of fire. Up to 30% of the plastic in a computer casing can consist of flame retardant substances. Most flame retardants contain bromine or chloride, and those flame retardants are chemically related to another group of environmental toxins, PCBs. Both the flame retardants containing bromine or chloride and the PCBs are suspected of giving rise to severe health effects, including reproductive damage in fish-eating birds and mammals, due to the bio-accumulative\* processes. Flame retardants have been found in human blood and researchers fear that disturbances in fetus development may occur.

The relevant TCO' 99 demand requires that plastic components weighing more than 25 grams must not contain flame retardants with organically bound bromine or chlorine. Flame retardants are allowed in the printed circuit boards since no substitutes are available.

#### **Cadmium\*\***

Cadmium is present in rechargeable batteries and in the color-generating layers of certain computer displays. Cadmium damages the nervous system and is toxic in high doses. The relevant TCO' 99 requirement states that batteries, the color-generating layers of display screens and the electrical or electronics components must not contain any cadmium.

#### **Mercury\*\***

Mercury is sometimes found in batteries, relays and switches. It damages the nervous system and is toxic in high doses. The relevant TCO' 99 requirement states that batteries may not contain any mercury. It also demands that mercury is not present in any of the electrical or electronics components associated with the labeled unit.

#### **CFCs (freons)**

The relevant TCO' 99 requirement states that neither CFCs nor HCFCs may be used during the manufacture and assembly of the product. CFCs (freons) are sometimes used for washing printed circuit boards. CFCs break down ozone and thereby damage the ozone layer in the stratosphere, causing increased reception on earth of ultraviolet light with increased risks e.g. skin cancer (malignant melanoma) as a consequence.

#### **Lead\*\***

Lead can be found in picture tubes, display screens, solders and capacitors. Lead damages the nervous system and in higher doses, causes lead poisoning. The relevant TCO' 99 requirement permits the inclusion of lead since no replacement has yet been developed.

**\* Bio-accumulative is defined as substances which accumulate within living organisms.** 

**\*\* Lead, Cadmium and Mercury are heavy metals which are bio-accumulative.**

RETURN TO TOP OF THE PAGE

## **TCO' 03 Information (For TCO Model Only)**

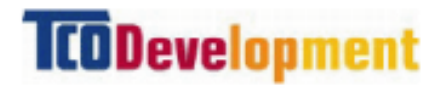

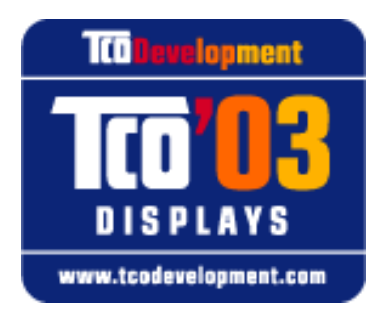

# **Congratulations!**

The display you have just purchased carries the TCO'03 Displays label. This means that your display is designed, manufactured and tested according to some of the strictest quality and environmental requirements in the world. This makes for a high performance product, designed with the user in focus that also minimizes the impact on our natural environment.

#### **Some of the features of the TCO'03 Display requirements.**

#### **Ergonomics**

●

Good visual ergonomics and image quality in order to improve the working environment for the user and to reduce sight and strain problems. Important parameters are luminance, contrast, resolution, reflectance, colour rendition and image stability.

#### **Energy**

#### ●

Energy-saving mode after a certain time-beneficial both for the user and the environment

• Electrical safety

#### **Emissions**

- Electromagnetic fields
- Noise emissions

#### **Ecology**

- The product must be prepared for recycling and the manufacturer must have a certified environmental management system such as EMAS or ISO 14 000
- Restrictions on

chlorinated and brominated flame retardants and polymers

heavy metals such as cadmium, mercury and lead.

The requirements included in this label have been developed by TCO Development in cooperation with scientists, experts, users as well as manufacturers all over the world. Since the end of the 1980s TCO has been involved in influencing the development of IT equipment in a more user-friendly direction. Our labelling system started with displays in 1992 and is now requested by users and IT-manufacturers all over the world.

> For more information, please visit **www.tcodevelopment.com**

RETURN TO TOP OF THE PAGE

#### **Recycling Information for Customers**

Philips establishes technically and economically viable objectives to optimize the environmental performance of the organization's product, service and activities.

From the planning, design and production stages, Philips emphasizes the important of making products that can easily be recycled. At Philips, end-of-life management primarily entails participation in national take-back initiatives and recycling programs whenever possible, preferably in cooperation with competitors.

There is currently a system of recycling up and running in the European countries, such as The Netherlands, Belgium, Norway, Sweden and Denmark.

In U.S.A., Philips Consumer Electronics North America has contributed funds for the Electronic Industries Alliance (EIA) Electronics Recycling Project and state recycling initiatives for end-of-life electronics products from household sources. In addition, the Northeast Recycling Council (NERC) - a multi-state non-profit organization focused on promoting recycling market development - plans to implement a recycling program.

In Asia Pacific, Taiwan, the products can be taken back by Environment Protection Administration (EPA) to follow the IT product recycling management process, detail can be found in web site [www.epa.gov.tw](http://www.epa.gov.tw/)

For help and service, please contact [Consumers Information Center](file:///D|/EDFU/crt_17_6/edoc/german/warranty/warcic.htm) or [F1rst Choice Contact Information Center](file:///D|/EDFU/crt_17_6/edoc/german/warranty/warfirst.htm) in each country or the following team of Environmental specialist can help.

Mr. Job Chiu - Environment manager Philips Electronics Industries (Taiwan) Ltd, Monitor Business Unit E-mail: [job.chiu@philips.com](mailto:job.chiu@philips.com) Tel: +886 (0) 3 454 9839

Mr. Maarten ten Houten - Senior Environmental Consultant Philips Consumer Electronics E-mail: [marten.ten.houten@philips.com](mailto:marten.ten.houten@philips.com) Tel: +31 (0) 40 27 33402

Ms. Delmer F. Teglas Philips Electronics North America E-mail: [butch.teglas@philips.com](mailto:patricia.franco@Philips.com) Tel: +1 865 521 4322

#### RETURN TO TOP OF THE PAGE

#### **CE Declaration of Conformity**

●

Philips Consumer Electronics declare under our responsibility that the product is in conformity with the following standards

- EN60950:2000 (Safety requirement of Information Technology Equipment)
- EN55022:1998 (Radio Disturbance requirement of Information Technology Equipment)
- EN55024:1998 (Immunity requirement of Information Technology Equipment)
- EN61000-3-2:2000 (Limits for Harmonic Current Emission)
- EN61000-3-3:1995 (Limitation of Voltage Fluctuation and Flicker)
- following provisions of directives applicable
- 73/23/EEC (Low Voltage Directive)
- 89/336/EEC (EMC Directive)
- 93/68/EEC (Amendment of EMC and Low Voltage Directive)

and is produced by a manufacturing organization on ISO9000 level.

●

The product also comply with the following standards

- ISO9241-3, ISO9241-7, ISO9241-8 (Ergonomic requirement for Visual Display)
- ISO13406-2 (Ergonomic requirement for Flat panels)
- GS EK1-2000 (GS specification)
- prEN50279:1998 (Low Frequency Electric and Magnetic fields for Visual Display)
- MPR-II (MPR:1990:8/1990:10 Low Frequency Electric and Magnetic fields)
- TCO99, TCO03 (Requirement for Environment Labelling of Ergonomics, Energy, Ecology and Emission,
- TCO: Swedish Confederation of Professional Employees) for TCO versions

#### RETURN TO TOP OF THE PAGE

#### **Energy Star Declaration**

#### **PHILIPS**

#### **107T6\***

This monitor is equipped with a function for saving energy which supports the VESA Display Power Management Signaling (DPMS) standard. This means that the monitor must be connected to a computer which supports VESA DPMS to fulfill the requirements in the NUTEK specification 803299/94. Time settings are adjusted from the system unit by software.

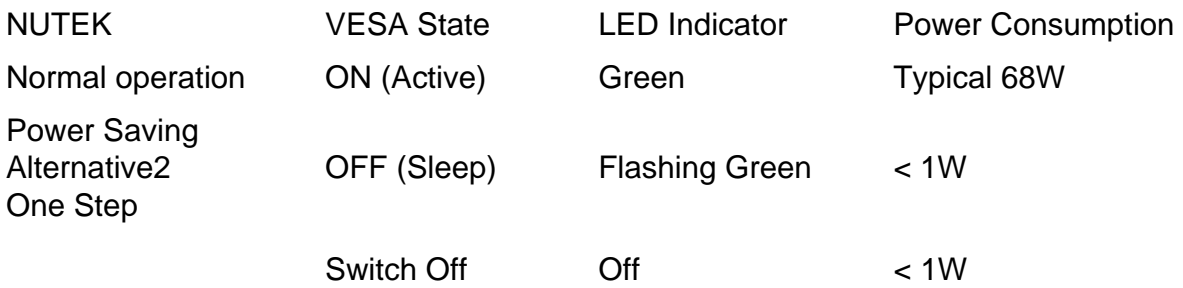

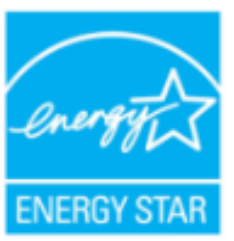

As an ENERGY STAR<sup>®</sup> Partner, PHILIPS has determined that this product meets the ENERGY STAR<sup>®</sup> guidelines for energy efficiency.

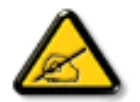

We recommend you switch off the monitor when it is not in use for quite a long time.

#### RETURN TO TOP OF THE PAGE

### **Federal Communications Commission (FCC) Notice (U.S. Only)**

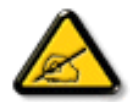

This equipment has been tested and found to comply with the limits for a Class B digital device, pursuant to Part 15 of the FCC Rules. These limits are designed to provide reasonable protection against harmful interference in a residential installation. This equipment generates, uses and can radiate radio frequency energy and, if not installed and used in accordance with the instructions, may cause harmful interference to radio communications. However, there is no guarantee that interference will not occur in a particular installation. If this equipment does cause harmful interference to radio or television reception, which can be determined by turning the equipment off and on, the user is encouraged to try to correct the interference by one or more of the following measures:
- Reorient or relocate the receiving antenna.
- Increase the separation between the equipment and receiver.
- Connect the equipment into an outlet on a circuit different from that to which the receiver is connected.
- Consult the dealer or an experienced radio/TV technician for help.

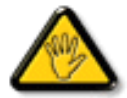

Changes or modifications not expressly approved by the party responsible for compliance could void the user's authority to operate the equipment.

Use only RF shielded cable that was supplied with the monitor when connecting this monitor to a computer device.

To prevent damage which may result in fire or shock hazard, do not expose this appliance to rain or excessive moisture.

THIS CLASS B DIGITAL APPARATUS MEETS ALL REQUIREMENTS OF THE CANADIAN INTERFERENCE-CAUSING EQUIPMENT REGULATIONS.

#### RETURN TO TOP OF THE PAGE

#### **Commission Federale de la Communication (FCC Declaration)**

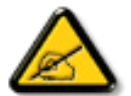

Cet équipement a été testé et déclaré conforme auxlimites des appareils numériques de class B,aux termes de l'article 15 Des règles de la FCC. Ces limites sont conçues de façon à fourir une protection raisonnable contre les interférences nuisibles dans le cadre d'une installation résidentielle. CET appareil produit, utilise et peut émettre des hyperfréquences qui, si l'appareil n'est pas installé et utilisé selon les consignes données, peuvent causer des interférences nuisibles aux communications radio. Cependant, rien ne peut garantir l'absence d'interférences dans le cadre d'une installation particulière. Si cet appareil est la cause d'interférences nuisibles pour la réception des signaux de radio ou de télévision, ce qui peut être décelé en fermant l'équipement, puis en le remettant en fonction, l'utilisateur pourrait essayer de corriger la situation en prenant les mesures suivantes:

- Réorienter ou déplacer l'antenne de réception.
- Augmenter la distance entre l'équipement et le récepteur.
- Brancher l'équipement sur un autre circuit que celui utilisé par le récepteur.
- Demander l'aide du marchand ou d'un technicien chevronné en radio/télévision.

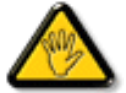

Toutes modifications n'ayant pas reçu l'approbation des services compétents en matière de conformité est susceptible d'interdire à l'utilisateur l'usage du présent équipement.

N'utiliser que des câbles RF armés pour les connections avec des ordinateurs ou périphériques.

CET APPAREIL NUMERIQUE DE LA CLASSE B RESPECTE TOUTES LES EXIGENCES DU REGLEMENT SUR LE MATERIEL BROUILLEUR DU CANADA.

#### RETURN TO TOP OF THE PAGE

## **EN 55022 Compliance (Czech Republic Only)**

This device belongs to category B devices as described in EN 55022, unless it is specifically stated that it is a Class A device on the specification label. The following applies to devices in Class A of EN 55022 (radius of protection up to 30 meters). The user of the device is obliged to take all steps necessary to remove sources of interference to telecommunication or other devices.

Pokud není na typovém štítku počítače uvedeno, že spadá do do třídy A podle EN 55022, spadá automaticky do třídy B podle EN 55022. Pro zařízení zařazená do třídy A (chranné pásmo 30m) podle EN 55022 platí následující. Dojde-li k rušení telekomunikačních nebo jiných zařízení je uživatel povinnen provést taková opatřgní, aby rušení odstranil.

#### RETURN TO TOP OF THE PAGE

### **VCCI Notice (Japan Only)**

This is a Class B product based on the standard of the Voluntary Control Council for Interference (VCCI) for Information technology equipment. If this equipment is used near a radio or television receiver in a domestic environment, it may cause radio Interference. Install and use the equipment according to the instruction manual.

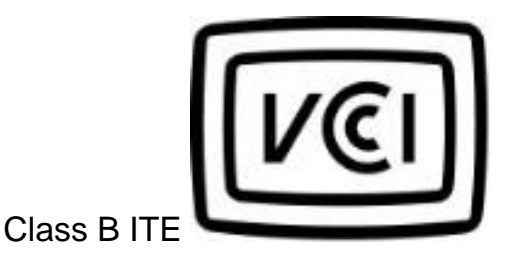

この装置は、情報処理装置等電波障害自主規制協議会 (VCCI)の基準 に基づくクラス B 情報技術装置です。この装置は家庭環境で使用することを目的としていますが、この装置がラジオやテレビジョン受信機に近接して使用されると、 受 信 障 害 を 引 き 起 こ す こ と が あ り ま す 。取扱説明書に従って正しい取り扱いをして下さい。<br>使 用 さ れ る と 、 受 信 障 害 を 引 き 起 こ す こ と が あ り ま す 。<br>取扱説明書に従って正しい取り扱いをして下さい。

#### **MIC Notice (South Korea Only)**

Class B Device

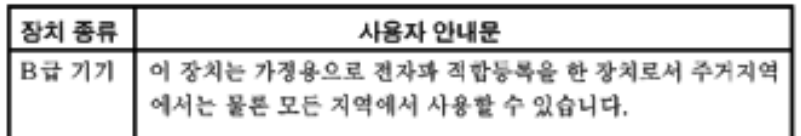

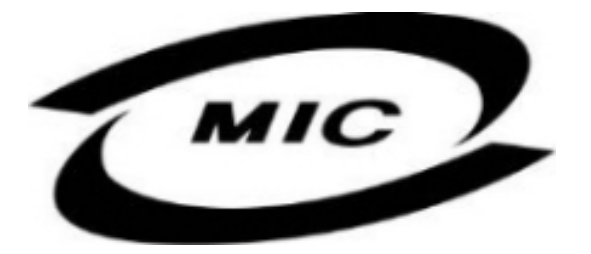

Please note that this device has been approved for non-business purposes and may be used in any environment, including residential areas.

#### **RETURN TO TOP OF THE PAGE**

#### **Polish Center for Testing and Certification Notice**

The equipment should draw power from a socket with an attached protection circuit (a three-prong socket). All equipment that works together (computer, monitor, printer, and so on) should have the same power supply source.

The phasing conductor of the room's electrical installation should have a reserve short-circuit protection device in the form of a fuse with a nominal value no larger than 16 amperes (A).

To completely switch off the equipment, the power supply cable must be removed from the power supply socket, which should be located near the equipment and easily accessible.

A protection mark "B" confirms that the equipment is in compliance with the protection usage requirements of standards PN-93/T-42107 and PN-89/E-06251.

## Wymagania Polskiego Centrum Badań i Certyfikacji

Urządzenie powinno być zasilane z gniazda z przyłączonym obwodem ochronnym (gniazdo z kołkiem). Współpracujące ze sobą urządzenia (komputer, monitor, drukarka) powinny być zasilane z tego samego źródła.

Instalacja elektryczna pomieszczenia powinna zawierać w przewodzie fazowym rezerwową ochronę przed zwarciami, w postaci bezpiecznika o wartości znamionowej nie większej niż 16A (amperów).

W celu całkowitego wyłączenia urządzenia z sieci zasilania, należy wyjąć wtyczkę kabla zasilającego z gniazdka, które powinno znajdować się w pobliżu urządzenia i być łatwo dostępne.

Znak bezpieczeństwa "B" potwierdza zgodność urządzenia z wymaganiami bezpieczeństwa użytkowania zawartymi w PN-93/T-42107 i PN-89/E-06251.

## Pozostałe instrukcje bezpieczeństwa

- Nie należy używać wtyczek adapterowych lub usuwać kołka obwodu ochronnego z wtyczki. Jeżeli konieczne jest użycie przedłużacza to należy użyć przedłużacza 3-żyłowego z prawidłowo połączonym przewodem ochronnym.
- System komputerowy należy zabezpieczyć przed nagłymi, chwilowymi wzrostami lub spadkami napięcia, używając eliminatora przepięć, urządzenia dopasowującego lub bezzakłóceniowego źródła zasilania.
- Należy upewnić się, aby nic nie leżało na kablach systemu komputerowego, oraz aby kable nie były umieszczone w miejscu, gdzie można byłoby na nie nadeptywać lub potykać się o nie.
- Nie należy rozlewać napojów ani innych płynów na system komputerowy.
- Nie należy wpychać żadnych przedmiotów do otworów systemu komputerowego, gdyż może to spowodować pożar lub porażenie prądem, poprzez zwarcie elementów wewnętrznych.
- System komputerowy powinien znajdować się z dala od grzejników i źródeł ciepła. Ponadto, nie należy blokować otworów wentylacyjnych. Należy unikać kładzenia lużnych papierów pod komputer oraz umieszczania komputera w ciasnym miejscu bez możliwości cyrkulacji powietrza wokół niego.

RETURN TO TOP OF THE PAGE

#### **North Europe Information (Nordic Countries)**

Placering/Ventilation

#### **VARNING:**

FÖRSÄKRA DIG OM ATT HUVUDBRYTARE OCH UTTAG ÄR LÄTÅTKOMLIGA, NÄR DU STÄLLER DIN UTRUSTNING PÅPLATS.

Placering/Ventilation

#### **ADVARSEL:**

SØRG VED PLACERINGEN FOR, AT NETLEDNINGENS STIK OG STIKKONTAKT ER NEMT TILGÆNGELIGE.

#### Paikka/Ilmankierto

#### **VAROITUS:**

SIJOITA LAITE SITEN, ETTÄ VERKKOJOHTO VOIDAAN TARVITTAESSA HELPOSTI IRROTTAA PISTORASIASTA.

Plassering/Ventilasjon

**ADVARSEL:** 

NÅR DETTE UTSTYRET PLASSERES, MÅ DU PASSE PÅ AT KONTAKTENE FOR STØMTILFØRSEL ER LETTE Å NÅ.

RETURN TO TOP OF THE PAGE

#### **BSMI Notice (Taiwan Only)**

符合乙類資訊產品之標準

RETURN TO TOP OF THE PAGE

### **Ergonomie Hinweis (nur Deutschland)**

Der von uns gelieferte Farbmonitor entspricht den in der "Verordnung über den Schutz vor Schäden durch Röntgenstrahlen" festgelegten Vorschriften.

Auf der Rückwand des Gerätes befindet sich ein Aufkleber, der auf die Unbedenklichkeit der Inbetriebnahme hinweist, da die Vorschriften über die Bauart von Störstrahlern nach Anlage III ¤ 5 Abs. 4 der Röntgenverordnung erfüllt sind.

Damit Ihr Monitor immer den in der Zulassung geforderten Werten entspricht, ist darauf zu achten, daß

- 1. Reparaturen nur durch Fachpersonal durchgeführt werden.
- 2. nur original-Ersatzteile verwendet werden.
- 3. bei Ersatz der Bildröhre nur eine bauartgleiche eingebaut wird.

Aus ergonomischen Gründen wird empfohlen, die Grundfarben Blau und Rot nicht auf dunklem Untergrund zu verwenden (schlechte Lesbarkeit und erhöhte Augenbelastung bei zu geringem Zeichenkontrast wären die Folge).

Der arbeitsplatzbezogene Schalldruckpegel nach DIN 45 635 beträgt 70dB (A) oder weniger.

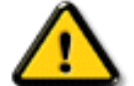

**ACHTUNG:** BEIM AUFSTELLEN DIESES GERÄTES DARAUF ACHTEN, DAß NETZSTECKER UND NETZKABELANSCHLUß LEICHT ZUGÄNGLICH SIND.

#### RETURN TO TOP OF THE PAGE

#### **End-of-Life Disposal**

Your new monitor contains materials that can be recycled and reused. Specialized companies can recycle your product to increase the amount of reusable materials and to minimize the amount to be disposed of.

Please find out about the local regulations on how to dispose of your old monitor from your local Philips dealer.

#### **(For customers in Canada and U.S.A.)**

This product may contain lead and/or mercury. Dispose of in accordance to local-state and federal regulations. For additional information on recycling contact [www.eia.org](http://www.eia.org/) (Consumer Education Initiative)

#### RETURN TO TOP OF THE PAGE

**Information for UK only**

#### **WARNING - THIS APPLIANCE MUST BE EARTHED.**

#### **Important:**

This apparatus is supplied with an approved moulded 13A plug. To change a fuse in this type of plug proceed as follows:

1. Remove fuse cover and fuse.

2. Fit new fuse which should be a BS 1362 5A,A.S.T.A. or BSI approved type.

3. Refit the fuse cover.

If the fitted plug is not suitable for your socket outlets, it should be cut off and an appropriate 3-pin plug fitted in its place.

If the mains plug contains a fuse, this should have a value of 5A. If a plug without a fuse is used, the fuse at the distribution board should not be greater than 5A.

Note: The severed plug must be destroyed to avoid a possible shock hazard should it be inserted into a 13A socket elsewhere.

#### **How to connect a plug**

The wires in the mains lead are coloured in accordance with the following code:

BLUE - "NEUTRAL" ("N")

BROWN - "LIVE" ("L")

GREEN & YELLOW - "EARTH" ("E")

1. The GREEN AND YELLOW wire must be connected to the terminal in the plug which is marked with the letter "E" or by the Earth symbol  $\frac{1}{2}$  or coloured GREEN or GREEN AND YELLOW.

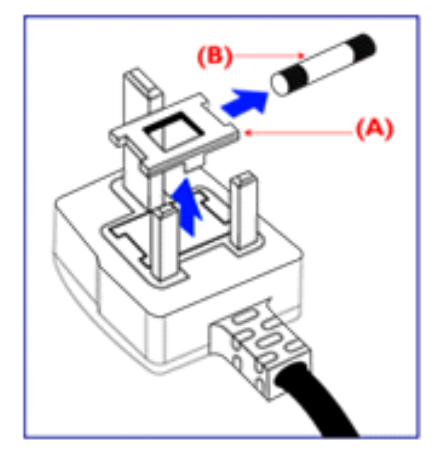

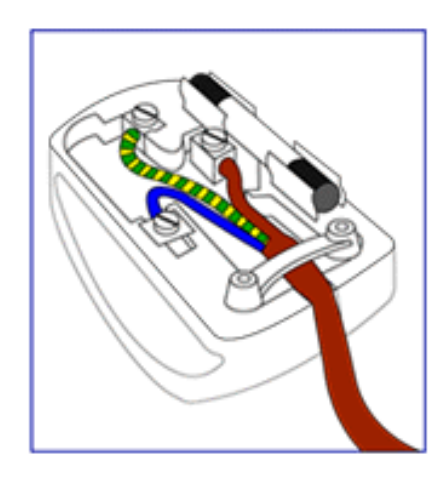

2. The BLUE wire must be connected to the terminal which is marked with the letter "N" or coloured BLACK.

3. The BROWN wire must be connected to the terminal which marked with the letter "L" or coloured RED.

Before replacing the plug cover, make certain that the cord grip is clamped over the sheath of the lead - not simply over the three wires.

#### RETURN TO TOP OF THE PAGE

# <span id="page-80-2"></span>**Weitere Informationen**

[Datenspeicherung](#page-1-0) • [Fehlersche](#page-62-0) • [Regelnde Informationen](#page-65-0) • [Informationen für Benutzer in](#page-80-0)  [den USA](#page-80-0). • [Informationen für Benutzer anßerhalb der USA](#page-80-1)

# <span id="page-80-0"></span>**Informationen für Benutzer in den USA**

*Für Geräte, die auf 115 V eingestellt sind:* 

Benutzen Sie einen UL-gelisteten Kabelsatz bestehend aus einem dreiadrigen, mindestens 18- AWG-Kabel vom Typ SVT oder SJT mit einer maximalen Länge von 15 Fuß (4,5 m) und einem Parallelklingen-Erdungsstecker spezifiziert für 15 A, 125 V.

*Für Geräte, die auf 230 V eingestellt sind:* 

Benutzen Sie einen UL-gelisteten Kabelsatz bestehend aus einem dreiadrigen, mindestens 18- AWG-Kabel vom Typ SVT oder SJT mit einer maximalen Länge von 15 Fuß (4,5 m) und einem Tandemklingen-Erdungsstecker spezifiziert für 15 A, 250 V.

### <span id="page-80-1"></span>**Informationen für Benutzer außerhalb der USA**

*Für Geräte, die auf 230 V eingestellt sind:*

Benutzen Sie einen Kabelsatz bestehend aus einem mindestens 18-AWG-Kabel und einem Erdungsstecker spezifiziert für 15 A, 250 V. Der Kabelsatz muß über die entsprechenden Sicherheitszulassungen für das Land verfügen, in dem das Gerät aufgestellt wird, und / oder mit HAR gekennzeichnet sein.

[ZÜRUCK ZUM ANFANG DER SEITE](#page-80-2)

# <span id="page-81-2"></span>**6G3B11 Multimedia-Basis (Option)**

Vorderseite • Rückseite • [Technische Daten](#page-81-0) • [Beschreibung der Bedienelemente](#page-81-1) • [Installieren der](#page-82-0) [Multimedia-Basis](#page-82-0) • [Netzteil Installation](#page-83-0)

## <span id="page-81-0"></span>**Technische Daten\***

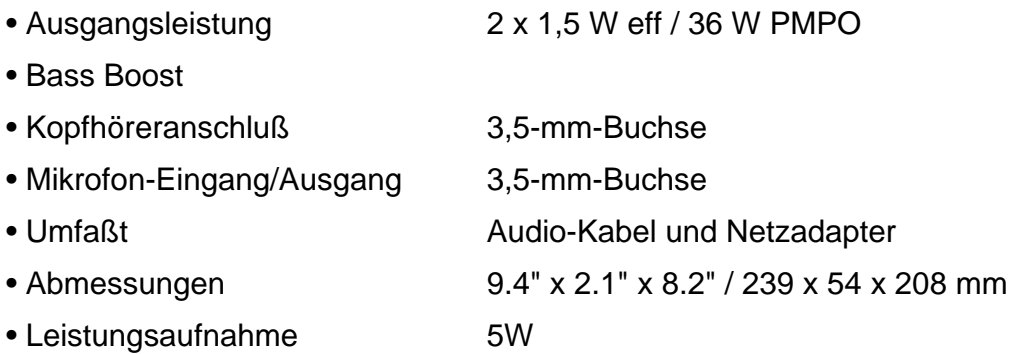

**[ZURÜCK ZUM ANFANG DER SEITE](#page-81-2)**

#### <span id="page-81-1"></span>**Beschreibung der Bedienelemente**

**A.** Bass-Taste

Zum Ein- und Ausschalten der Bass-Verstärkung.

**B.** Einschalt-Knopf / Lautstärke-Einsteller

Wenn das Bild bei der Audio-Wiedergabe ein Wellenmuster aufweist, sollte die Lautstärke verringert werden. Rechtsherum drehen, um das Gerät einzuschalten. Durch weiteres Drehen des Einstellers wird die Lautstärke erhöht.

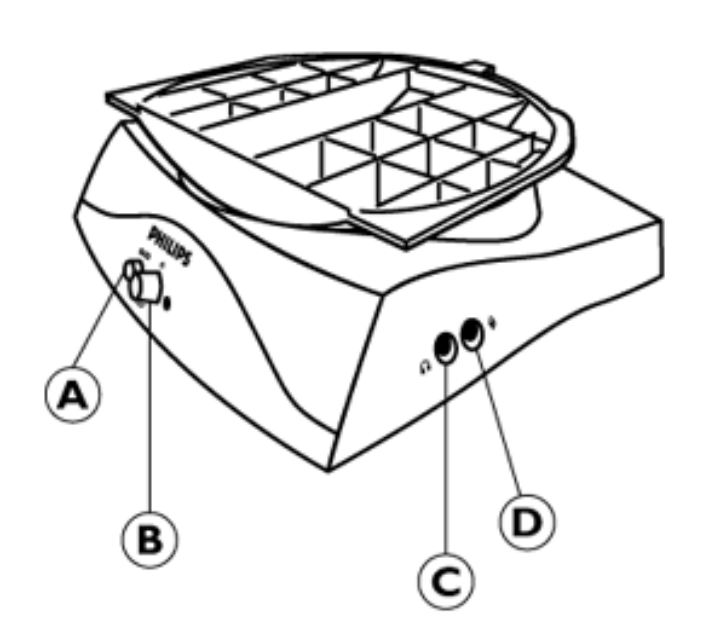

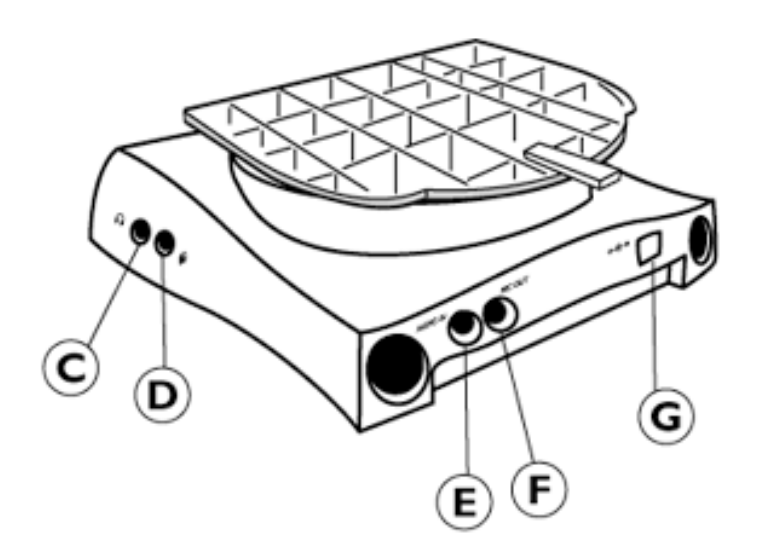

**C.** Kopfhörerbuchse

An diese Buchse kann das Kopfhörerkabel angeschlossen werden. Die Lautsprecher werden automatisch ausgeschaltet, wenn der Kopfhörer angeschlossen wird.

**D.** Mikrofon-Buchse

Hier kann das Mikrofon angeschlossen werden.

**E.** Audio-Eingang

Den Audio-Eingang mit dem Audio-Ausgang des PCs verbinden.

**F.** MIC-Ausgang

Diesen Anschluß mit dem Mikrofon-Ausgang des PCs verbinden.

**G.** DC-Eingang

An diesen Eingang ist die **Stromversorgung** anzuschließen.

### [ZURÜCK ZUM ANFANG DER SEITE](#page-81-2)

#### <span id="page-82-0"></span>**Installieren des Multimedia-Untersatzes**

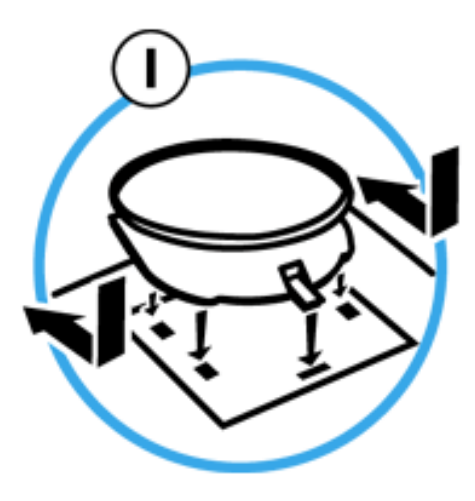

## **1. Zum INSTALLIEREN**

- Den Untersatz so verschieben, daß er mit den Löchern auf der Seite fluchtet.
- Dann den hinteren Haken in das entsprechende Loch in der Bodenplatte des Monitors einrasten.

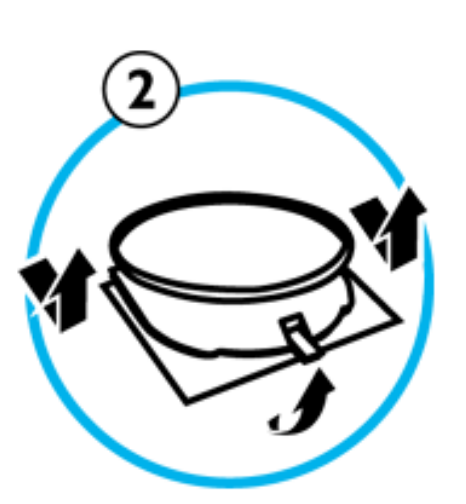

## **2. Zum ABNEHMEN**

- Den hinteren Haken aus dem Loch in der Bodenplatte des Monitors herausheben.
- Den Untersatz in umgekehrter Richtung (entgegengesetzt zur Richtung bei der Montage) herausschieben.

## **[ZURÜCK ZUM ANFANG DER SEITE](#page-81-2)**

### <span id="page-83-0"></span>**Power adapter Installation**

### **Installing the adapter**

There are two (2) ways of installing the adapter

## A. T-connector

B. Wall more connector

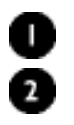

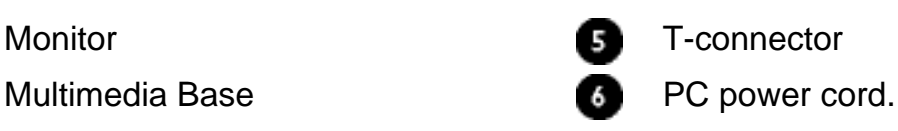

file:///D|/EDFU/crt\_17\_6/edoc/german/install\_6/MM\_PEDE/MM\_INST.htm (3 of 4)2005-04-08 ¤U¤È 01:52:15

6G3B11 Multimedia-Basis (option)

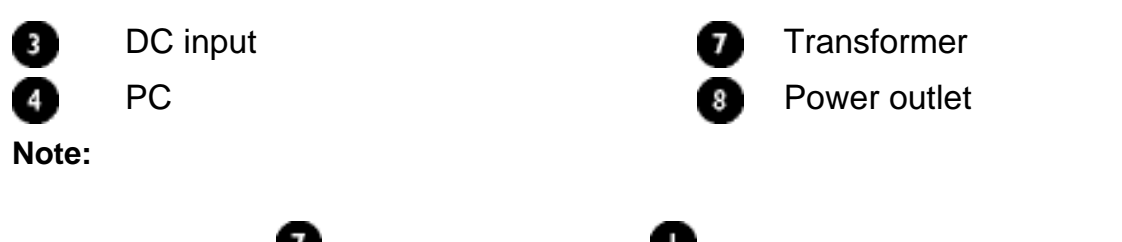

Please keep  $\bullet$  transformer away from  $\bullet$  monitor as far as possible ( at least 50 cm ) to avoid cansing unstable monitor picture.

## A. For T-connector

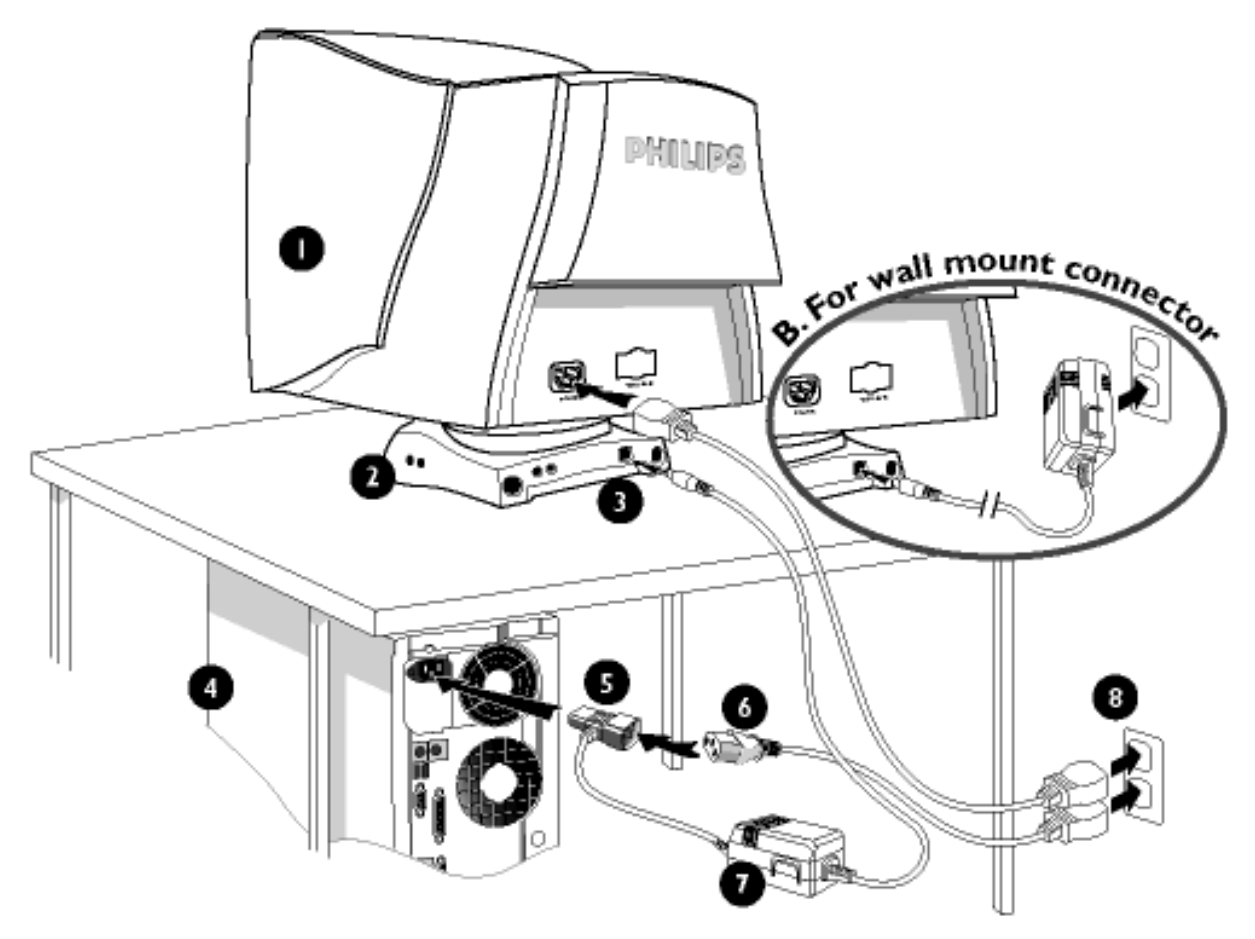

**[ZURÜCK](#page-81-2)** 

**[ZUM ANFANG DER SEITE](#page-81-2)**

# **Die OSD-Steuerprogramme**

[Beschreibung der Bildschirmanzeige](file:///D|/EDFU/crt_17_6/edoc/german/OSD_2/osddesc.htm#Description) • [Der OSD-Baum](file:///D|/EDFU/crt_17_6/edoc/german/OSD_2/osddesc.htm#OSD_Tree)

Die OSD-Steuerprogramme: Helligkeit (HotKey) • Kontrast (HotKey) • Zoom • Anpassung Horizontal • Anpassung Vertikal • Formeinstellung • Farbe Einstellen • Werkseinst. Rücksetllen • Zusätzliche Funktionen • Hauftfunktionen Ende

## **HELLIGKEIT**

Folgen Sie bitte den weiter unten aufgeführten Schritten zur Einstellung der Helligkeit Ihres Bildschirms. Die Helligkeit stellt die Gesamtdichte des von Ihrem Bildschirm ausstrahlenden Lichtes dar. Wir empfehlen eine 50%-ige Helligkeit.

1) Drücken Sie die <sup>1</sup>1 Taste auf Ihrem Bildschirm. Dadurch erscheint das Fenster BRIGHTNESS (Helligkeit).

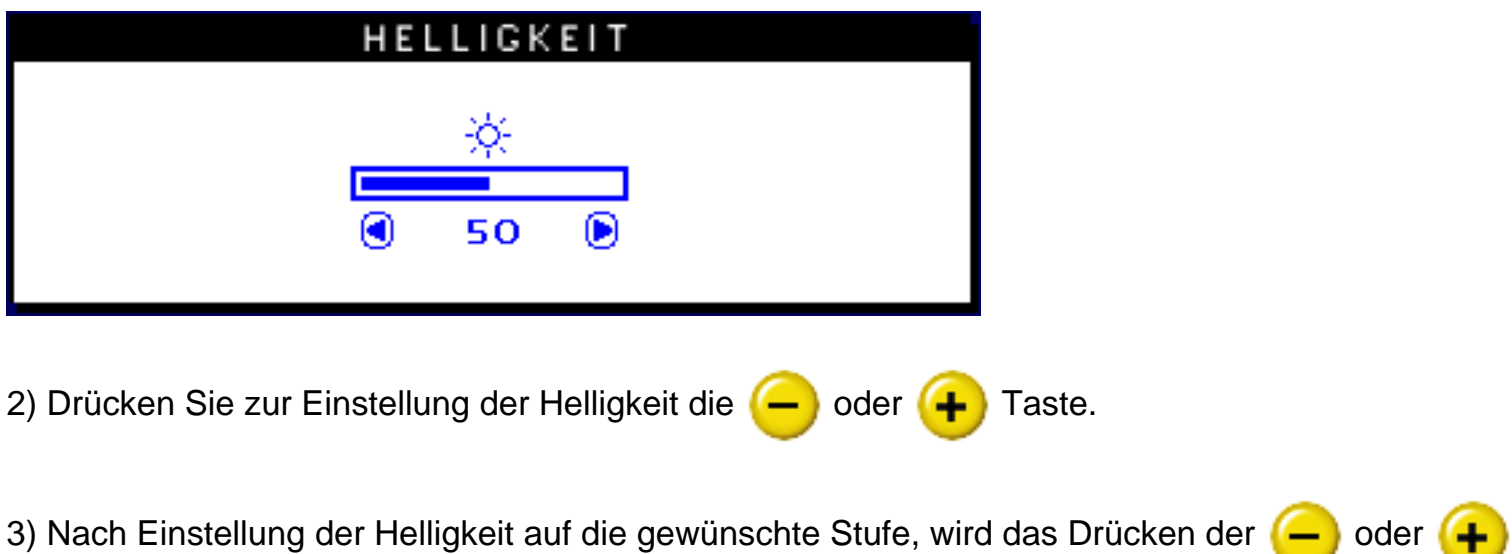

Taste eingestellt, und das Fenster BRIGHTNESS verschwindet nach 3 Sekunden mit abgespeicherter Einstellung.

ZÜRUCK ZUM ANFANG DER SEITE

## **KONTRAST**

Folgen Sie den weiter unten aufgeführten Schritten zur Einstellung des Kontrasts Ihres Bildschirms. Der Kontrast ist der Unterschied zwischen den hellen und dunklen Bereichen auf Ihrem Bildschirm. Wir empfehlen einen 100%-igen Kontrast.

1) Drücken Sie die (- Taste auf Ihrem Bildschirm. Daraufhin erscheint das Fenster CONTRAST (Kontrast).

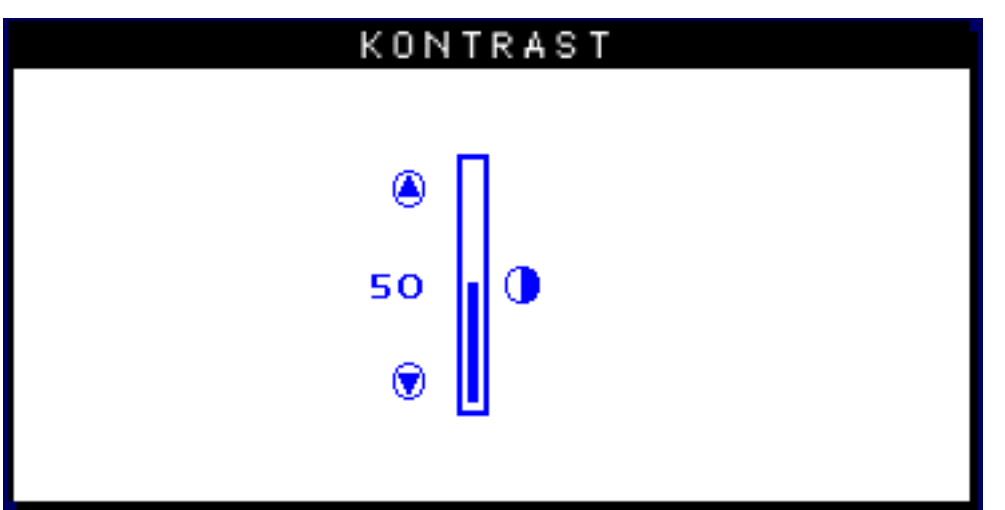

2) Drücken Sie die (- oder (+ Taste zur Einstellung des Kontrasts.

3) Nach Einstellung des Kontrasts auf die gewünschte Stufe wird das Drücken der (- oder

**←** Taste eingestellt, und das Fenster CONTRAST verschwindet nach 3 Sekunden mit abgespeicherter Einstellung.

## ZÜRUCK ZUM ANFANG DER SEITE

## **SPRACHE**

Das OSD Bildschirmmenü zeigt die Einstellungen in einer von acht Sprachen an. Die Standardeinstellung ist Englisch. Sie können jedoch auch Französisch, Spanisch, Deutsch, Italienisch, Vereinfachtes Chinesisch, Koreanisch oder Portugiesisch wählen.

1) Drücken Sie den **[ad**] - Schalter auf Ihrem Monitor. Daraufhin erscheint das Fenster MAIN CONTROLS (Hauptsteuerprogramme) und LANGUAGE (Sprache) sollte dabei markiert sein.

2) Drücken Sie den **[a]** - Schalter. Daraufhin erscheint das LANGUAGE - Fenster.

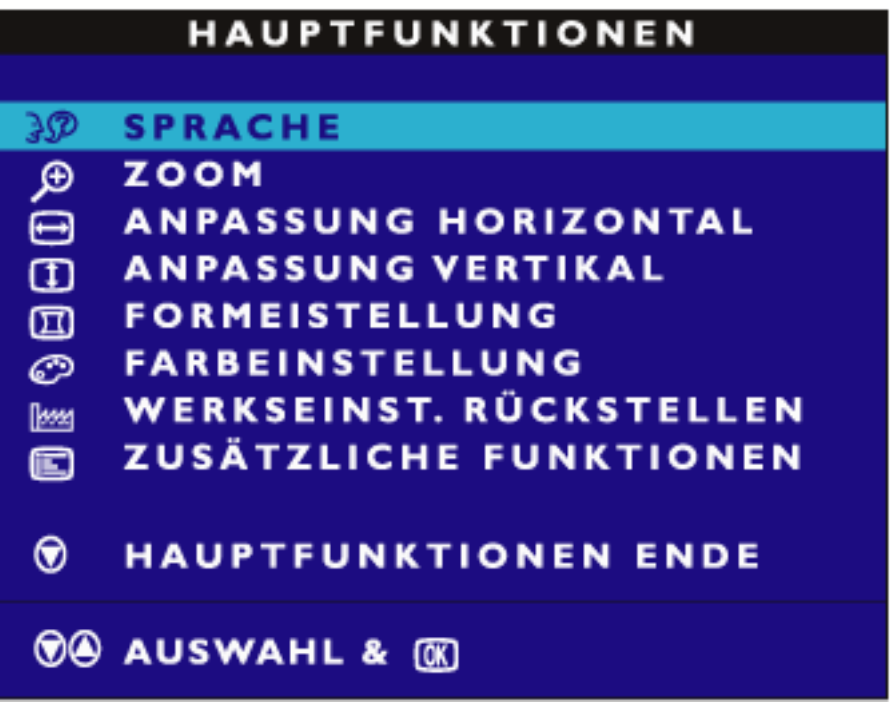

3) Drücken Sie die  $\leftarrow$  oder  $\leftarrow$  Taste solange, bis die gewünschte Sprache markiert wurde.

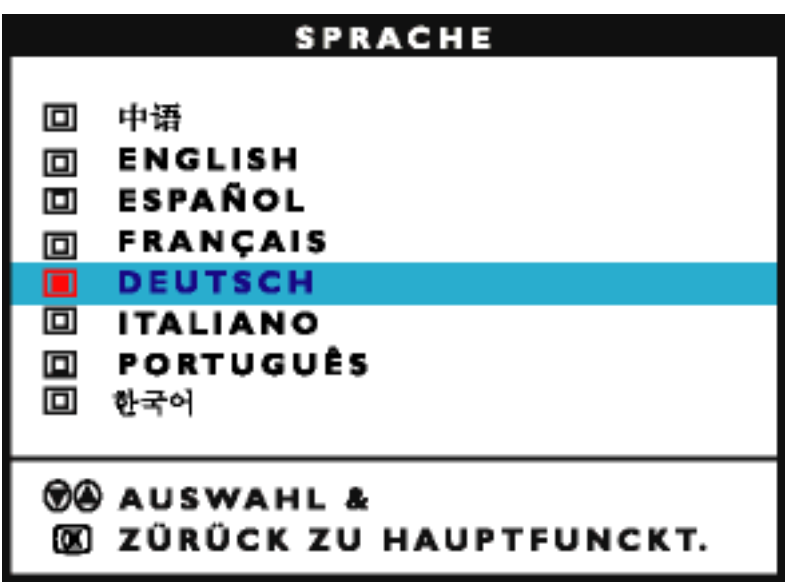

4) Drücken Sie den **[ad**] Schalter zur Bestätigung Ihrer Auswahl, und kehren Sie zum MAIN CONTROLS Fenster zurück. Danach wird CLOSE MAIN CONTROLS (Hauptsteuerprogramme schließen) markiert.

file:///D|/EDFU/crt\_17\_6/edoc/german/OSD\_2/OSD\_CONT.HTM (3 of 25)2005-04-08 ¤U¤È 01:52:21

## ZÜRUCK ZUM ANFANG DER SEITE

## **ZOOM**

Mit ZOOM wird die Größe der Bilder auf Ihrem Bildschirm entweder erhöht oder verkleinert. Zur ZOOM-Einstellung werden folgenden Schritte durchgeführt:

1) Drücken Sie den **[ad**] - Schalter Ihres Bildschirms. Dadurch erscheint das Fenster MAIN CONTROLS (Hauptsteuerprogramme).

2) Drücken Sie den <a>
Taste solange, bis ZOOM markiert wurde.

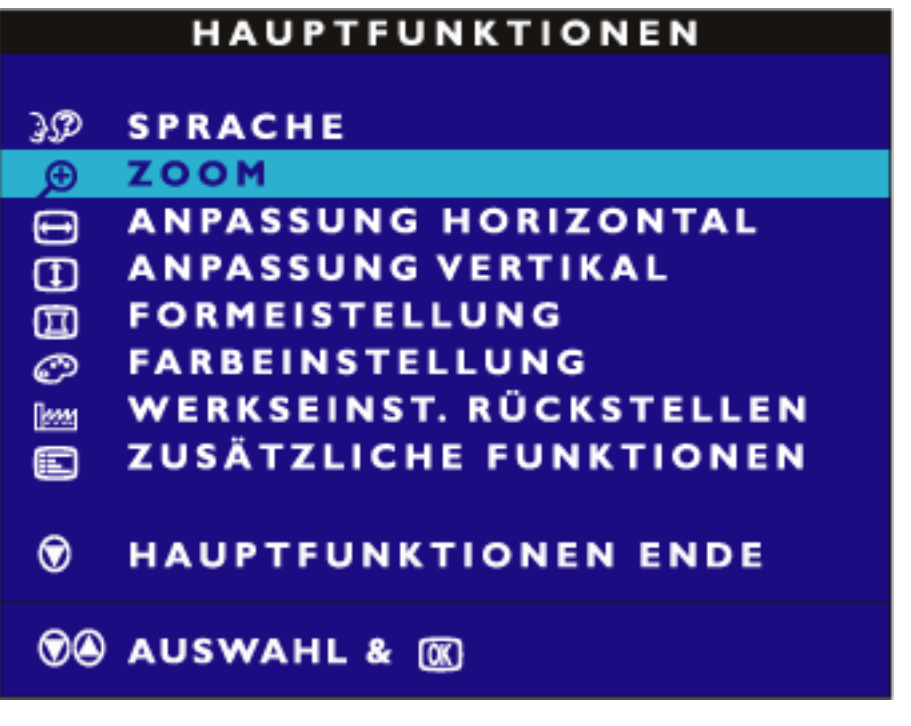

3) Drücken Sie den [00] - Schalter. Dadurch erscheint das ZOOM-Fenster.

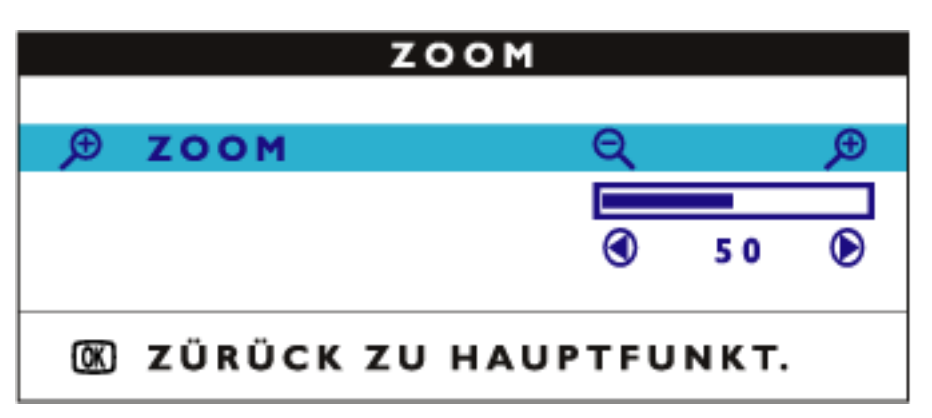

4) Die Taste  $\left(\begin{array}{c} \text{-} \end{array}\right)$  oder  $\left(\begin{array}{c} \text{+} \end{array}\right)$  drücken, um die ZOOM-Funktion zu justieren.

5) Die Taste **dag** drücken, um die Auswahl zu bestätigen und zum Fenster MAIN CONTROLS (HAUPTEINSTELLUNGEN) zurückzukehren. Die Option CLOSE MAIN CONTROLS (HAUPTEINSTELLUNGEN SCHLIESSEN) wird aufgehellt angezeigt.

## ZÜRUCK ZUM ANFANG DER SEITE

## **ANPASSUNG HORIZONTAL**

Mit der Option ADJUST POSITION (POSITION JUSTIEREN) unter ADJUST HORIZONTAL wird das Bild auf dem Bildschirm entweder nach links oder nach rechts verschoben. Benutzen Sie diese Funktion, wenn das Bild nicht zentriert erscheint. Mit ADJUST SIZE (GRÖSSE JUSTIEREN) unter ADJUST HORIZONTAL wird das Bild auf dem Bildschirm gedehnt oder komprimiert, so daß es zum linken und zum rechten Rand hin auseinandergezogen oder zur Mitte zusammengezogen wird.

1) Die Taste (ad am Monitor drücken. Das Fenster MAIN CONTROLS (HAUPTEINSTELLUNGEN) erscheint.

2) Die Taste  $\left( \begin{array}{c} \begin{array}{c} \end{array} \right)$  drücken, bis ADJUST HORIZONTAL aufgehellt dargestellt wird.

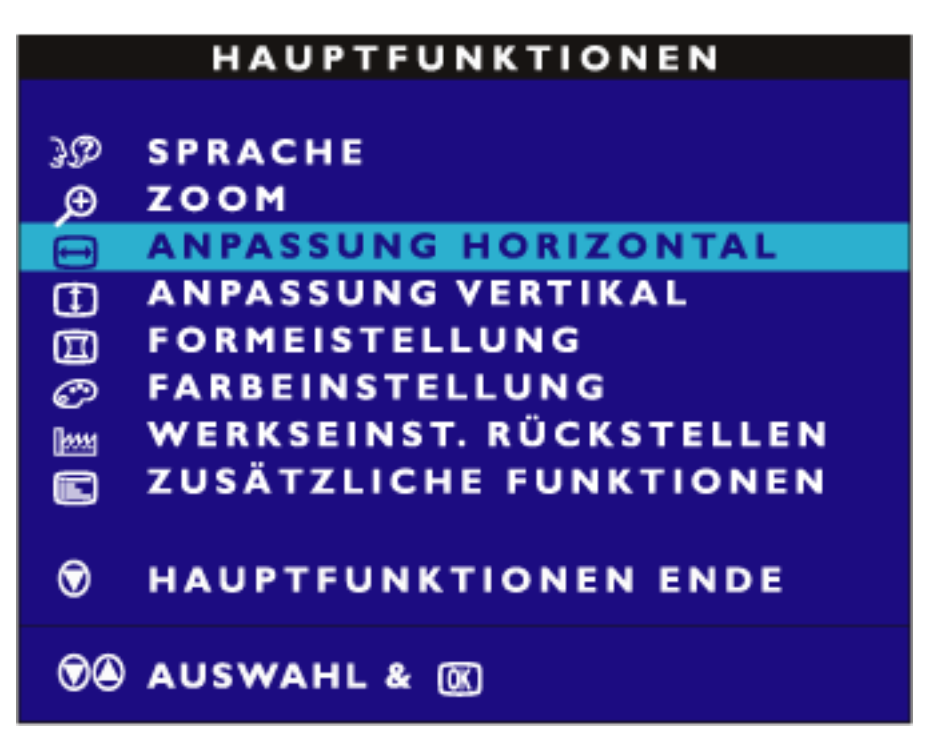

3) Die Taste (od drücken. Das Fenster ADJUST HORIZONTAL erscheint. Die Option ADJUST POSITION muß aufgehellt dargestellt werden.

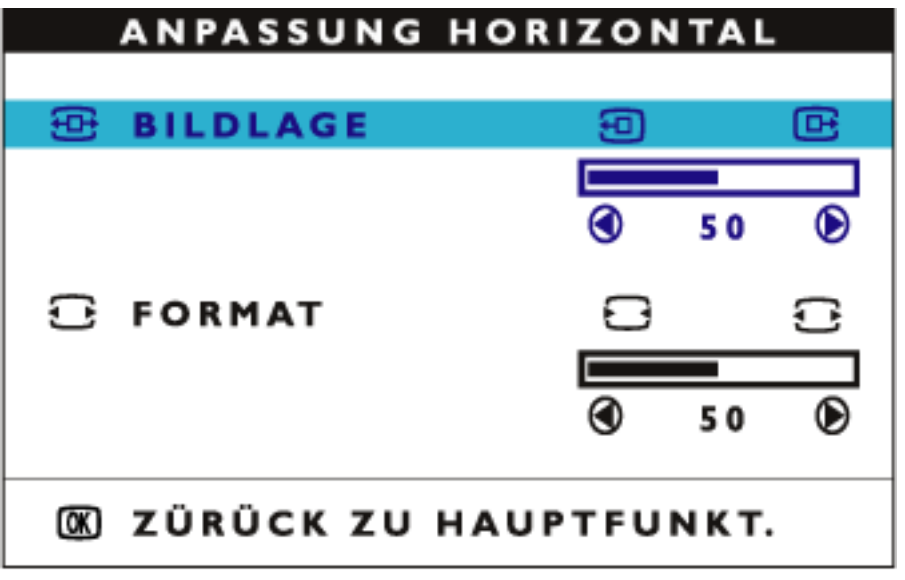

4) Die Taste  $\left(\begin{array}{c} \begin{array}{c} \begin{array}{c} \end{array} \\ \end{array}\right)$  oder  $\left(\begin{array}{c} \begin{array}{c} \end{array} \\ \end{array}\right)$  drücken, um das Bild nach links oder nach rechts zu bewegen.

5) Wenn die Position justiert ist, die Taste **Drücken, um zum Fenster MAIN CONTROLS** zurückzukehren, oder die Taste  $\Box$  drücken, um die Option ADJUST SIZE aufzuhellen.

OSD Controls

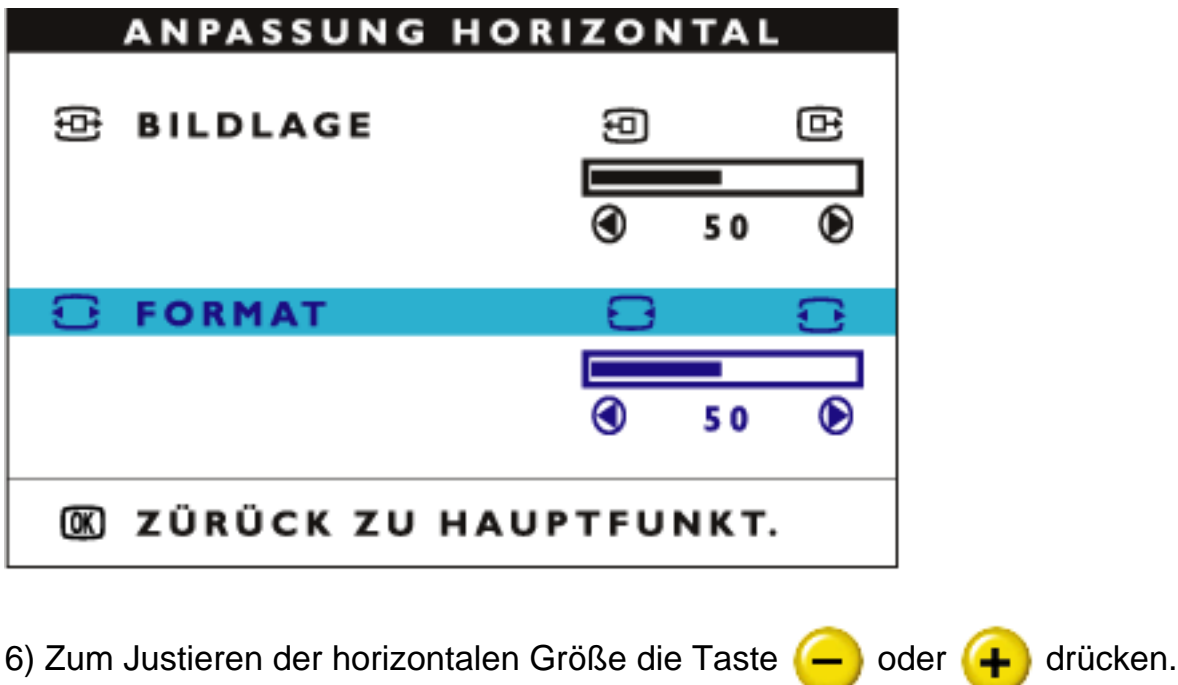

7) Wenn die Größe justiert ist, die Taste **dag** drücken, um zum Fenster MAIN CONTROLS zurückzukehren. Die Option CLOSE MAIN CONTROLS (HAUPTEINSTELLUNGEN SCHLIESSEN) wird aufgehellt dargestellt.

ZÜRUCK ZUM ANFANG DER SEITE

# **ANPASSUNG VERTIKAL**

Mit ADJUST POSITION (POSITION JUSTIEREN) unter ADJUST VERTICAL wird das Bild auf dem Bildschirm nach oben oder nach unten verschoben. Benutzen Sie diese Funktion, wenn das Bild nicht zentriert erscheint. Mit ADJUST SIZE (GRÖSSE JUSTIEREN) unter ADJUST VERTICAL wird das Bild auf dem Bildschirm gedehnt oder komprimiert, so daß es zum oberen und zum unteren Rand hin auseinandergezogen oder zur Mitte zusammengezogen wird.

1) Die Taste (ad) am Monitor drücken. Das Fenster MAIN CONTROLS (HAUPTEINSTELLUNGEN) erscheint.

2) Die Taste (+ drücken, bis ADJUST VERTICAL aufgehellt dargestellt wird.

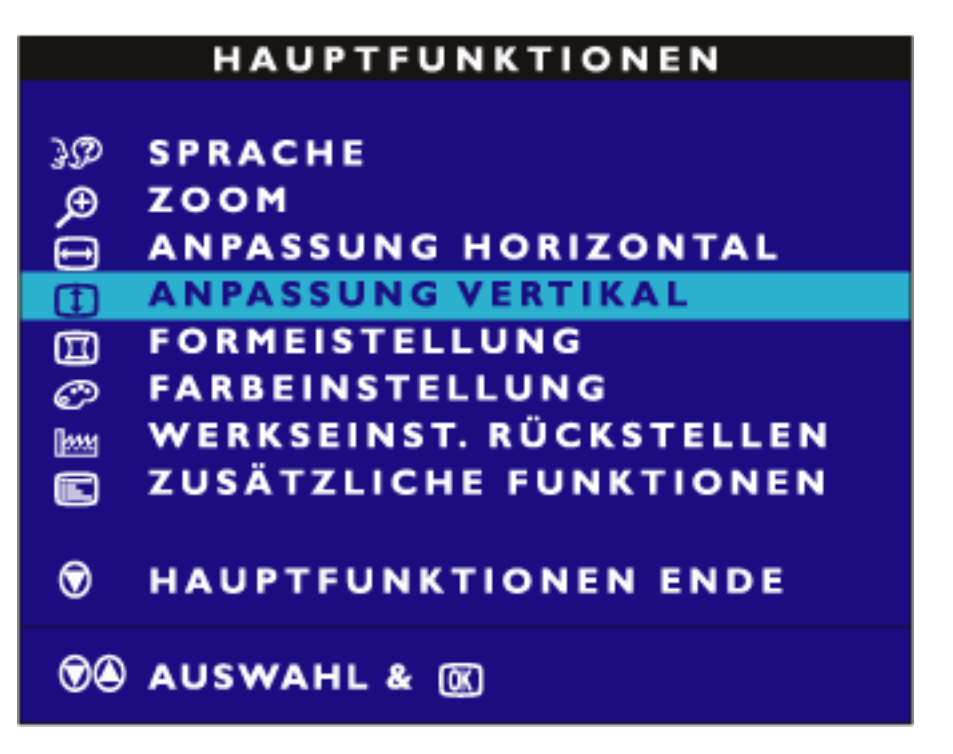

3) Die Taste (od drücken. Das Fenster ADJUST VERTICAL erscheint. Die Option ADJUST POSITION muß aufgehellt dargestellt werden.

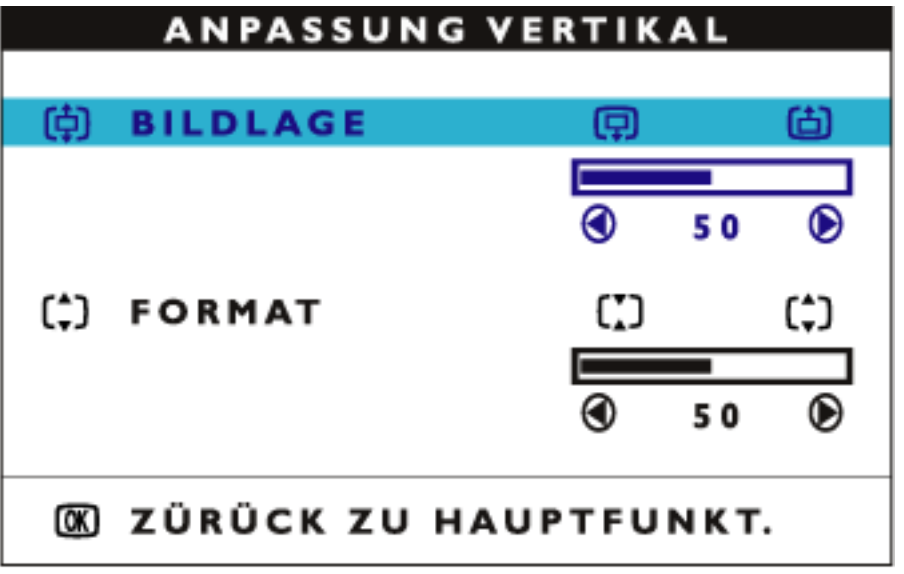

4) Die Taste  $\left(\begin{array}{c} \begin{array}{c} \end{array} \right)$  oder  $\left(\begin{array}{c} \begin{array}{c} \end{array} \right)$  drücken, um das Bild nach oben oder nach unten zu bewegen.

5) Wenn die Position justiert ist, die Taste **[ad**] drücken, um zum Fenster MAIN CONTROLS zurückzukehren, oder die Taste  $\Box$  drücken, um die Option ADJUST SIZE aufzuhellen.

OSD Controls

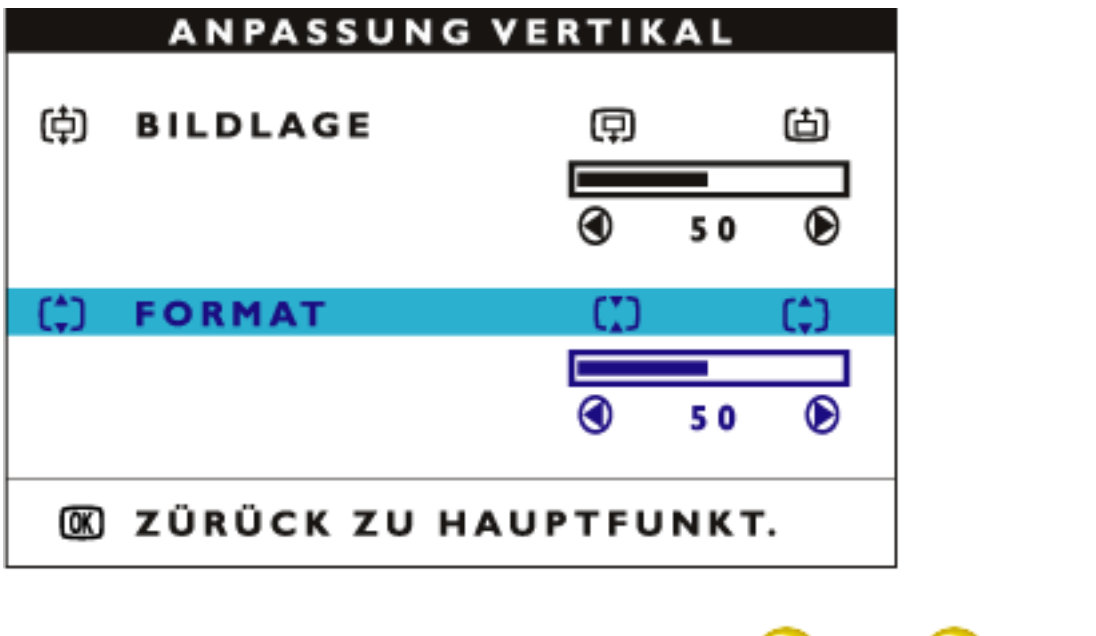

6) Zum Justieren der vertikalen Größe die Taste  $\left( \begin{array}{c} \begin{array}{c} \end{array} \end{array} \right)$  drücken.

7) Wenn die Größe justiert ist, die Taste **(ad)** drücken, um zum Fenster MAIN CONTROLS zurückzukehren. Die Option CLOSE MAIN CONTROLS (HAUPTEINSTELLUNGEN SCHLIESSEN) wird aufgehellt dargestellt.

ZÜRUCK ZUM ANFANG DER SEITE

# **FORMEINSTELLUNG**

## *SEITENRUNDUNG EINSTELLEN*

Mit ADJUST SIDE CURVE (SEITENRUNDUNG EINSTELLEN) unter ADJUST SHAPE (FORMEINSTELLUNG) können Sie zwei von den fünf voreingestellten Optionen justieren. Diese beiden Optionen sind PINCUSHION (KISSENVERZEICHNUNG) und BALANCED pincushion (symmetrische Kissenverzeichnung). Hinweis: Benutzen Sie diese Funktionen nur, wenn das Bild nicht rechteckig ist.

1) Die Taste **(ad)** am Monitor drücken. Das Fenster MAIN CONTROLS (HAUPTEINSTELLUNGEN) erscheint.

2) Die Taste  $\left( \bullet \right)$  drücken, bis ADJUST SHAPE aufgehellt dargestellt wird.

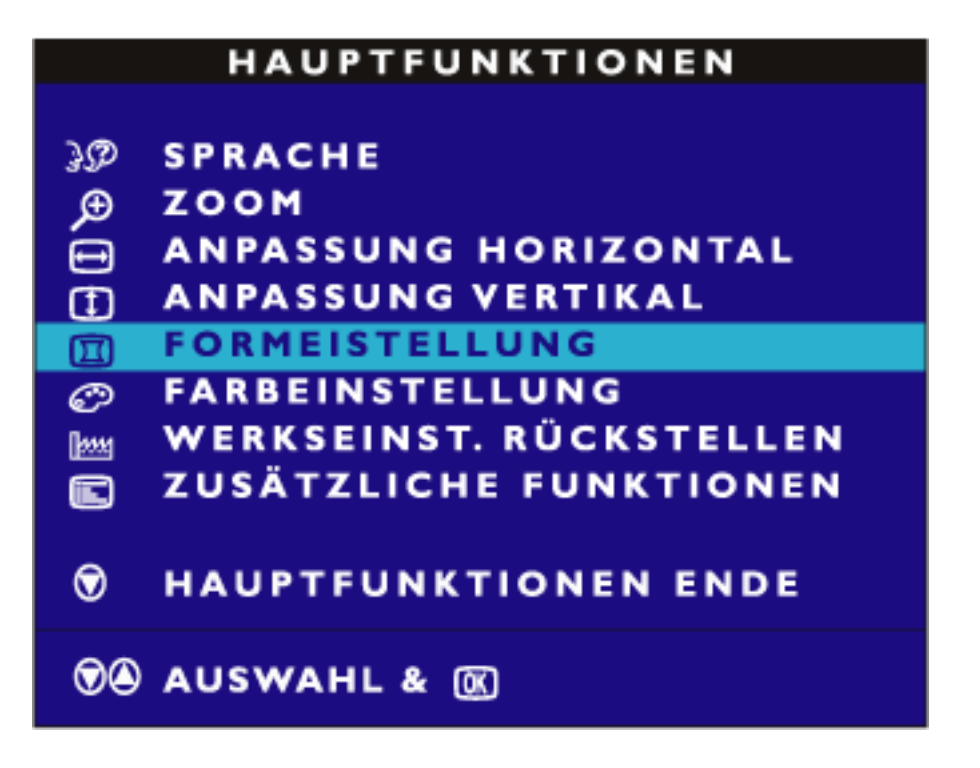

3) Die Taste (a) drücken. Das Fenster ADJUST SHAPE erscheint. Die Option ADJUST SIDE CURVE muß aufgehellt dargestellt werden.

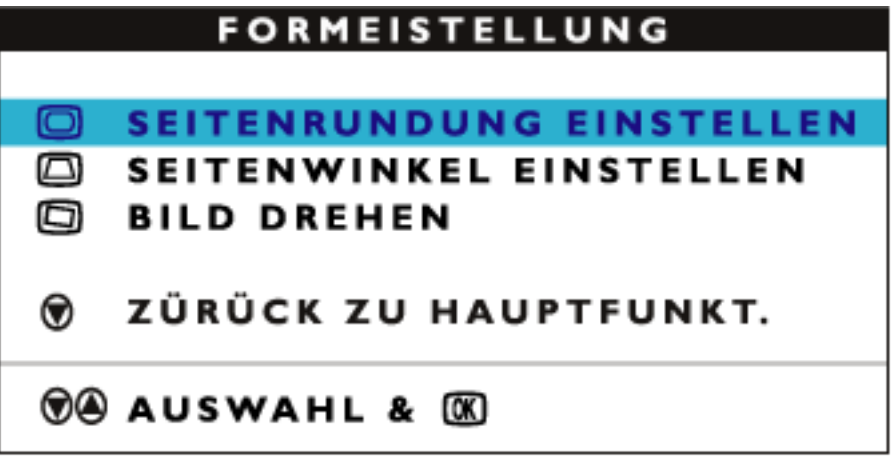

4) Die Taste (a) drücken. Das Fenster SIDE CURVE (SEITENRÄNDER) erscheint. Die Option PINCUSHION muß aufgehellt dargestellt werden.

OSD Controls

⊡

**KISSEN** 

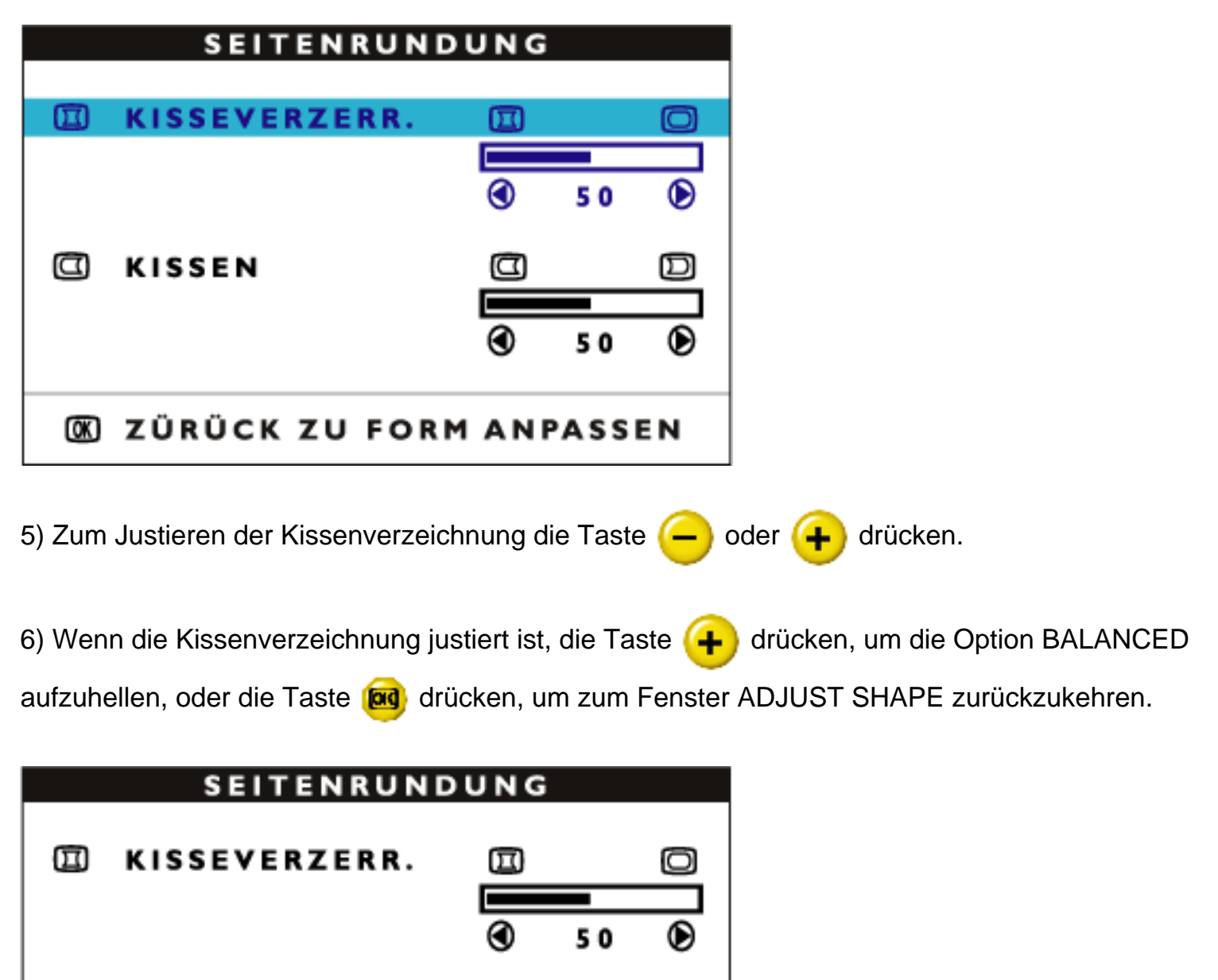

7) Zum Justieren der symmetrischen Kissenverzeichnung die Taste (- oder (+ drücken.

50

σ

о

**M ZÜRÜCK ZU FORM ANPASSEN** 

8) Wenn die symmetrische Kissenverzeichnung justiert ist, die Taste (ad drücken, um zum Fenster ADJUST SHAPE zurückzukehren. Die Option BACK TO MAIN WINDOWS (ZURÜCK ZUM HAUPTFENSTER) wird aufgehellt dargestellt.

וכנ

◉

9) Die Taste **(ad)** drücken, um zum Fenster MAIN CONTROLS zurückzukehren, oder die Taste

 drücken, bis ADJUST SIDE ANGLES ( JUSTIEREN DER SEITENWINKEL) aufgehellt dargestellt wird.

# **SEITENWINKEL EINSTELLEN**

Mit der Option ADJUST SIDE ANGLES (Justieren der seitlichen Winkel) unter ADJUST SHAPE (FORMEINSTELLUNG) können Sie zwei von den fünf voreingestellten Optionen justieren. Diese beiden Optionen sind TRAPEZOID und PARALLELOGRAM. Hinweis: Benutzen Sie diese Funktionen nur, wenn das Bild nicht rechteckig ist.

1) Die Taste **(ad**) am Monitor drücken. Das Fenster MAIN CONTROLS erscheint.

2) Die Taste  $\left( \begin{array}{c} \begin{array}{c} \bullet \\ \bullet \end{array} \end{array} \right)$  drücken, bis die Option ADJUST SHAPE aufgehellt dargestellt wird.

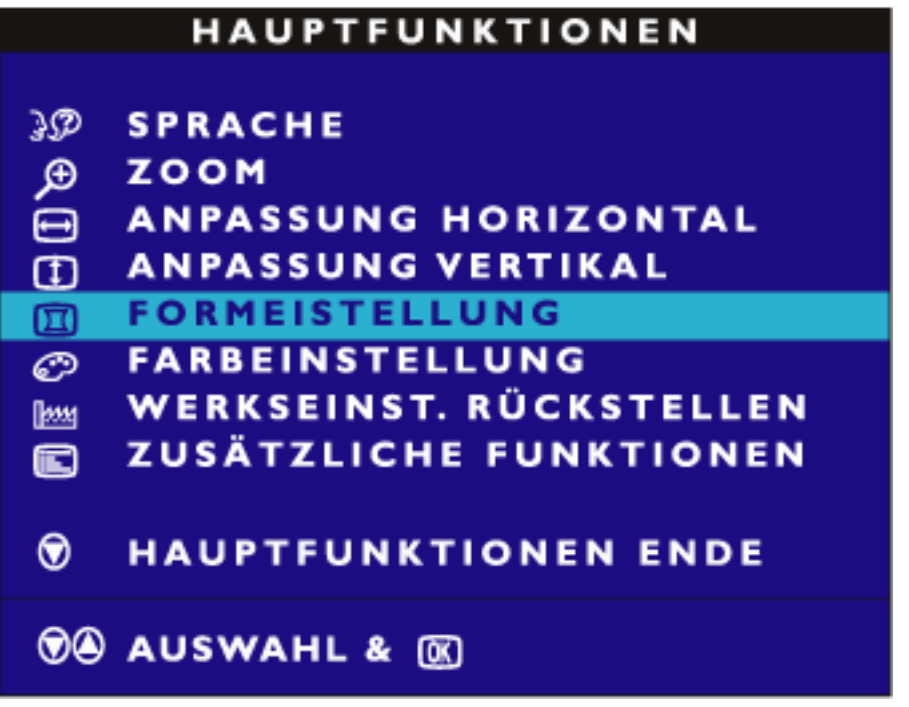

3) Die Taste **das** drücken. Das Fenster ADJUST SHAPE erscheint. Die Option ADJUST SIDE CURVE muß aufgehellt dargestellt werden.

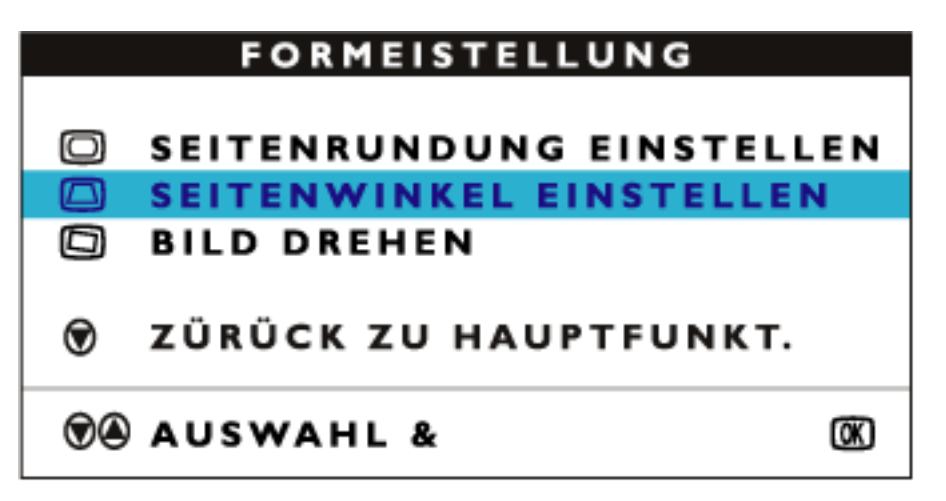

4) Die Taste (+ drücken, um die Option ADJUST SIDE ANGLES aufzuhellen.

5) Die Taste (ad) drücken. Das Fenster SIDE ANGLES erscheint. Die Option TRAPEZOID (TRAPEZFEHLER) muß aufgehellt dargestellt werden.

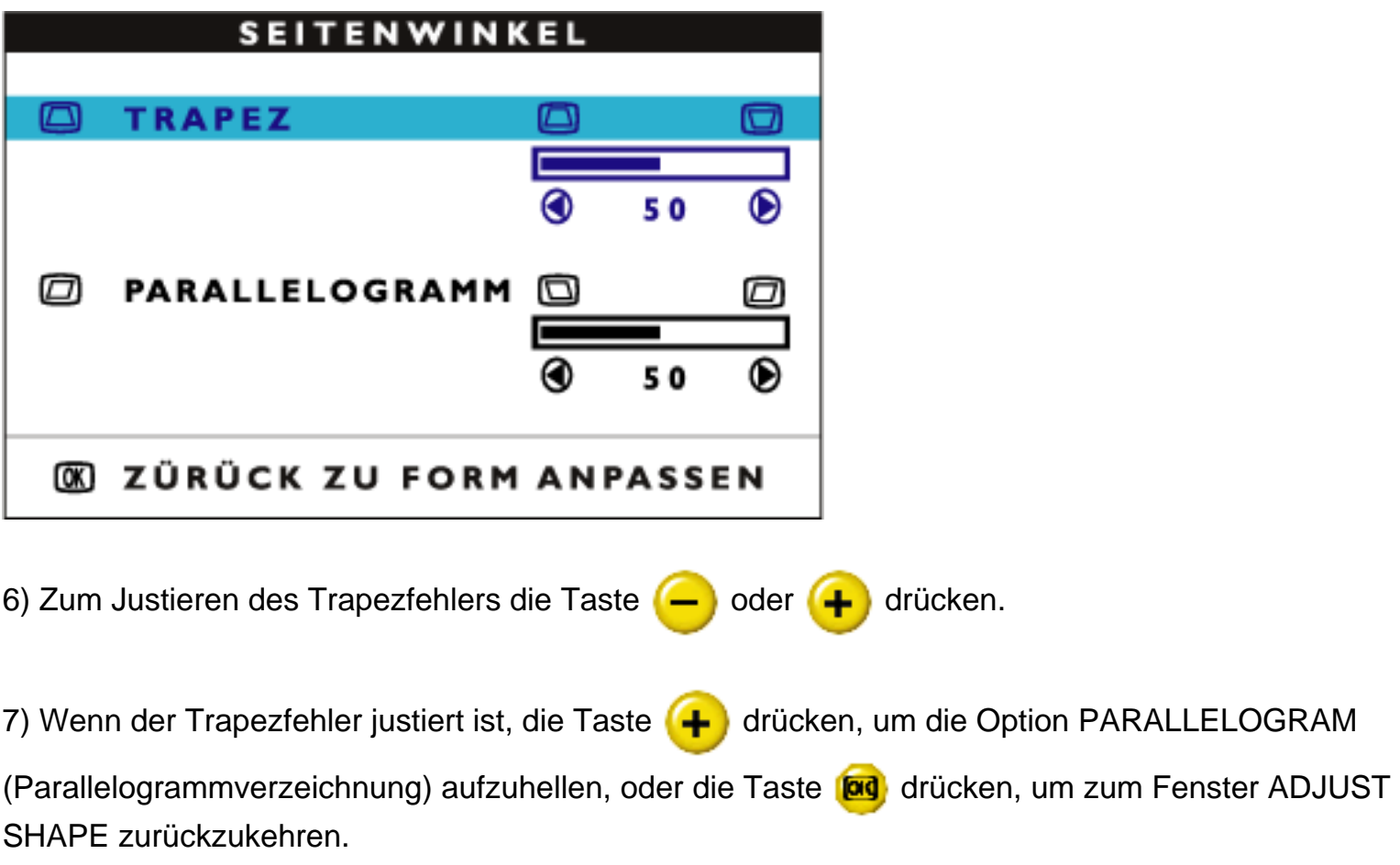

OSD Controls

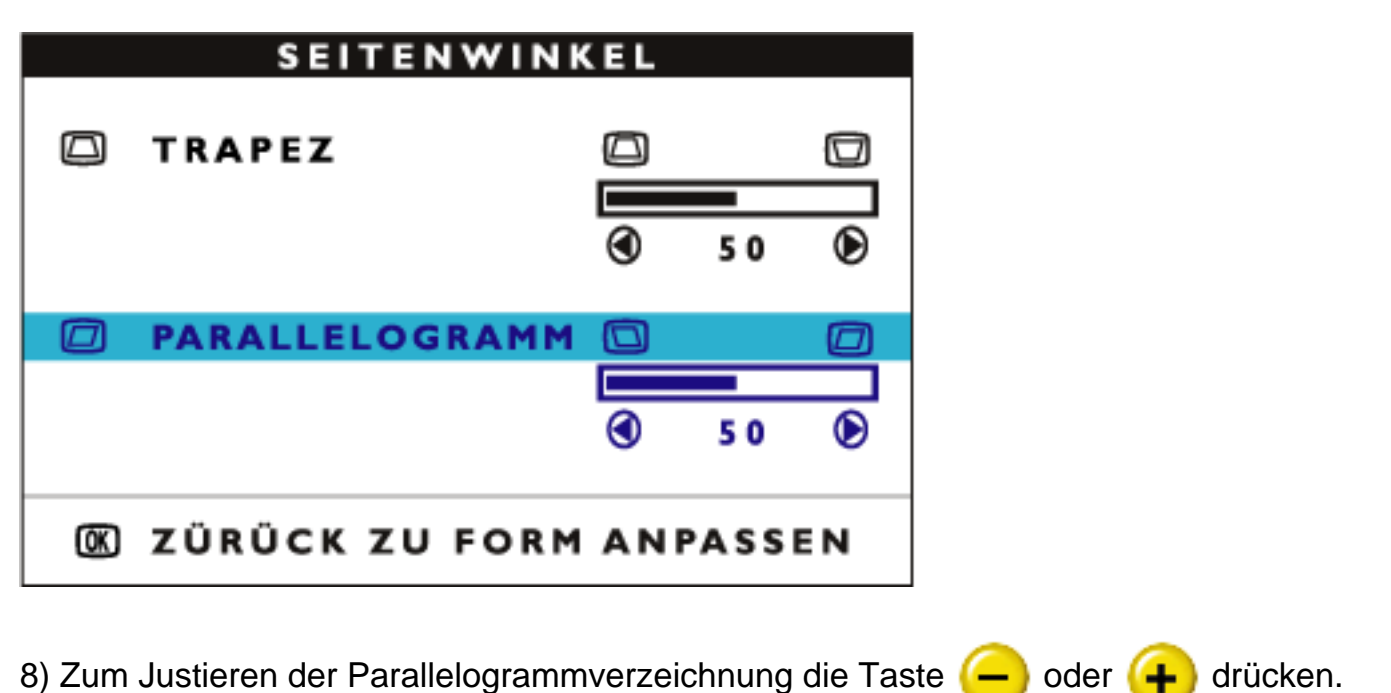

9) Wenn die Parallelogrammverzeichnung justiert ist, die Taste **dag** drücken, um zum Fenster ADJUST SHAPE zurückzukehren. Die Option BACK TO MAIN WINDOWS (Zurück zum Hauptfenster) wird aufgehellt dargestellt.

10) Die Taste **(ad**) drücken, um zum Fenster MAIN CONTROLS zurückzukehren, oder die Taste drücken, bis die Option ROTATE IMAGE (BILD DREHEN) aufgehellt wird.

## *BILD DREHEN (Nicht mit allen Modellen erhältlich)*

Mit der Option ROTATE IMAGE (Bild drehen) unter ADJUST SHAPE (FORMEINSTELLUNG) kann eine von den fünf voreingestellten Optionen justiert werden. Diese beiden Optionen sind PINCUSHION (Kissenverzeichnung) und BALANCED pincushion (symmetrische Kissenverzeichnung). Hinweis: Benutzen Sie diese Funktion nur, wenn das Bild nicht rechteckig ist.

1) Die Taste **(ad**) am Monitor drücken. Das Fenster MAIN CONTROLS erscheint.

2) Die Taste  $\left( \bullet \right)$  drücken, bis ADJUST SHAPE aufgehellt dargestellt wird.

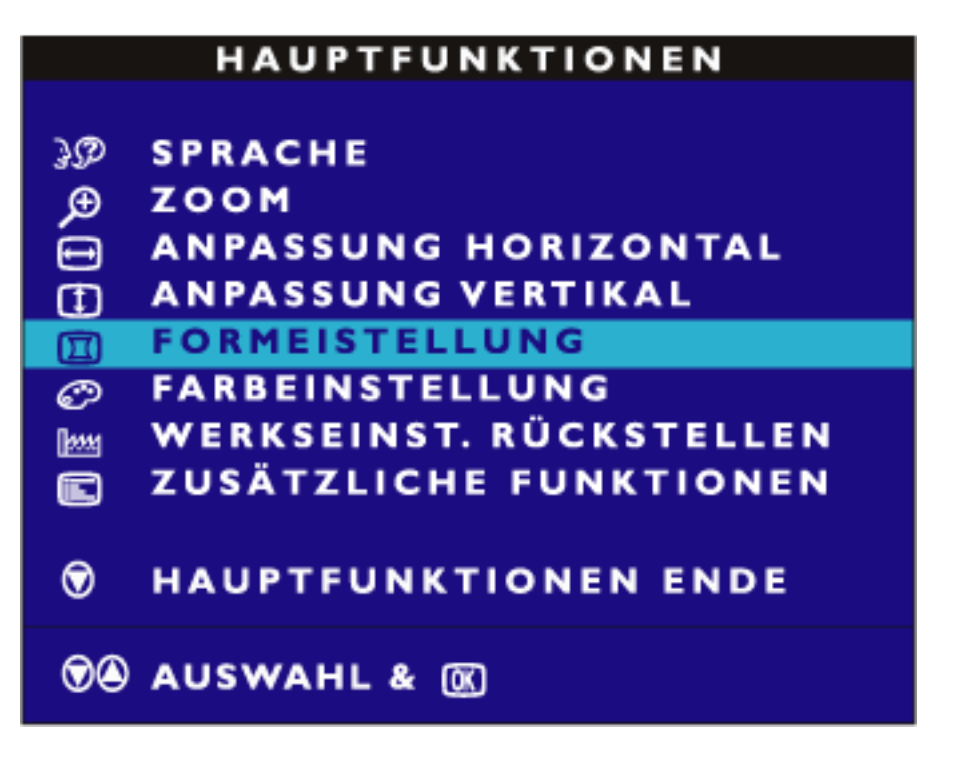

3) Diet Taste **[ad**] drücken. Das Fenster ADJUST SHAPE erscheint. Die Option ADJUST SIDE CURVE muß aufgehellt dargestellt werden.

4) Die Taste  $\left( \bullet \right)$  drücken, bis die Option ROTATE IMAGE aufgehellt wird.

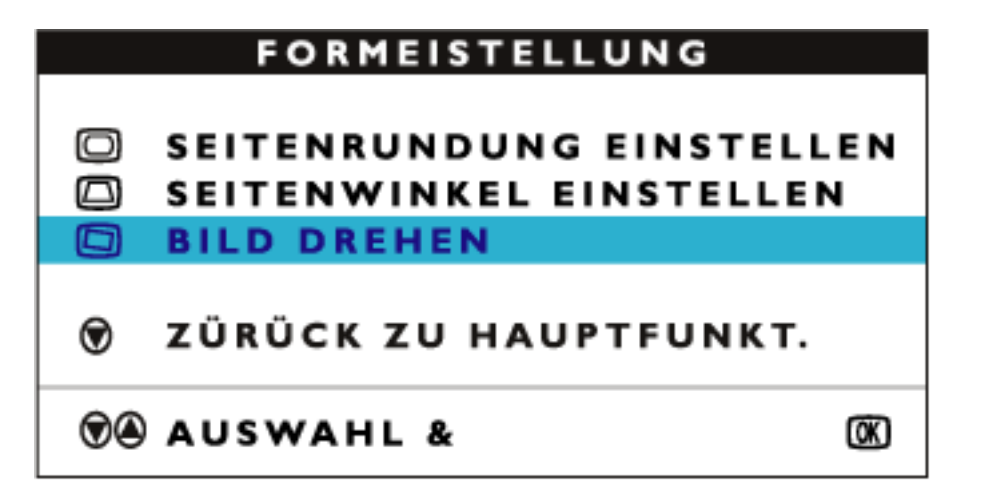

5) Die Taste **[ad**] drücken. Das Fenster ROTATE IMAGE erscheint. Die Option ROTATE muß aufgehellt dargestellt werden.

OSD Controls

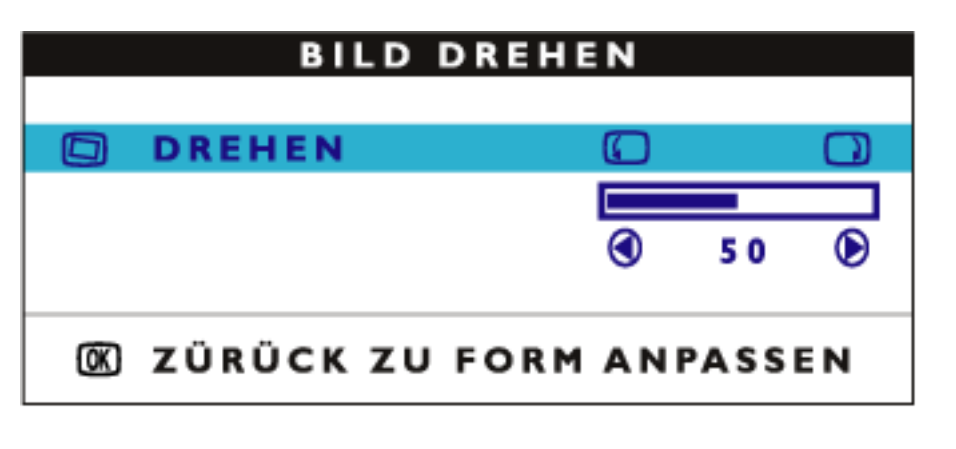

6) Zum Justieren der Drehung die Taste  $\left( \begin{array}{c} \begin{array}{c} \end{array} \end{array} \right)$  drücken.

7) Wenn die Drehung justiert ist, die Taste **dag** drücken, um zum Fenster ADJUST SHAPE zurückzukehren. Die Option BACK TO MAIN CONTROLS muß aufgehellt dargestellt werden.

8) Die Taste **das** drücken, um zum Fenster MAIN CONTROLS zurückzukehren.

## ZÜRUCK ZUM ANFANG DER SEITE

## **FARBE EINSTELLEN**

Ihr Bildschirm verfügt über drei voreingestellte Optionen, unter denen Sie auswählen können. Die erste Option dient dem ALLGEMEINEN GEBRAUCH (General Use) und ist für die meisten Anwendungen ausreichend. Die zweite Option dient der BILDVERWALTUNG (Image Management), bei der Projekte wie beispielsweise Desktop-Publishing, Ansicht eines DVD mit Ihrem DVD-Spieler, Bilder auf der World Wide Web erfaßt werden. Die dritte Option dient der Retuschierung von Photos (Photo Retouch), das mit Bildern arbeitet, die Sie in Ihren Rechner importiert hatten und abändern möchten. Bei Auswahl einer dieser Optionen stellt sich der Bildschirm automatisch auf diese Option ein. Es gibt auch eine vierte Option BENUTZER-VOREINSTELLUNG (User Preset), mit der Sie die Farben Ihres Bildschirms je nach Bedarf einstellen können.

1) Drücken Sie die Tag Taste auf Ihrem Bildschirm. Dadurch erscheint das Fenster MAIN CONTROLS (Hauptsteuerprogramme).

2) Drücken Sie die <sup>1</sup>+1 Taste solange, bis ADJUST COLOR (Farbe einstellen) markiert wird.

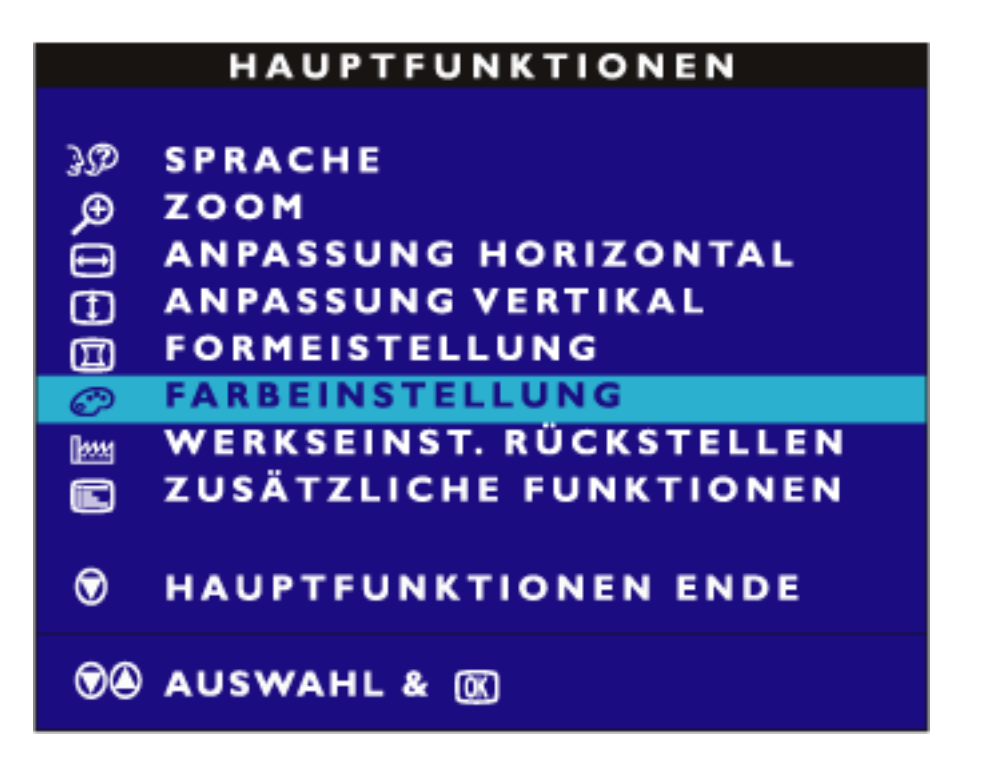

3) Drücken Sie die Tag Taste. Dadurch erscheint das Fenster ADJUST COLOR.

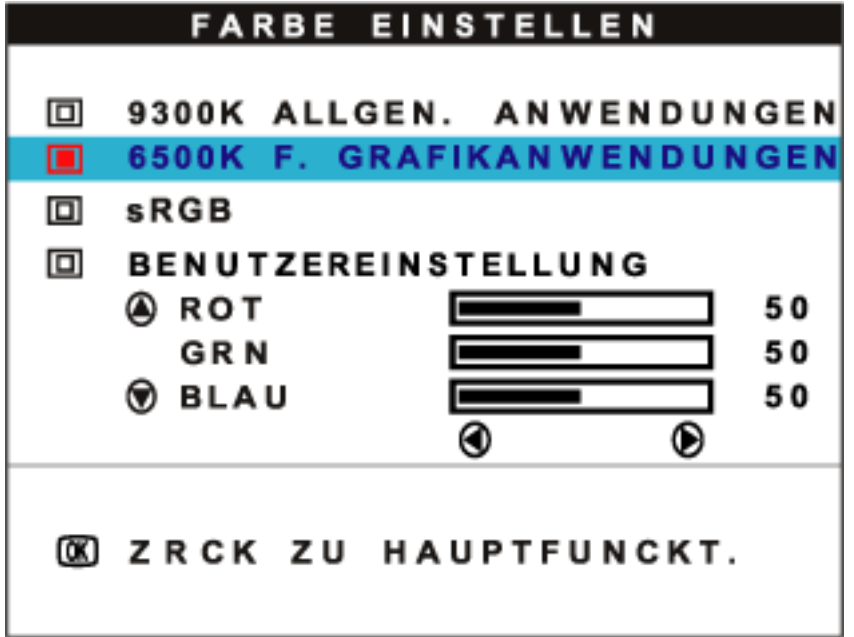

4) Drücken Sie die  $\leftarrow$  oder  $\leftarrow$  Taste, um 9300K für GENERAL USE, 6500K für IMAGE MANAGEMENT, 5500K für PHOTO RETOUCH oder USER RESET zu markieren.

5) Nach der Markierung von GENERAL USE oder IMAGE MANAGEMENT drücken Sie die [00] Taste zur Bestätigung Ihrer Auswahl und kehren Sie dann zum MAIN CONTROLS Fenster zurück. Dort wird CLOSE MAIN CONTROLS (Hauptsteuerprogramme schließen) markiert.

```
OSD Controls
```
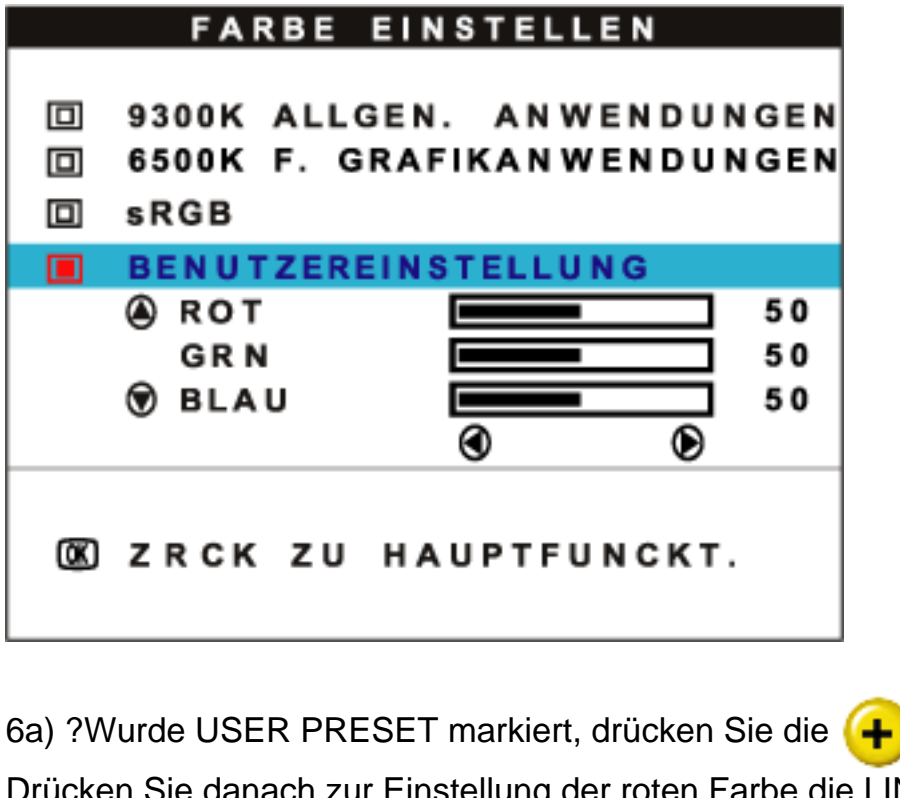

6a) ?Wurde USER PRESET markiert, drücken Sie die <sup>1</sup> Taste, um RED (Rot) zu markieren. Drücken Sie danach zur Einstellung der roten Farbe die LINKE oder RECHTE CURSOR Taste.

6b) ?Nach Abschluß der Einstellung der ROTEN Farbe wird die Taste zur Einstellung der GRÜNEN (Green) Farbe gedrückt. Drücken Sie danach zur Einstellung der grünen Farbe die oder **+** Taste.

6c) ?Nach Abschluß der Einstellung der GRÜNEN Farbe wird die <sup>1</sup>+ Taste zur Einstellung der

BLAUEN (Blue) Farbe gedrückt. Drücken Sie danach zur Einstellung der blauen Farbe die

oder  $\left(\begin{array}{c} \blacksquare \end{array}\right)$  Taste.

6d) ?Nach Abschluß aller Einstellungen wird die **[ad**] Taste zur Bestätigung aller Einstellungen gedrückt und zum MAIN CONTROLS Fenster zurückgekehrt. Dort wird CLOSE MAIN CONTROLS (Hauptsteuerprogramme schließen) markiert.

ZÜRUCK ZUM ANFANG DER SEITE

# **WERKSEINST. RÜCKSETLLEN**

Durch die Rückstellung auf die werkseitigen Einstellungen werden alle Parameter in allen Fenstern auf die werkseitigen Voreinstellungen zurückgestellt.

1) Die Taste **(ag**) am Monitor drücken. Das Fenster MAIN CONTROLS erscheint.

2) Die Taste  $\Box$  drücken, bis die Option RESET TO FACTORY SETTINGS aufgehellt dargestellt wird.

#### **HAUPTFUNKTIONEN** æ **SPRACHE ZOOM** œ **ANPASSUNG HORIZONTAL** Φ **ANPASSUNG VERTIKAL** Ф  $\mathbf{r}$ **FORMEISTELLUNG FARBEINSTELLUNG** ඏ WERKSEINST. RÜCKSTELLEN [kwq **ZUSÄTZLICHE FUNKTIONEN** ロ ◉ **HAUPTFUNKTIONEN ENDE O** AUSWAHL & **M**

3) Die Taste **das** drücken. Das Fenster RESET TO FACTORY SETTINGS erscheint.

4) Die Taste  $\left(\begin{array}{c} \begin{array}{c} \end{array} \right)$  oder  $\left(\begin{array}{c} \end{array} \right)$  drücken, um YES oder NO zu wählen. NO ist die standardmäßige Vorgabe. Mit YES werden alle Parameter auf ihre ursprünglichen, werkseitig vorgegebenen Werte zurückgestellt.

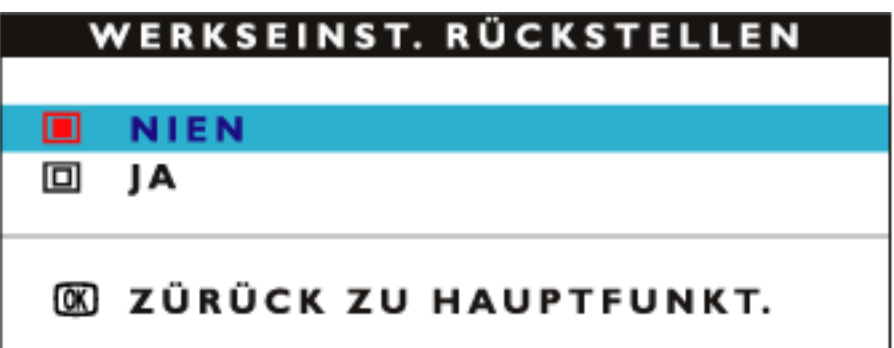

5) Die Taste (a) drücken, um die Auswahl zu bestätigen und zum Fenster MAIN CONTROLS zurückzukehren. Die Option CLOSE MAIN CONTROLS wird aufgehellt dargestellt.

## ZÜRUCK ZUM ANFANG DER SEITE

# **ZUSÄTZLICHE FUNKTIONEN**

## *ENTMAGENETISIERUNG*

Die Sondersteuerprogramme (EXTRA CONTROLS) sind ein aus drei Funktionen bestehender Satz, der auch DEGAUSS (Entmagnetisierung) mit einschließt. Durch eine Entmagentisierung wird das elektromagnetische Feld beseitigt, aufgrund dessen die Farbe auf Ihrem Bildschirm verzerrt wird.

1) Drücken Sie den **[a]** Schalter auf Ihrem Monitor. Dadurch erscheint das Fenster MAIN CONTORLS (Hauptsteuerprogramme).

2) Drücken Sie den (+ Schalter solange, bis EXTRA CONTROLS markiert ist.

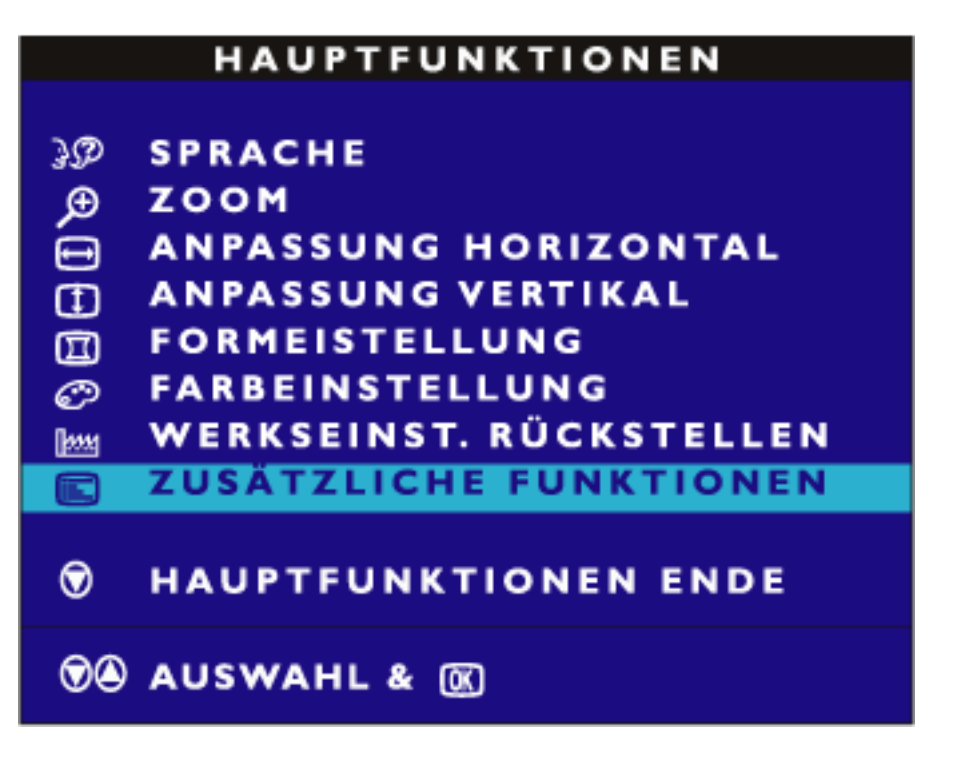

3) Taste da drücken. Das Fenster EXTRA CONTROLS erscheint. MOIRE ist markiert.

4) Taste drücken, um DEGAUSS anzusteuern.

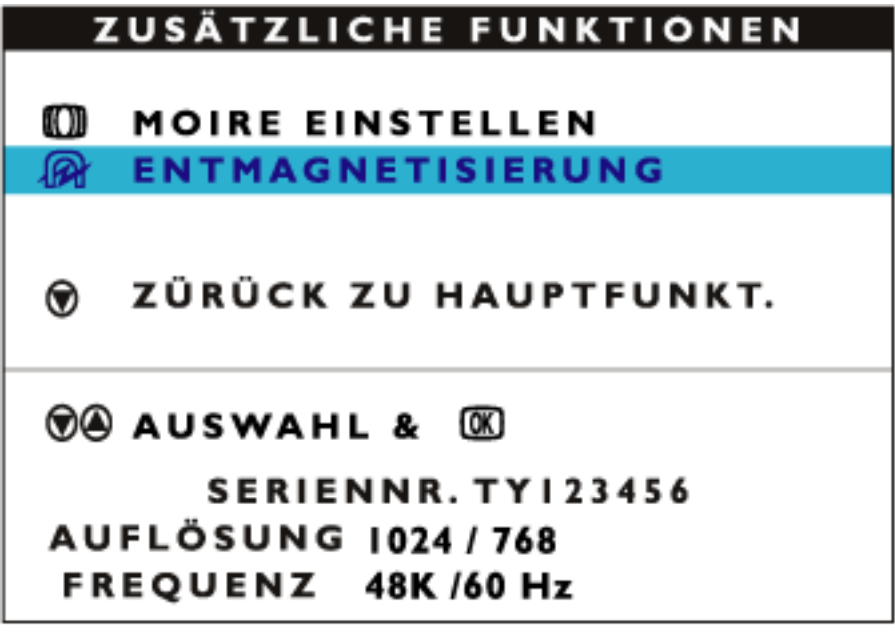

5) Zum Entmagnetisieren des Bildschirms Taste das drücken. Der Bildschirm wird entmagnetisiert. Anschließend erscheint wieder das Fenster MAIN CONTROLS. CLOSE MAIN CONTROLS ist markiert.

#### *MOIRE EINSTELLEN (Nicht mit allen Modellen erhältlich)*

EXTRA CONTROLS (Sondersteuerprogramme) ist ein aus drei Funktionen bestehender Satz, der auch MOIRE EINSTELLEN (ADJUST MOIRE) mit einschließt. Moiré ist ein Randmuster, das aufgrund der Interferenz zwischen zwei überlagerten Zeilenmustern entsteht. Folgen Sie den unten aufgeführten Schritten zur Einstellung von Moiré. Anmerkung: Nur benutzen, wenn unbedingt erforderlich. Die Bildschärfe kann durch eine Aktivierung von ADJUST MOIRE beeinträchtigt werden.

1) Drücken Sie den **[ad** Schalter auf Ihrem Monitor. Dadurch erscheint das Fenster MAIN CONTORLS (Hauptsteuerprogramme).

2) Drücken Sie die ABWÄRTS-CURSOR Taste solange, bis EXTRA CONTROLS (Sondersteuerprogramme) markiert ist.

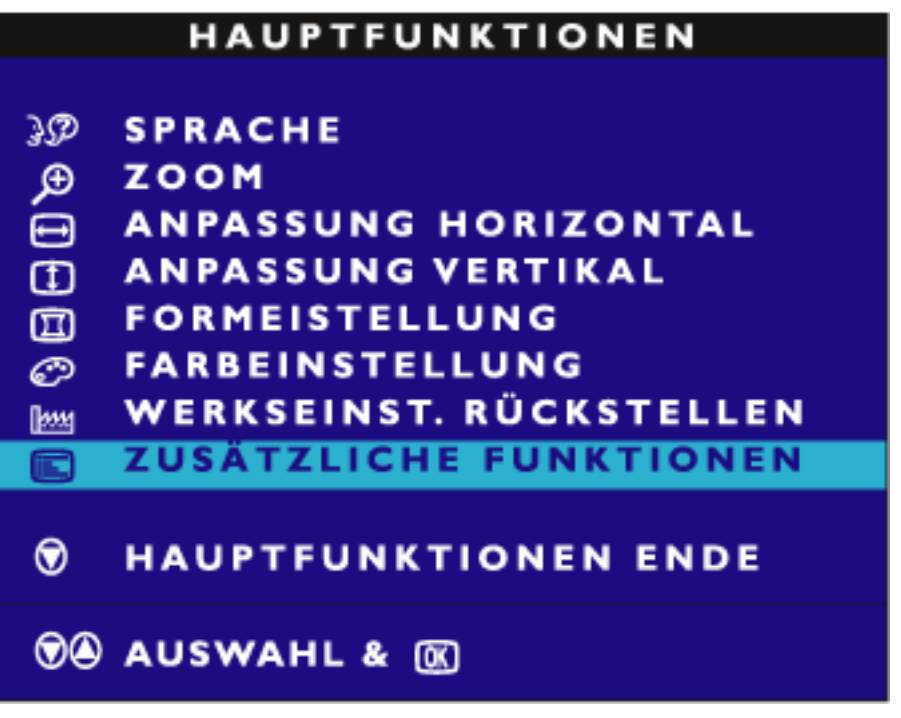

3) Taste da drücken. Das Fenster EXTRA CONTROLS erscheint. ADJUST MOIRE ist markiert.

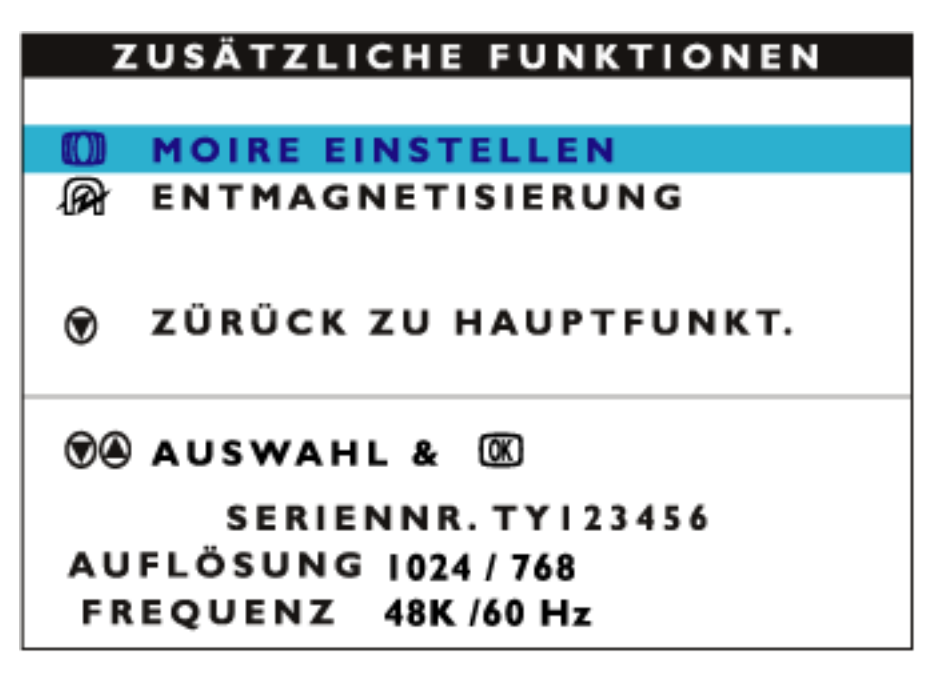

4) Drücken Sie den [00] Schalter. Dadurch erscheint das Fenster ADJUST MOIRE, und HORIZONTAL wird markiert.

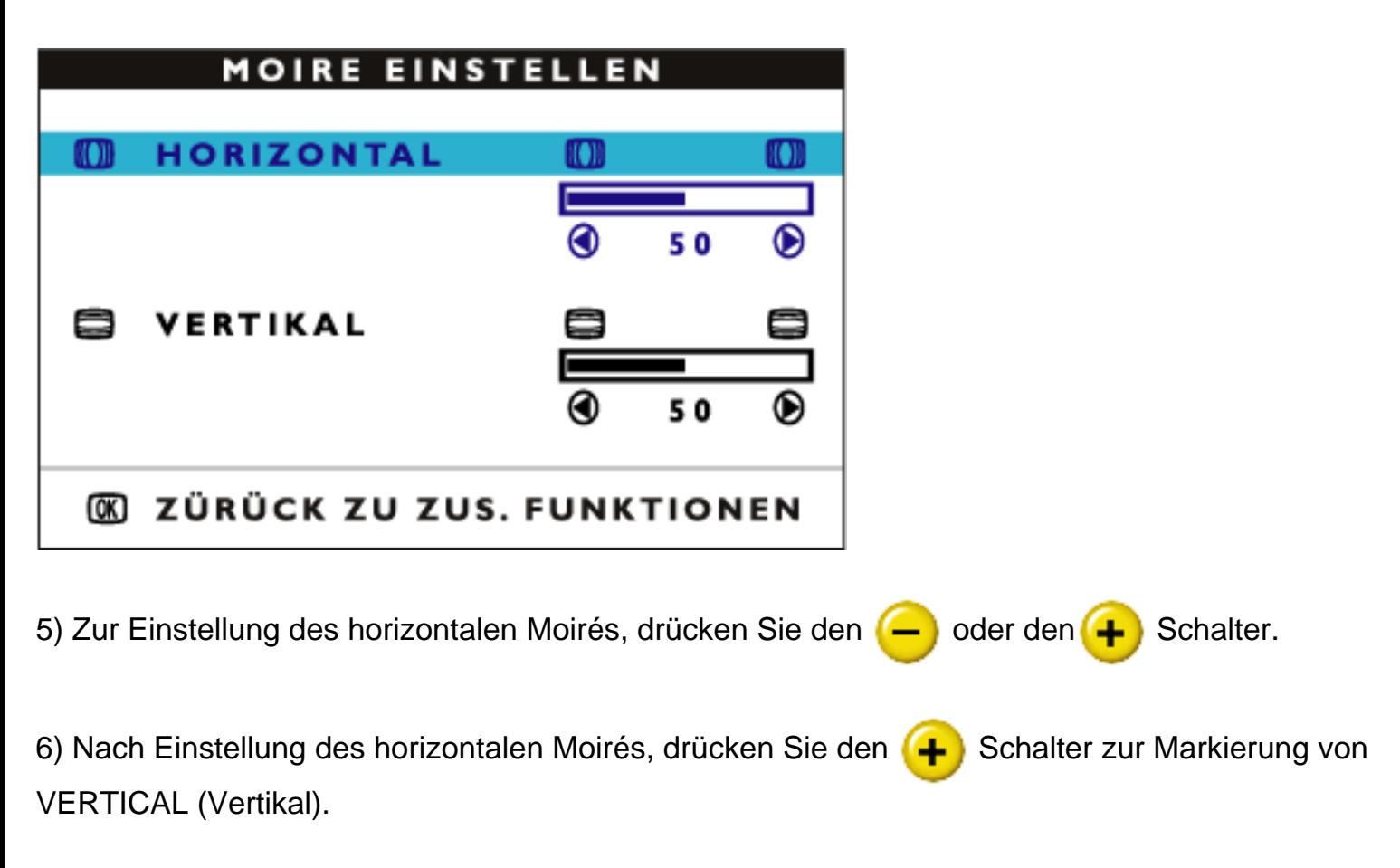
OSD Controls

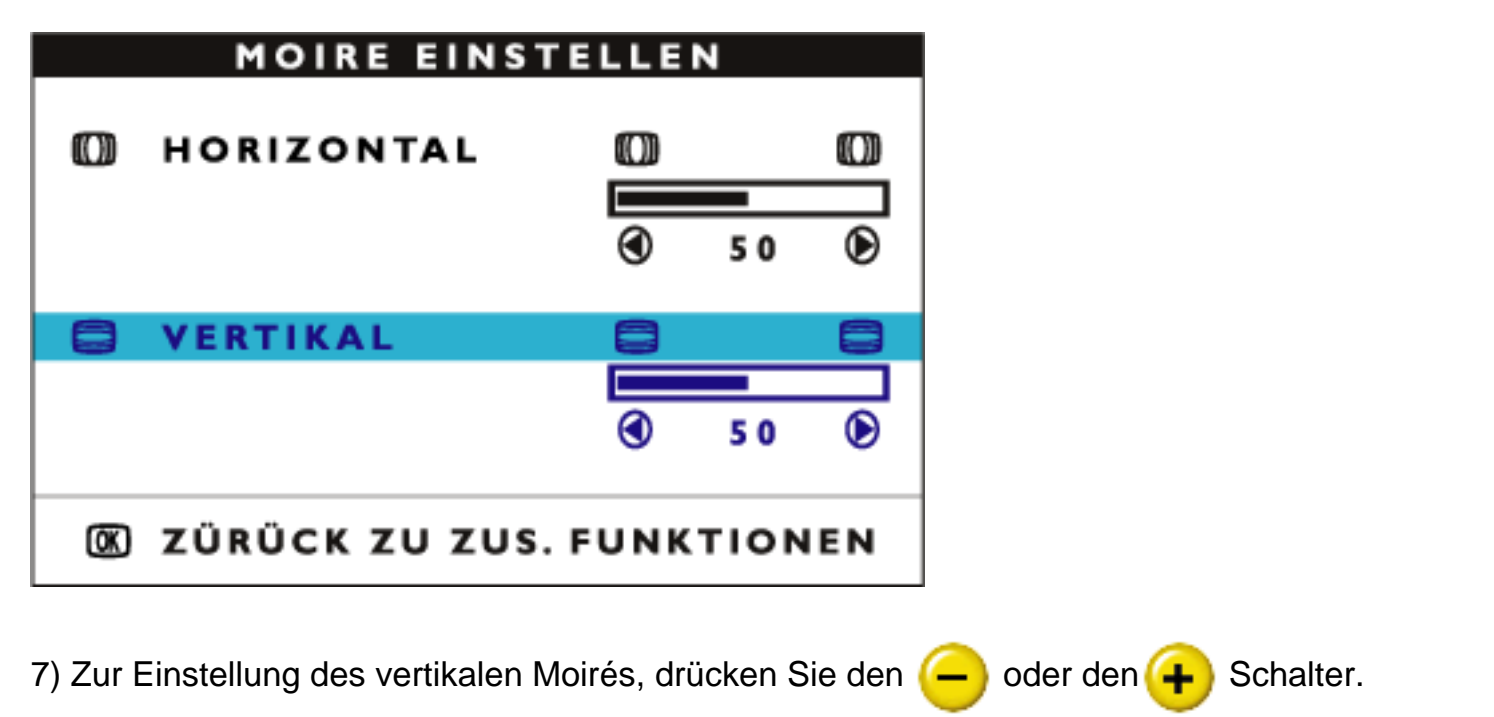

8) Nach Einstellung des vertikalen Moirés, drücken Sie den **[ad]** Schalter, und kehren Sie zum Fenster EXTRA CONTROLS zurück. Dadurch wird BACK TO MAIN CONTROLS (Zurück zu Hauptsteuerprogrammen) markiert.

#### **HAUPTFUNKTIONEN ENDE**

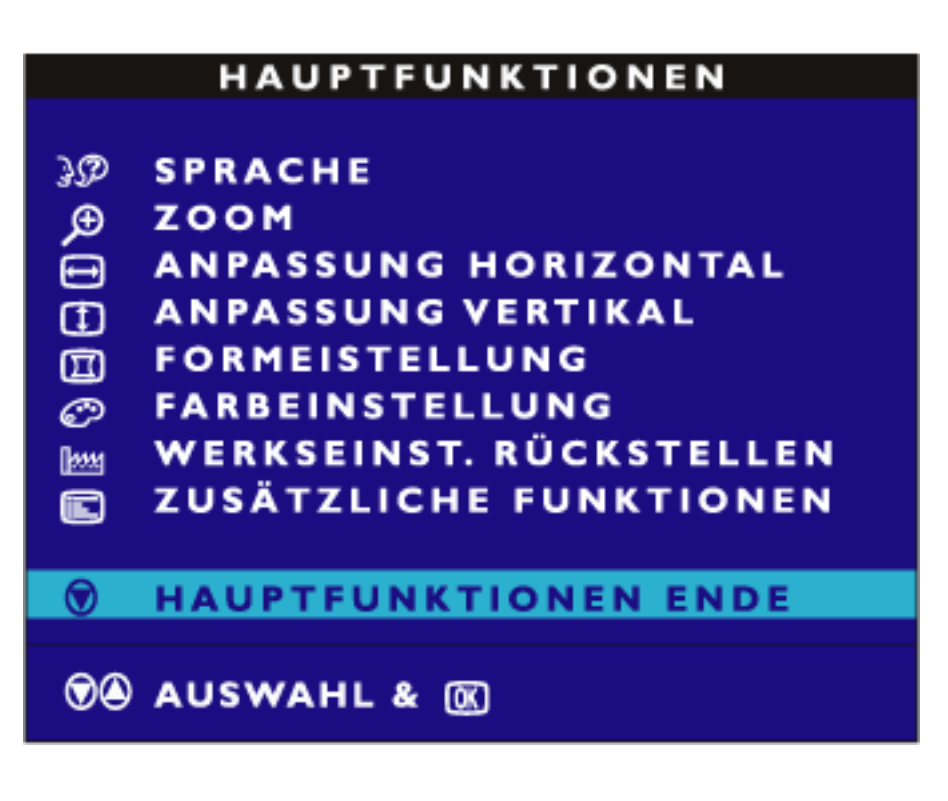

file:///D|/EDFU/crt\_17\_6/edoc/german/OSD\_2/OSD\_CONT.HTM (24 of 25)2005-04-08 ¤U¤È 01:52:21

ZÜRUCK ZUM ANFANG DER SEITE

#### **Ihre Philips F1rst Choice-Garantie**

#### **Vielen Dank dafür, dass Sie sich für diesen Philips Monitor entschieden haben.**

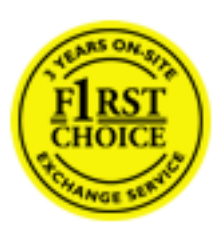

Alle Philips Monitore wurden für höchste Anforderungen entwickelt und hergestellt und bieten hohe Leistung, Benutzerfreundlichkeit und einfache Installation. Sollten dennoch Fehler bei der Installation oder Benutzung dieses Geräts auftreten, wenden Sie sich bitte direkt an den Philips Helpdesk, um Ihren Garantieanspruch gemäß der Philips F1rst Choice Garantie geltend zu machen. Diese dreijährige Kundendienst-Garantie gibt Ihnen Recht auf ein Ersatzgerät vor Ort, wenn ein Schaden oder Fehler an Ihrem Monitor festgestellt wird. Philips ist bestrebt, den Austausch innerhalb von 48 Stunden nach Eingang Ihres Anrufs stattfinden zu lassen.

#### **Was wird von dieser Garantie abgedeckt?**

Die Philips F1rst Choice Garantie gilt für Andorra, Österreich, Belgien, Zypern, Dänemark, Frankreich, Deutschland, Griechenland, Finnland, Irland, Italien, Liechtenstein, Luxemburg, Monaco, die Niederlande, Norwegen, Portugal, Schweden, die Schweiz, Spanien und Großbritannien und bezieht sich ausschließlich auf Monitore, die ursprünglich in diesen Ländern entwickelt, hergestellt, zugelassen und/oder zur Benutzung freigegeben wurden.

Die Garantie gilt ab dem Tag, an dem Sie den Monitor erworben haben. *Während der darauffolgenden drei Jahre* wird Ihr Monitor im Falle von Defekten, die von der Garantie abgedeckt werden, mindestens durch ein gleichwertiges Gerät ersetzt.

Das Ersatzgerät bleibt Ihr Eigentum und Philips behält den defekten Originalmonitor. Für den Ersatzmonitor gilt die gleiche Garantiefrist wie für Ihr Originalgerät, d.h. 36 Monate ab dem Anschaffungsdatum des Originalmonitors.

#### **Was wird nicht von dieser Garantie abgedeckt?**

Die Philips F1rst Choice Garantie gilt unter der Voraussetzung, dass das Gerät ordnungsgemäß und entsprechend der dazugehörigen Bedienungsanleitung für den vorgesehenen Zweck eingesetzt wird, und die Vorlage der Original-Rechnung oder des Kassenbelegs mit Angabe des Anschaffungsdatums, des Namen des Händlers und der Model- und Produktionsnummern des Geräts ist unbedingt erforderlich.

Die Philips F1rst Choice Garantie hat keine Gültigkeit, wenn:

- Die Unterlagen auf irgendeine Weise geändert oder unleserlich gemacht wurden;
- Die Modell- oder Produktionsnummer am Gerät geändert, gelöscht, entfernt oder unleserlich

gemacht wurde;

- Reparaturen oder Änderungen am Gerät von nicht autorisierten Kundendienstorganisationen oder Personen durchgeführt wurden;
- Schäden durch Unfälle verursacht wurden, einschließlich, doch nicht beschränkt auf Blitzschlag, Wasser oder Feuer, Missbrauch oder Nachlässigkeit;
- Empfangsschwierigkeiten verursacht durch Empfangsbedingungen oder Kabel- oder Antennenanlagen außerhalb des Geräts auftreten;
- Defekte auftreten, die durch Missbrauch oder nicht ordnungsgemäße Benutzung des Monitors verursacht werden;
- Änderungen oder Anpassungen am Gerät erforderlich sind, damit es lokalen oder nationalen Vorgaben entspricht, die sich auf Länder beziehen, für die das Gerät ursprünglich nicht entwickelt, hergestellt, zugelassen und/oder zur Benutzung freigegeben wurde. Daher sollte immer geprüft werden, ob ein Gerät für die Benutzung in einem bestimmten Land geeignet ist.
- Beachten Sie, dass Geräte, die ursprünglich nicht für den Einsatz innerhalb der Philips F1rst Choice Länder entwickelt, hergestellt, zugelassen und/oder zur Benutzung freigegeben wurden, nicht von der Philips F1rst Choice Garantie erfasst werden. In derartigen Fällen gelten die globalen Garantiebestimmungen von Philips.

#### **Ein Klick genügt**

Wir empfehlen Ihnen, bei Problemen die Bedienungsanleitung sorgfältig zu lesen oder die Webseite [www.philips.com/support](http://www.philips.com/support) für zusätzliche Unterstützung zu besuchen.

#### **Anruf genügt**

Um unnötige Umstände zu vermeiden, empfehlen wir Ihnen, die Bedienungsanleitung sorgfältig zu lesen oder die Webseite [www.philips.com/support](http://www.philips.com/support) für zusätzliche Unterstützung zu besuchen, bevor Sie sich an den Philips Helpdesk wenden.

Für eine schnelle Lösung Ihres Problems sollten Sie folgende Angaben bereithalten, bevor Sie sich an den Philips Helpdesk wenden:

- Philips Typennummer
- Philips Seriennummer
- Anschaffungsdatum (möglicherweise wird ein Anschaffungsbeleg benötigt)
- PC-Umgebung: Prozessor:
	- ❍ 286/386/486/Pentium Pro/Interner Systemspeicher
	- ❍ Betriebssystem (Windows, DOS, OS/2, MAC)
	- ❍ Fax/Modem/Internet-Programm?
- Weitere installierte Karten

Der Bearbeitungsvorgang wird außerdem beschleunigt, wenn Sie folgende Informationen bereithalten:

● Einen Anschaffungsbeleg mit Angabe von: Anschaffungsdatum, Händlername, Modell- und

Produkt-Seriennummer.

● Die vollständige Adresse, auf der der fehlerhafte Monitor abgeholt und das Ersatzmodell abgeliefert werden soll.

Die Kundendienststellen von Philips sind weltweit vertreten. Klicken Sie hier für die [F1rst Choice](#page-121-0) [Kontakt Informationen](#page-121-0).

Oder Sie erreichen uns unter:

Webseite: *<http://www.philips.com/support>*

#### **Ihre Garantie in Mittel- und Osteuropa**

Sehr geehrter Kunde,

vielen Dank, dass Sie sich für dieses Philips Produkt entschieden haben, bei dessen Entwicklung und Herstellung wir höchste Anforderungen an die Qualität gestellt haben. Wenn sich dennoch irgendein Problem in Bezug auf dieses Produkt ergeben sollte, garantiert Ihnen Philips für einen Zeitraum von 36 Monaten ab Kaufdatum einen kostenlosen Ersatzteil-Service, bei dem auch keine Kosten für den Arbeitsaufwand anfallen.

#### **Was deckt die Garantie ab?**

Diese Philips Garantie in Mittel- und Osteuropa gilt in der tschechischen Republik, in Ungarn, in der Slowakei, in Slowenien, in Polen, in Russland und in der Türkei und nur für Monitore, die ursprünglich für die Benutzung in diesen Ländern konzipiert, hergestellt, zugelassen und/oder genehmigt wurden.

Die Garantiedeckung beginnt mit dem Tag, an dem Sie Ihren Monitor kaufen. *Ab diesem Tag wird Ihr Monitor 3 Jahre lang* kostenlos repariert, falls der festgestellte Fehler unter die Garantie fällt.

#### **Was schließt die Garantie aus?**

Die Philips Garantie gilt unter der Voraussetzung, dass das Produkt ordnungsgemäß für seinen beabsichtigten Verwendungszweck entsprechend der Gebrauchsanleitung behandelt wurde und dass die Originalrechnung oder der Kassenbeleg vorgelegt werden kann, aus dem das Kaufdatum, der Name des Fachhändlers sowie die Modell- und die Produktionsnummer des Produkts hervorgehen.

Die Garantie der Firma Philips ist nicht anwendbar, wenn

- die Dokumente in irgendwelcher Weise abgeändert oder unleserlich gemacht wurden,
- die Modell- oder Herstellungsnummer des Produkts abgeändert, gelöscht, entfernt oder unleserlich gemacht wurde,
- Reparaturen oder Produktänderungen und -umänderungen von nicht befugten Dienstleistungsunternehmen oder Personen durchgeführt wurden,
- Schäden durch Unfälle verursacht wurden, die Blitze, Wasser oder Feuer, Mißbrauch oder Achtlosigkeit mit umfassen, sich jedoch nicht auf diese beschränken.
- Empfangsprobleme aufgrund von Signalbedingungen, Kabel- oder Antennensystemen außerhalb der Einheit;
- Defekte, die auf eine missbräuchliche oder unsachgemäße Verwendung oder Behandlung des Monitors zurückzuführen sind;
- Das Produkt erfordert eine Modifikation oder Anpassung, damit es den lokalen oder nationalen technischen Standards entspricht, die in Ländern gelten, für die das Produkt

nicht ursprünglich entworfen, gefertigt, zugelassen und/oder autorisiert wurde. Daher ist immer zu prüfen, ob ein Produkt in einem bestimmten Land verwendet werden kann.

Bitte beachten Sie, dass das Produkt im Rahmen dieser Garantie nicht als defekt gilt, wenn Modifikationen erforderlich werden, damit das Produkt den lokalen oder nationalen technischen Standards entspricht, die in Ländern gelten, für die das Produkt nicht ursprünglich entworfen und/oder hergestellt wurde. Daher ist immer zu prüfen, ob ein Produkt in einem bestimmten Land verwendet werden kann.

#### **Ein Klick genügt**

Im Fall eines Problems empfehlen wir Ihnen, sich die Gebrauchsanleitung sorgfältig durchzulesen oder auf der Website [www.philips.com/support](http://www.philips.com/support) nach weiterer Unterstützung zu suchen.

#### **Ein Anruf genügt**

Um unnötige Umstände zu vermeiden, empfehlen wir Ihnen, sich die Gebrauchsanleitung sorgfältig durchzulesen, bevor Sie sich mit unseren Fachhändlern oder Informationszentren in Verbindung setzen.

Falls Ihr Philips Produkt nicht korrekt funktioniert oder defekt ist, wenden Sie sich bitte an Ihren Philips Fachhändler oder direkt an ein [Philips Service- und Kundeninformations-Center.](#page-122-0)

Website: [www.philips.com/support](http://www.philips.com/support)

### **Ihre Internationale Garantie**

Lieber Kunde,

wir danken Ihnen für den Kauf dieses Philips-Produkts, das den höchsten Qualitätsstandards entsprechend entwickelt und konstruiert wurde.

Sollte dieses Philips-Produkt aus irgendwelchen Gründen Mängel aufweisen, sichert Philips für 12 Monate ab Kaufdatum dessen kostenlosen Ersatz und kostenlos geleisteten Service zu, und zwar ungeachtet des Landes, in dem das Produkt repariert wird. Diese internationale Garantie der Firma Philips ergänzt die bestehenden nationalen Garantieverpflichtungen seitens der Händler und der Firma Philips Ihnen gegenüber in dem Land, in dem das Produkt erworben wurde, und wirkt sich nicht auf Ihre gesetzlich vorgeschriebenen Anrechte als Kunde aus.

Die Garantie der Firma Philips findet dann Anwendung, wenn der Artikel ordnungsgemäß für dessen beabsichtigten Gebrauch benutzt wurde und zwar gemäß der Betriebsanleitungen und nach Vorlage der ursprünglichen Rechnung oder des Kassenbons, auf dem das Kaufdatum, der Name des Händlers sowie die Modell- und Herstellungsnummer des Artikels aufgeführt sind.

Die Garantie der Firma Philips ist nicht anwendbar, wenn

- die Dokumente in irgendwelcher Weise abgeändert oder unleserlich gemacht wurden,
- die Modell- oder Herstellungsnummer des Produkts abgeändert, gelöscht, entfernt oder unleserlich gemacht wurde,
- Reparaturen oder Produktänderungen und -umänderungen von nicht befugten Dienstleistungsunternehmen oder Personen durchgeführt wurden,
- Schäden durch Unfälle verursacht wurden, die Blitze, Wasser oder Feuer, Mißbrauch oder Achtlosigkeit mit umfassen, sich jedoch nicht auf diese beschränken.

Bitte nehmen Sie zur Kenntnis, daß dieses Produkt unter dieser Garantie als nicht mangelhaft erachtet wird, sollten Änderungen erforderlich werden, um es örtlichen oder nationalen technischen Normen anzupassen, die in den Ländern Anwendung finden, für das es nicht ursprünglich entwickelt und/oder hergestellt wurde. Es sollte daher stets überprüft werden, ob ein Produkt in einem bestimmten Land eingesetzt werden kann. Setzen Sie sich bitte mit Ihrem Philips-Händler in Verbindung, falls das Philips-Produkt nicht ordnungsgemäß funktioniert oder mangelhaft ist. Sollten Sie Dienstleistungen benötigen, während Sie sich in einem anderen Land befinden, kann Ihnen der Kundendienst der Firma Philips dieses Landes die Adresse eines Händlers dort geben. Die Telefon- und -Faxnummern für den Philip-Consumer-Kundendienst befinden sich im entsprechenden Abschnitt dieser Broschüre.

Zur Vermeidung unnötiger Unannehmlichkeiten raten wir Ihnen, vor der Kontaktaufnahme mit Ihrem Händler die Betriebsanleitungen sorgfältig durchzulesen. Sollten Sie irgendwelche Fragen haben, die Ihr Händler nicht beantworten kann, oder für alle damit in Verbindung stehende Fragen, wenden Sie sich bitte an das **Philips Consumer Information Centers** oder an unsere:

Web-Site: *[http://www.philips.com](http://www.philips.com/)*

#### **Philips F1rst-Choice-Garantie (USA /Kanada)**

Wir danken Ihnen für den Kauf dieses Philips-Bildschirms.

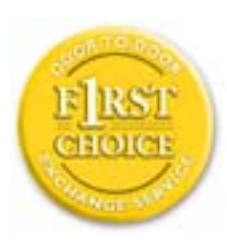

Alle Philips-Bildschirme wurden entsprechend anspruchsvoller Standards entwickelt und hergestellt. Sie bieten hochwertige Leistungen, sind leicht einzusetzen und leicht zu installieren. Sollte die Installation oder der Einsatz des Produktes Ihnen Schwierigkeiten bereiten, setzen Sie sich bitte direkt mit Philips in Verbindung, um Ihre Philips F1rst Choice-Garantie zu nutzen. Während des ersten Jahres haben Sie aufgrund dieser dreijährigen Garantie ein Anrecht auf ein Austauschmodell auf Ihrem Standort innerhalb von 48 Stunden nach Erhalt Ihres Anrufs. Sollten Sie mit Ihrem Bildschirm Probleme während des zweiten oder dritten Jahres nach dessen Kauf haben, werden wir ihn kostenlos innerhalb von 5 Geschäftstagen reparieren, wenn Sie ihn dem Service-Lieferanten zu Ihren Kosten zuschicken.

#### **BESCHRÄNKTE GARANTIE(Computer-Bildschirm)**

**Klicken hier zum Zugreifen der [Warranty Registration Card](#page-134-0).**

#### **Drei Jahre kostenlose Arbeitsleistungen / Drei Jahre kostenloser Service für Ersatzteile / Umtausch\* während eines Jahres**

*\* Das Produkt kann auf eine neue oder gemäß der ursprünglichen technischen Daten erneuerte Einheit innerhalb von zwei Geschäftstagen während des ersten Jahres umgetauscht werden. Im zweiten und dritten Jahr ist der Artikel auf Ihre Kosten zu verschicken, falls Wartungsarbeiten an ihm vorzunehmen sind.*

#### **WER WIRD VON DER GARANTIE GEDECKT?**

Für den Garantieservice müssen Sie einen Verkaufsbeleg vorweisen können. Quittungen oder sonstige Dokumente, die zeigen, daß das Produkt von Ihnen gekauft wurde, werden als Verkaufsbelege angesehen. Bewahren Sie diese Dokumente mit Ihrer Betriebsanleitung griffbereit auf.

#### **WAS WIRD VON DER GARANTIE GEDECKT?**

```
United States Guarantee
```
Der Garantieschutz beginnt am Tag des Erwerbs des Produkts. Alle Teile werden danach *drei Jahre lang* repariert oder ersetzt, wobei keine Dienstleistungen dem Kunden in Rechnung gestellt werden. Jedoch, *drei Jahre nach dem Einkaufsdatum* zahlen Sie für den Ersatz oder die Reparatur aller Teile sowie auch für alle Arbeitsleistungen. Alle Teile, einschließlich der reparierten und ersetzten Teile, sind nur für den ursprünglichen Garantiezeitraum gedeckt. Nach Ablauf der Garantie des ursprünglichen Produkts erlischt auch die Garantie für alle ersetzten oder reparierten Produkte und Teile.

#### **WAS DECKT DIE GARANTIE NICHT?**

Ihre Garantie deckt

- keine Kosten für die Installation oder Einrichtung des Produkts, die Einstellung dessen Steuerungen für den Kunden und die Installation oder Reparatur von Antennensystemen, die nicht Bestandteil des Produkts sind;
- keine Reparaturen und/oder den Ersatz von Teilen aufgrund des Mißbrauchs, von Unfällen, unbefugter Reparaturen oder sonstigen Ursachen, die von Philips Consumer Electronics nicht nachgeprüft werden können;
- keine Empfangsschwierigkeiten, die durch Signalformungen oder Kabel- oder Antennensysteme verursacht werden, die nicht Bestandteil der Einheit sind;
- kein Produkt, das abgeändert oder angepaßt werden muß, um es in einem Land funktionsfähig zu machen, für das es nicht entwickelt, hergestellt, gebilligt und/oder genehmigt wurde, und auch nicht die Reparatur von Produkten, die infolge dieser Änderungen beschädigt wurden;
- keine beiläufigen oder Folgeschäden, die aufgrund des Einsatzes dieses Produkts entstanden. (In manchen Staaten ist der Ausschluß beiläufiger und Folgeschäden nicht erlaubt, und die vorstehende Ausschließung trifft u.U. nicht auf Sie zu. Dabei wird urheberrechtlich geschütztes und nicht geschütztes Bandmaterial mit einbeschlossen, beschränkt sich jedoch nicht nur darauf.);
- keine Produkte, die für kommerzielle oder institutionelle Zwecke verwendet werden.
- die Modell- oder Herstellungsnummer des Produkts abgeändert, gelöscht, entfernt oder unleserlich gemacht wurde.

#### **Wo ist dieser SERVICE ERHÄLTLICH?**

Der Garantieservice ist in allen Ländern erhältlich, in denen das Produkt von Philips Consumer Electronics offiziell vertrieben wird. In den Ländern, in denen Philips Consumer Electronics das Produkt nicht vertreibt, wird die Philips Service-Organisation vor Ort versuchen, Dienstleistungen bereitzustellen (es kann jedoch zu Verzögerungen kommen, falls die entsprechenden Ersatzteile und technischen Handbücher nicht prompt erhältlich sind).

#### **Wo KANN ICH WEITERE INFORMATIONEN ERHALTEN?**

Für weitere Informationen setzen Sie sich bitte mit dem Philips Customer Care Center unter Rufnummer (877) 835-1838 in den USA (nur Kunden in den Vereinigten Staaten!) oder unter der Nummer *(919) 573-7855* in Verbindung.

#### *Bevor Sie sich an den Kundendienst wenden...*

Schlagen Sie im Benutzerhandbuch nach, bevor Sie sich an den Kundendienst wenden. Eine darin beschriebene Neueinstellung der Bedienelemente könnte Ihnen einen Anruf ersparen.

#### **KUNDENDIENST IN DEN USA, PUERTO RICO ODER DEN AMERIKANISCHEN JUNGFERNINSELN**

Rufen Sie das Philips Customer Care Center über eine der unten angegebenen Telefonnummern an, wenn Sie Unterstützung zum Produkt und Kundendienstleistungen benötigen:

*Philips Customer Care Center*

#### *(877) 835-1838 oder (919) 573-7855*

*(In den USA, Puerto Rico und den Amerikanischen Jungferninseln sind alle gesetzlichen Gewährleistungen, einschließlich gesetzlicher Gewährleistung der Verhandelbarkeit und Einsetzbarkeit für bestimmte Anwendungszwecke, zeitlich auf die Gültigkeitsdauer dieser vertraglichen Gewährleistung beschränkt. Da in bestimmten Staaten Einschränkungen der Dauer einer gesetzlichen Gewährleistung jedoch nicht zulässig sind, kann es möglich sein, dass diese Einschränkung für Ihre Situation keine Gültigkeit besitzt.)*

#### **KUNDENDIENST IN KANADA**

Bitte wenden Sie sich an Philips über die Rufnummer:

#### *(800) 479-6696*

Die Kundendienststelle von Philips in Kanada oder eines der autorisierten Kundendienstzentren bietet ein Jahr lang kostenlos Ersatzteile und Kundendienst.

NICHT VERGESSEN! Bitte tragen Sie die unten aufgeführte Modell- und Seriennummer dieses Produkts ein.

United States Guarantee

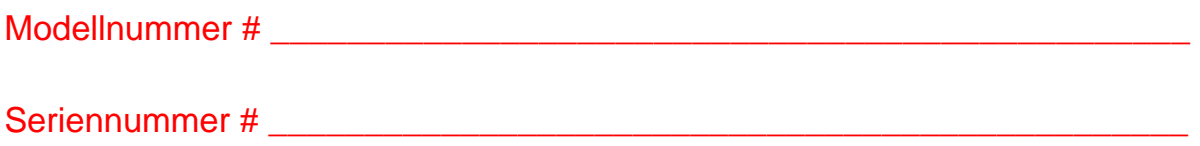

#### *Diese Garantie gibt dem Kunden bestimmte Anrechte. Er kann auch andere Anrechte haben, die von Staat/Bezirk zu Staat/Bezirk unterschiedlich sind.*

Bitte haben Sie folgende Informationen vor dem Anruf an Philips griffbereit zur Hand, damit wir Ihr Problem schnell beseitigen können:

- Philips Typennummer
- Philips Seriennummer
- Kaufdatum (Kopie der Quittung ist u.U. erforderlich)
- PC Umgebungsprozessor:
	- ❍ 286/386/486 Pentium Pro / Hauptspeicher
	- o Betriebssystem (Windows, DOS, OS/2, MAC)
	- ❍ Fax-/Modem-/Internetprogramm
- Sind sonstige Karten installiert worden Auch beschleunigen folgende Informationen den Vorgang:
- Ihr Kaufnachweis, auf dem folgendes aufgeführt ist: Kaufdatum, Name des Händlers, Modell- und Seriennummer des Produkts.
- Die vollständige Adresse, an die das Austauschmodell zu liefern ist.

#### **Nur einen Anruf entfernt**

Kunden-Helpdesks von Philips gibt es weltweit. In den USA können Sie von Montag bis Freitag von 8:00 - 21:00 Uhr (amerikanische Ostzeit) und samstags von 10:00 - 17:00 Uhr (amerikanische Ostzeit) Kontakt mit dem Philips Kundendienst aufnehmen, indem Sie eine der Kontakt-Telefonnummern anrufen.

Weitere Informationen hierzu und weitere attraktive Philips Produkte finden Sie auf unserer Website unter:

Website:*[http://www.philips.com](http://www.philips.com/)*

### <span id="page-121-0"></span>**F1rst Choice Kontakt Informationen**

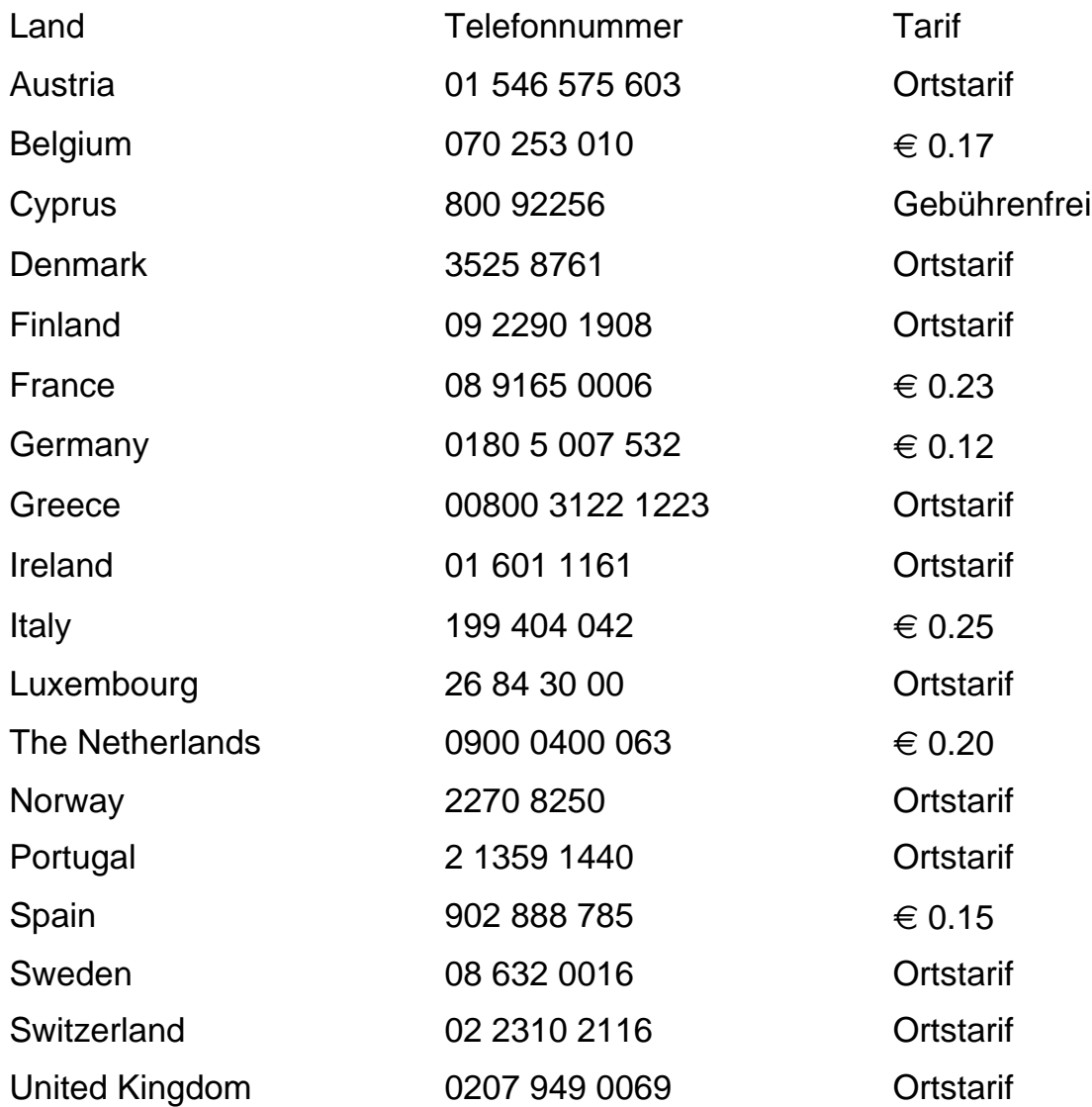

#### <span id="page-122-0"></span>**Consumer Information Centers**

[Antilles](#page-125-0) • [Argentina](#page-125-1) • [Australia](#page-128-0) • [Bangladesh](#page-128-1) • [Belarus](#page-122-1) [• Brasil](#page-126-0) • [Bulgaria](#page-122-2) • [Canada](#page-127-0) • [Chile](#page-126-1) • [China](#page-128-2) • [Colombia](#page-126-2) • [Croatia](#page-123-0) • [Czech Republic](#page-122-3) • [Dubai](#page-132-0) • [Estonia](#page-123-1) • [Hong Kong](#page-129-0) • [Hungary](#page-123-2) • [India](#page-129-1)• [Indonesia](#page-130-0) • [Korea](#page-130-1) • [Latvia](#page-123-3) • [Lithuania](#page-123-4) • [Malaysia](#page-130-2) • [Mexico](#page-126-3) • [Morocco](#page-132-1) • [New Zealand](#page-128-3) • [Pakistan](#page-131-0) • [Paraguay](#page-126-4) • [Peru](#page-127-1) • [Philippines](#page-131-1) • [Poland](#page-122-0) • [Russia](#page-125-2) • [Romania](#page-124-0) • [Serbia&Montenegro](#page-124-1) • [Singapore](#page-131-2) • [Slovakia](#page-124-2) • [Slovenia](#page-124-3) • [South Africa](#page-132-2) • [Taiwan](#page-131-3) • [Thailand](#page-132-3) • [Turkey](#page-125-3) • [Uruguay](#page-127-2) •

[Ukraine](#page-125-4) • [Venezuela](#page-127-3)

#### Eastern Europe

#### <span id="page-122-1"></span>BELARUS

Technical Centre of JV IBA M. Bogdanovich str. 155 BY - 220040 Minsk Tel: +375 17 217 33 86

#### <span id="page-122-2"></span>BULGARIA

LAN Service 140, Mimi Balkanska Str. Office center Translog 1540 Sofia, Bulgaria tel: +359 2 960 2360 www.lan-service.bg

#### <span id="page-122-3"></span>CZECH REPUBLIC

Xpectrum Lužná 591/4 CZ - 160 00 Praha 6 Tel: 800 100 697 Email:info@xpectrum.cz www.xpectrum.cz

#### <span id="page-123-0"></span>**CROATIA**

Renoprom d.o.o. Mlinska 5, Strmec HR - 41430 Samobor +385 1 333 0974

#### <span id="page-123-1"></span>**ESTONIA**

FUJITSU SERVICES OU Akadeemia tee 21G EE-12618 Tallinn Tel: +372 6519900 www.ee.invia.fujitsu.com

#### <span id="page-123-2"></span>**HUNGARY**

Serware Szerviz Vizimolnár u. 2-4 HU - 1031 Budapest Tel: +36 1 2426331 Email: inbox@serware.hu www.serware.hu

#### <span id="page-123-3"></span>LATVIA

ServiceNet LV Jelgavas iela 36 LV-1055 Riga, Tel: +371 7460399 Email: serviss@servicenet.lv

#### <span id="page-123-4"></span>LITHUANIA

ServiceNet LT Gaiziunu G. 3 LT – 3009 KAUNAS Tel: +370 7400088 Email: servisas@servicenet.lt www.servicenet.lt

Consumer Information Centers

#### <span id="page-124-0"></span>ROMANIA

Blue Ridge Int'l Computers SRL 115, Mihai Eminescu St., Sector 2 RO - 020074 Bucharest Tel.:+40 21 2101969

#### <span id="page-124-1"></span>SERBIA&MONTENEGRO

Tehnicom Service d.o.o. Bulevar Vojvode Misica 37B YU – 11000 Belgrade Tel: +381 11 3060 886

#### <span id="page-124-2"></span>**SLOVAKIA**

Datalan Servisne Stredisko Puchovska 8 SK - 831 06 Bratislava Tel: +421 2 49207155 Email: servis@datalan.sk

#### <span id="page-124-3"></span>**SLOVENIA**

PC HAND Brezovce 10 SI - 1236 Trzin Tel: +386 1 530 08 24 Email: servis@pchand.si

#### POLAND

**Zolter** ul.Zytnia 1 PL - 05-500 Piaseczno Tel:+48 22 7501766 Email: servmonitor@zolter.com.pl www.zolter.com.pl

#### <span id="page-125-2"></span>RUSSIA

Tel: +7 095 961-1111 Tel: 8-800-200-0880 Web-site: www.philips.ru

#### <span id="page-125-3"></span>**TURKEY**

Türk Philips Ticaret A.S. Yukari Dudullu Org.San.Bolgesi 2.Cadde No:22 34776-Umraniye/Istanbul Tel: (0800)-261 33 02

#### <span id="page-125-4"></span>UKRAINE

Comel Shevchenko street 32 UA - 49030 Dnepropetrovsk Tel: +380 562320045 www.csp-comel.com

#### Latin America

#### <span id="page-125-0"></span>ANTILLES

Philips Antillana N.V.Kaminda A.J.E. Kusters 4 Zeelandia, P.O. box 3523-3051 Willemstad, Curacao Phone: (09)-4612799 Fax : (09)-4612772

#### <span id="page-125-1"></span>ARGENTINA

Vedia 3892 Capital Federal CP:1430 Buenos Aires Phone/Fax: (011)-4544 2047

#### <span id="page-126-0"></span>BRASIL

Philips da Amazonia Ind. Elet.Ltda. Rua Verbo Divino, 1400 -Sao Paulo-SP CEP-04719-002 Phone: 11 2121 0203 -São Paulo & 0800-701-0203 - Other Regions without São Paulo City.

#### <span id="page-126-1"></span>**CHILE**

Philips Chilena S.A. Avenida Santa Maria 0760 P.O. box 2687Santiago de Chile Phone: (02)-730 2000 Fax : (02)-777 6730

#### <span id="page-126-2"></span>COLOMBIA

Industrias Philips de Colombia S.A.-Division de Servicio CARRERA 15 Nr. 104-33 Bogota, Colombia Phone: (01)-8000-111001 (toll free) Fax : (01)-619-4300/619-4104

#### <span id="page-126-3"></span>**MEXICO**

Consumer Information Centre Norte 45 No.669 Col. Industrial Vallejo C.P.02300, -Mexico, D.F. Phone: (05)-3687788 / 9180050462 Fax : (05)-7284272

#### <span id="page-126-4"></span>PARAGUAY

Av. Rca. Argentina 1780c/ Alfredo Seiferheld P.O. BOX 605 Phone: (595 21)-664 333 Fax : (595 21)-664 336 Customer Desk: Phone: 009 800 54 1 0004

#### <span id="page-127-1"></span>PERU

Philips Peruana S.A. Customer Desk Comandante Espinar 719 Casilla 1841 Limab18 Phone: (01)-2136200 Fax : (01)-2136276

#### <span id="page-127-2"></span>URUGUAY

Rambla O'Higgins 5303 Montevideo Uruguay Phone: (598)-619 66 66 Fax : (598)-619 77 77 Customer Desk: Phone: 0004054176

#### <span id="page-127-3"></span>VENEZUELA

Industrias Venezolanas Philips S.A. Apartado Postal 1167 Caracas 1010-A Phone: (02) 2377575 Fax : (02) 2376420

#### **Canada**

#### <span id="page-127-0"></span>**CANADA**

Philips Electronics Ltd. 281 Hillmount Road Markham Ontario, L6C 2S3 Phone: 800- 479-6696 Fax:905-887-3974

#### **Pacific**

Consumer Information Centers

#### <span id="page-128-0"></span>AUSTRALIA

Philips Consumer Electronics Customer Care Centre. Level 1, 65 Epping Rd North Ryde NSW 2113 Phone: 1300 363 391 Fax:+61 2 9947 0063

#### <span id="page-128-3"></span>NEW ZEALAND

Philips New Zealand Ltd. Consumer Help Desk 2 Wagener Place, Mt.Albert P.O. box 1041 Auckland Phone: 0800 477 999 (Toll Free) Fax:0800 288 588

#### Asia

#### <span id="page-128-1"></span>BANGLADESH

Philips Service Centre 100 Kazi Nazrul Islam Avenue Kawran Bazar C/A Dhaka-1215 Phone: (02)-812909 Fax : (02)-813062

#### <span id="page-128-2"></span>**CHINA**

SHANHAI Rm 1007, Hongyun Building, No. 501 Wuning road, 200063 Shanghai P.R. China Phone: 4008 800 008 Fax:21-52710058

#### <span id="page-129-0"></span>HONG KONG

Philips Electronics Hong Kong Limited Consumer Service Unit A, 10/F. Park Sun Building 103-107 Wo Yi Hop Road Kwai Chung, N.T. Hong Kong Phone: (852) 2619-9663 Fax: (852) 2481 5847

#### <span id="page-129-1"></span>INDIA

Phone: (020)-712 2048 ext 2765 Fax:(020)-712 1558

BOMBAY Philips India Customer Relation Centre Bandbox House 254-D Dr. A Besant Road, Worli Bombay 400 025

**CALCUTTA** Customer Relation Centre 7 justice Chandra Madhab Road Calcutta 700 020

MADRAS Customer Relation Centre 3, Haddows Road Madras 600 006

NEW DELHI Customer Relation Centre 68, Shivaji Marg New Dehli 110 015

#### <span id="page-130-0"></span>**INDONESIA**

Philips Group of Companies in Indonesia Consumer Information Centre Jl.Buncit Raya Kav. 99-100 12510 Jakarta Phone: (021)-7940040 Ext 2100 Fax : (021)-7947511 / 7947539

#### <span id="page-130-1"></span>**KOREA**

Philips Korea Ltd. Philips House C.P.O. box 3680 260-199, Itaewon-Dong. Yongsan-Ku, Seoul 140-202 Phone: 080 600 6600 (Toll Free) Fax:(02)709 1245

#### <span id="page-130-2"></span>**MAI AYSIA**

After Market Solutions Sdn Bhd, Philips Authorised Service Center, Lot 6, Jalan 225, Section 51A, 46100 Petaling Jaya, Selangor Darul Ehsan, Malaysia Phone: (603)-7954 9619/ 7956 3695 Fax:(03)-7954 8504 Customer Careline: 1800-880-180

#### <span id="page-131-0"></span>PAKISTAN

Philips Consumer Information Centre Mbuarak manzil, 39, Garden Road, Saddar, Karachi-74400 Phone: (9221)-2737 411-16 Fax:(9221)-2721 167

E-Mail:care@philips.com Web-site:www.philips.com.pk

#### <span id="page-131-1"></span>PHILIPPINES

Philips Electronics&Lighting, Inc. Consumer Electronics 48F PBCOM Tower 6795 Ayala Avenue cor VA Rufino St. Salcedo Village 1227 Makati City, PHILS Phone: (02)-888 0572 , Domestic Toll Free:1-800-10-PHILIPS or 1-800-10-744 5477 Fax:(02)-888 0571

#### <span id="page-131-2"></span>**SINGAPORE**

Accord Customer Care Solutions Ltd Authorized Philips Service Center Consumer Service 620A Lorong 1 Toa Payoh Singapore 319762 Phone:+65 6882 3999 Fax:+65 6250 8037

#### <span id="page-131-3"></span>TAIWAN

Philips Taiwan Ltd. Consumer Information Centre 13F, No. 3-1 Yuan Qu St., Nan Gang Dist., Taipei, 115, Taiwan Phone: 0800-231-099 Fax:(02)-3789 2641

Consumer Information Centers

#### <span id="page-132-3"></span>THAILAND

Philips Electronics Thailand Ltd. 26-28th floor, Thai Summit Tower 1768 New Petchburi Road Khwaeng Bangkapi, Khet Huaykhwang Bangkok 10320 Thailand Phone : (66) 2-652 8652 email:cic Thai@philips.com

#### **Africa**

#### <span id="page-132-1"></span>**MOROCCO**

Philips Electronique Maroc 304,BD Mohamed V Casablanca Phone: (02)-302992 Fax : (02)-303446

#### <span id="page-132-2"></span>SOUTH AFRICA

PHILIPS SA (PTY) LTD Customer Care Centre 195 Main Road Martindale, Johannesburg P.O. box 58088 Newville 2114 Phone: +27 (0)11-471 5194 Fax : +27 (0)11-471 5123

#### Middle East

#### <span id="page-132-0"></span>**DUBAI**

Philips Middle East B.V. Consumer Information Centre P.O.Box 7785 DUBAI Phone: (04)-3353666 Fax : (04)-3353999

Consumer Information Centers

## <span id="page-134-0"></span>**It Takes Only A Moment To PROTECT YOUR INVESTMENT.**

Congratulations on investing in a Philips product. It's an important and intelligent decision that's sure to reward you for many years to come. To ensure you'll get all of the privileges and protection that come with your purchase, please complete your Warranty Registration Card within the next ten days.

#### **SIMPLY MAIL THE CARD BELOW TO RECEIVE ALL OF THESE BENEFITS TO WHICH YOU'RE ENTITLED.**

#### **WARRANTY VERIFICATION**

Your prompt registration verifies your right to protection under the terms and conditions of your warranty.

#### **OWNER CONFIRMATION**

Your completed Warranty Registration Card serves as confirmation of ownership in the event of product loss or theft.

#### **MODEL REGISTRATION**

Returning the attached card right away guarantees you'll receive all information and special offers for which your purchase makes you eligible. So please act today!

**www.philipsusa.com**

#### **DETACH AND MAIL PORTION BELOW.**

**Mail This Card Today To Get The Most From Your Purchase!**

3135 015 07803 rev. 7/02 ❏ No, I do not want to receive personalized offers about Philips products or other information from Philips in the future.

Registering your product is an essential step to ensure that you receive all of the benefits you are entitled to as a Philips customer. So complete the information below in ink, and drop this card in the nearest mailbox.

### **WARRANTY REGISTRATION CARD**

**MODEL NUMBER** 

**SERIAL NUMBER** 

#### **IMPORTANT - RETURN WITHIN TEN DAYS**

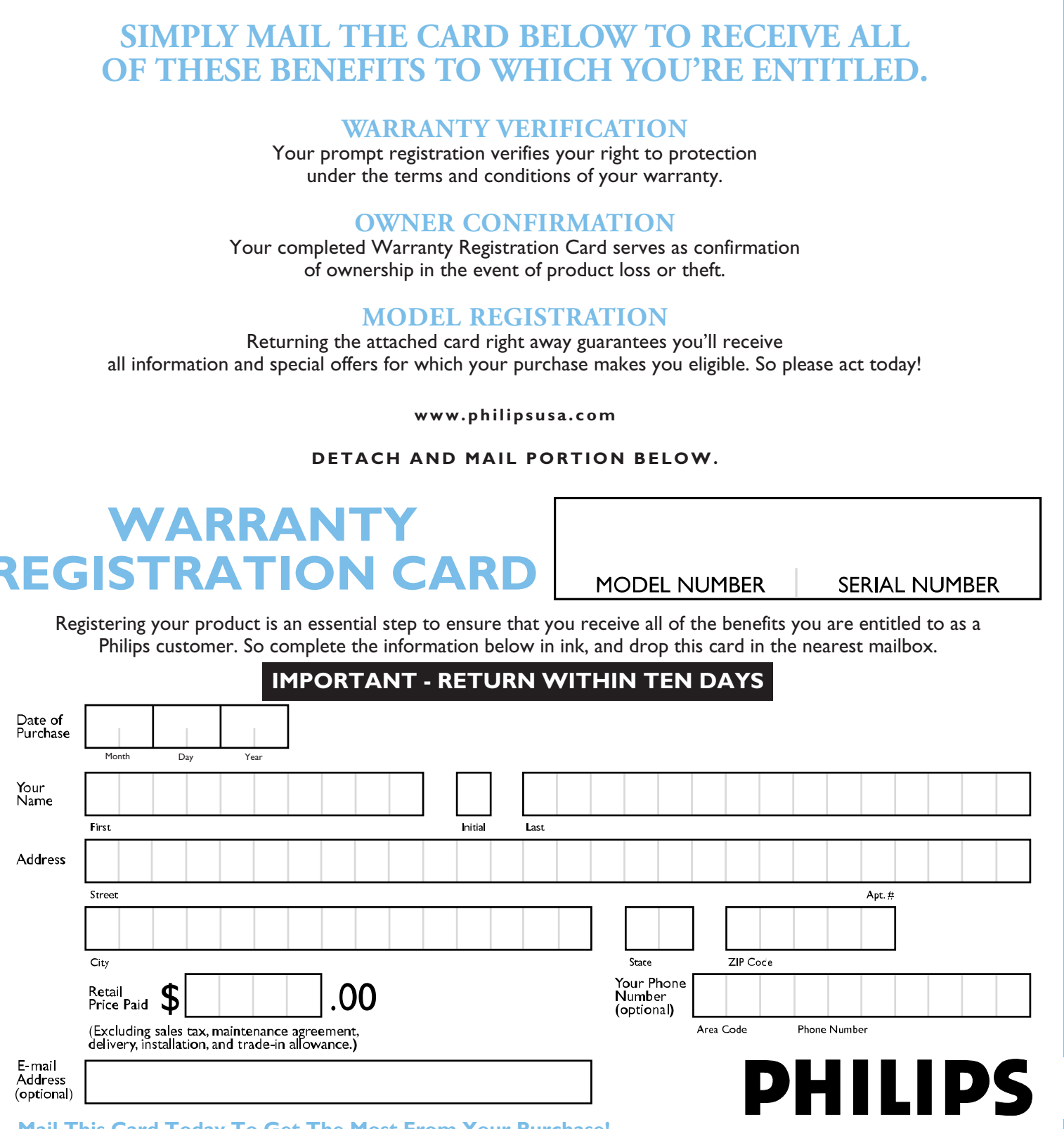

## **RETURN THE ATTACHED CARD WITHIN**

## **TEN DAYS TO ENSURE YOUR:**

✓ **Warranty Verification** ✓ **Owner Confirmation**

**DEPOSIT NY 13754-1533 PO BOX 1533 SdiliHd** 

✓ **Model Registration** *See Inside For* 

*Valuable Benefits!*

## **Warranty Registration Card**

# **PHILIPS**

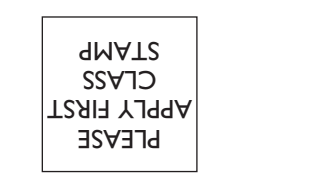

 $\|\hspace{-.1cm}\|$ 

**TIME-DATED MATERIAL Please Open**

**Promptly!**

!1375415338!

## **IMPORTANT**